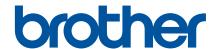

# **User's Guide**

**PT-D800W** 

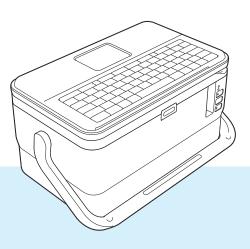

## Introduction

### **Important Notice**

- The contents of this document and the specifications of this product are subject to change without notice.
- Brother reserves the right to make changes without notice in the specifications and materials contained herein and shall not be responsible for any damages (including consequential) caused by reliance on the materials presented, including but not limited to typographical and other errors relating to the publications.
- Screen images in this document may differ depending on your computer's operating system, your product model and, the software version.
- Before using the P-touch labeling system, make sure you read all documents included with the P-touch labeling system for information about safety and proper operation.
- Not all options and the consumables such as TZe, HGe tape, FLe label, and HSe tube are available in all countries.
- The available options and supplies may vary depending on the country.

#### **Available Manuals**

Visit the Brother support website at <u>support.brother.com</u> and click **Manuals** on your model page to download the latest manuals.

| Product Safety Guide <sup>1</sup> | This guide provides safety information; read it before you use the P-touch labeling system.                                                                                                |
|-----------------------------------|----------------------------------------------------------------------------------------------------|
| Quick Setup Guide <sup>1</sup>    | This guide provides basic information about using the P-touch labeling system along with troubleshooting tips.                                                                             |
| User's Guide <sup>2</sup>         | This guide provides additional information about the P-touch labeling system settings and operations, network connection and settings, troubleshooting tips, and maintenance instructions. |

<sup>1</sup> Printed manual in the box

į

PDF manual on the Brother support website

## Symbols Used in This Guide

The following symbols are used throughout this guide:

| <b>▲</b> V | VARNING  | Tells you what to do to avoid the risk of injury.                                                                                |  |
|------------|----------|----------------------------------------------------------------------------------------------------|--|
| <b>A</b> 0 | CAUTION  | Tells you about procedures you must follow to avoid minor personal injury or damage to the P-touch labeling system.              |  |
| <b>0</b> I | mportant | Indicates information or directions that should be followed. Ignoring them may result in damage, or failed operations.           |  |
|            | Note     | Indicates notes that provide information or directions that can help you better understand and use the product more efficiently. |  |

## **IMPORTANT NOTE**

- This product is approved for use in the country of purchase only. Do not use this product outside the country of purchase as it may violate the wireless telecommunication and power regulations of that country.
- Not all models are available in all countries.
- © 2016 Brother Industries, Ltd. All rights reserved.

# **Table of Contents**

## **Section I Basic Operations**

| 1 | Setting Up the P-touch Labeling System                      | 2  |
|---|-------------------------------------------------------------|----|
|   | General Description                                         | 2  |
|   | Front/Back                                                  |    |
|   | Inside                                                      |    |
|   | Attaching the Keyboard LCD Unit                             |    |
|   | Connecting the Power Supply                                 |    |
|   | Inserting a Tape Cassette                                   |    |
|   | Turning Power On/Off                                        |    |
|   | Feeding Tape                                                | 8  |
| 2 | Printing a Label Using the P-touch Labeling System Keyboard | ç  |
|   | Keyboard LCD Unit Description                               |    |
|   | Key Names and Functions                                     |    |
|   | LCD                                                         |    |
|   | Editing a Label                                             | 14 |
|   | Opening the Label Creation Screen                           |    |
|   | Entering Text from the Keyboard                             | 14 |
|   | Inserting Text                                              |    |
|   | Adding a New Line                                           |    |
|   | Deleting Text                                               |    |
|   | Using Text Reminder                                         |    |
|   | Inserting a Tab                                             |    |
|   | Adding a New Block                                          |    |
|   | Adding a New Page                                           |    |
|   | Entering Accented Characters                                |    |
|   | Entering Symbols                                            |    |
|   | Entering a Serialised Label                                 |    |
|   | Creating a Barcode Label                                    |    |
|   | Using the Time Stamp Function                               |    |
|   | Setting Character Attributes                                |    |
|   | Setting FramesUsing Auto-Format Layouts                     |    |
|   | Cable Label Type                                            |    |
|   | Setting Cross-ID                                            |    |
|   | Printing a Label                                            |    |
|   | Feeding Tape                                                |    |
|   | Tape Cutting Options                                        |    |
|   | Label Adjustment                                            |    |
|   | Label Preview                                               |    |
|   | Printing Labels                                             |    |
|   | Mirror Printing                                             |    |
|   | Using the File Memory                                       |    |
|   | Storing a Label in the File Memory                          |    |
|   | Opening/Printing a Stored Label File                        |    |
|   | Deleting a Stored Label File                                | 40 |

|   | Registering a Program                                                   | 50 |
|---|-------------------------------------------------------------------------|----|
|   | Registering a New Program                                               | 50 |
|   | Recalling and Using a Registered Program                                | 50 |
|   | Deleting a Program                                                      |    |
| 3 | Using the Data Transferred to the P-touch Labeling System               | 52 |
|   | Transferring Data from the Computer                                     | 52 |
|   | Transferred Symbols                                                     |    |
|   | Printing the Transferred Template                                       |    |
|   | When the Template has No Object to be Edited                            |    |
|   | When the Template has an Object to be Edited                            |    |
|   |                                                                         |    |
|   | When the Template is Linked to the Database and will not be Edited      |    |
|   | · · · · · · · · · · · · · · · · · · ·                                   |    |
|   | Searching the Database                                                  |    |
|   | Editing the Database                                                    |    |
|   | Deleting the Transferred Data                                           |    |
|   | Deleting Transferred Symbols                                            |    |
|   | Deleting Templates                                                      |    |
|   | Deleting Databases                                                      | 62 |
| 4 | Printing Using the Computer                                             | 63 |
|   | Installing the Printer Driver and Software                              | 63 |
|   | Connecting the P-touch Labeling System to a Computer                    |    |
|   | Connecting Using USB                                                    |    |
|   | Connecting Using Wi-Fi                                                  |    |
|   | Printing from a Computer                                                |    |
|   | Available Applications                                                  |    |
|   | Printing from Your Computer                                             |    |
|   | Attaching Labels                                                        |    |
| 5 | Printing Using the Mobile Device                                        | 75 |
|   | Installing Applications for Use with Mobile Devices                     |    |
|   | Connecting the P-touch labeling system to a Mobile Device               |    |
|   | Turning the Wireless Function On or Off                                 |    |
|   | Printing from a Mobile Device                                           |    |
|   | Printing from Your Mobile Device                                        |    |
|   | Using a Mobile Device to Print Templates Created on a Computer          |    |
|   | Attaching Labels                                                        |    |
| 6 | Changing the P-touch Labeling System Settings                           | 82 |
|   |                                                                         |    |
|   | Printer Setting Tool for Windows  Before Using the Printer Setting Tool |    |
|   | Using the Printer Setting Tool for Windows                              |    |
|   | Communication Settings for Windows                                      |    |
|   | Settings Dialog Box                                                     |    |
|   | Menu Bar                                                                |    |
|   | General Tab                                                             |    |
|   | Wireless LAN Tab                                                        |    |
|   | VVIICICOO LAIN I AU                                                     | 92 |

|     | A multiple Coefficient Character to Multiple Duintons                                                                                                    | 96                          |
|-----|----------------------------------------------------------------------------------------------------|-----------------------------|
|     | Applying Setting Changes to Multiple Printers                                                                                                    | 97                          |
|     | Device Settings for Windows                                                                                                    | 98                          |
|     | Settings Dialog Box                                                                                                    | 98                          |
|     | Menu Bar                                                                                                    | 100                         |
|     | Basic Tab                                                                                                    | 102                         |
|     | Label Settings Tab                                                                                                    | 103                         |
|     | Applying Setting Changes to Multiple Printers                                                                                                    |                             |
|     | Printer Setting Tool for Mac                                                                                                    |                             |
|     | Before Using the Printer Setting Tool                                                                                                    |                             |
|     | Using the Printer Setting Tool for Mac                                                                                                    |                             |
|     | Settings Dialog Box                                                                                                    |                             |
|     | Basic Tab                                                                                                    |                             |
|     | Label Settings Tab.                                                                                                    |                             |
|     | Wireless LAN Tab                                                                                                    |                             |
|     | Applying Setting Changes to Multiple Printers                                                                                                    |                             |
|     |                                                                                                    |                             |
|     | Changing Settings When Printing from a Mobile Device                                                                                                    |                             |
| 7   | Other Functions                                                                                                    | 112                         |
|     | Confirming the P-touch Labeling System Settings                                                                                                    | 112                         |
|     | Printing Labels Distributed to Multiple Printers (Windows only)                                                                                                    |                             |
|     | Distributed Printing                                                                                                    |                             |
|     | Printing Labels in High Resolution Mode                                                                                                    |                             |
|     | Printing Labels in High Speed Mode                                                                                                    |                             |
|     | Mass Storage Mode                                                                                                    |                             |
|     | Description                                                                                                    |                             |
|     | Using the Mass Storage Mode                                                                                                    |                             |
| Sec |                                                                                                    |                             |
|     | tion II Application for Windows                                                                                                    |                             |
| 8   | Using P-touch Software                                                                                                    | 122                         |
| 8   | • •                                                                                                    |                             |
| 8   | Using P-touch Software  Installing P-touch Software                                                                                                    | 122                         |
| 9   | Using P-touch Software                                                                                                    |                             |
|     | Using P-touch Software  Installing P-touch Software  How to Use Cable Label Tool  Starting Cable Label Tool                                                                                                    | 122<br><b>123</b><br>123    |
|     | Using P-touch Software  Installing P-touch Software  How to Use Cable Label Tool                                                                                                    | 122<br><b>123</b><br>123    |
|     | Using P-touch Software  Installing P-touch Software  How to Use Cable Label Tool  Starting Cable Label Tool                                                                                                    | 122 <b>123</b> 123          |
|     | Using P-touch Software  Installing P-touch Software  How to Use Cable Label Tool  Starting Cable Label Tool  Creating a Cable Label                                                                                                    | 122 <b>123</b> 123124124    |
|     | Using P-touch Software  Installing P-touch Software  How to Use Cable Label Tool  Starting Cable Label Tool  Creating a Cable Label Faceplate                                                                                                    | 122 <b>123</b> 123124124124 |
|     | Using P-touch Software  Installing P-touch Software  How to Use Cable Label Tool  Starting Cable Label Tool  Creating a Cable Label  Faceplate  Cable Wrap                                                                                                    |                             |
|     | Using P-touch Software  Installing P-touch Software  How to Use Cable Label Tool  Starting Cable Label Tool  Creating a Cable Label  Faceplate  Cable Wrap.  Cable Flag                                                                                                    |                             |
|     | Using P-touch Software  Installing P-touch Software  How to Use Cable Label Tool  Starting Cable Label Tool  Creating a Cable Label  Faceplate  Cable Wrap  Cable Flag  Patch Panel                                                                                                    |                             |
|     | Using P-touch Software  Installing P-touch Software  How to Use Cable Label Tool  Starting Cable Label Tool  Creating a Cable Label Faceplate Cable Wrap Cable Flag Patch Panel Punch-Down Block Die-cut Flag                                                                                     |                             |
|     | Using P-touch Software  Installing P-touch Software  How to Use Cable Label Tool  Starting Cable Label Tool  Creating a Cable Label  Faceplate  Cable Wrap  Cable Flag  Patch Panel  Punch-Down Block  Die-cut Flag  Heat Shrink Tube                                                             |                             |
|     | Using P-touch Software  Installing P-touch Software  How to Use Cable Label Tool  Starting Cable Label Tool  Creating a Cable Label  Faceplate  Cable Wrap  Cable Flag  Patch Panel  Punch-Down Block  Die-cut Flag  Heat Shrink Tube  Linking a Database                                         |                             |
|     | Using P-touch Software  Installing P-touch Software  How to Use Cable Label Tool  Starting Cable Label Tool  Creating a Cable Label Faceplate Cable Wrap Cable Flag Patch Panel Punch-Down Block Die-cut Flag Heat Shrink Tube Linking a Database Numbering Function (Serialised Number) Printing |                             |
|     | Using P-touch Software  Installing P-touch Software  How to Use Cable Label Tool  Starting Cable Label Tool  Creating a Cable Label  Faceplate  Cable Wrap  Cable Flag  Patch Panel  Punch-Down Block  Die-cut Flag  Heat Shrink Tube  Linking a Database                                         |                             |

| 10  | How to Use P-touch Editor                                                              | 132 |
|-----|----------------------------------------------------------------------------------------|-----|
|     | Starting P-touch Editor                                                                | 132 |
|     | Printing with P-touch Editor                                                           |     |
|     | Express mode                                                                           | 134 |
|     | Professional mode                                                                      | 134 |
|     | Snap mode                                                                              |     |
|     | Transferring Data to the P-touch Labeling System                                       | 135 |
| 11  | How to Use P-touch Transfer Manager                                                    | 136 |
|     | Transferring the Template to P-touch Transfer Manager                                  | 136 |
|     | Transferring Templates or Other Data from the Computer to the P-touch Labeling System  |     |
|     | Backing up Templates or Other Data Saved in the P-touch Labeling System                |     |
|     | Deleting All the P-touch Labeling System Data                                          |     |
|     | Creating a BLF File                                                                    | 146 |
| 12  | How to Use P-touch                                                                     | 147 |
|     | Starting P-touch Library                                                               |     |
|     | Opening and Editing Templates                                                          |     |
|     | Printing Templates                                                                     |     |
|     | Searching for Templates                                                                | 151 |
| 13  | Transferring Templates with P-touch Transfer Express                                   | 153 |
|     | Preparing P-touch Transfer Express                                                     |     |
|     | Transferring the Template to P-touch Transfer Manager                                  |     |
|     | Saving the Template as a Transfer Package File (.pdz)                                  |     |
|     | Distributing the Transfer Package File (.pdz) and P-touch Transfer Express to the User |     |
|     | Transferring the Transfer Package File (.pdz) to Your P-touch Labeling System          | 158 |
| 14  | How to Update P-touch Software                                                         | 161 |
|     | Updating Cable Label Tool and P-touch Editor                                           |     |
|     | Updating the Firmware                                                                  | 163 |
| •   | dia and Anna Paradia and Anna Bara                                                     |     |
| Sec | tion III Application for Mac                                                           |     |
| 15  | Using P-touch Software                                                                 | 167 |
|     | Installing P-touch Software                                                            | 167 |
| 16  | How to Use P-touch Editor                                                              | 168 |
|     | Starting P-touch Editor                                                                | 168 |
|     | Operation modes                                                                        |     |
|     | Standard Mode                                                                          |     |
|     | Snap mode (P-touch Editor 5.1 only)                                                    |     |
|     | Transferring Data to the P-touch Labeling System                                       | 170 |

| 17  | How to Update P-touch Software                                                                                                    | 171                            |
|-----|----------------------------------------------------------------------------------------------------|--------------------------------|
|     | Updating the Firmware                                                                                                    | 171                            |
| Sec | tion IV Wireless Network                                                                                                    |                                |
| 18  | Introduction                                                                                                    | 175                            |
|     | Network Features                                                                                                    | 175                            |
| 19  | Changing Your P-touch Labeling System Network Settings                                                                                                    | 176                            |
|     | Changing Your P-touch Labeling System's Network Settings                                                                                                    |                                |
|     | (IP Address, Subnet Mask and Gateway) Using Windows                                                                                                    | 176                            |
|     | Using the BRAdmin Light Utility                                                                                                    |                                |
|     | Other Management Utilities                                                                                                    |                                |
|     | Using Web Based Management (Web Browser)                                                                                                    | 178                            |
|     | Using the BRAdmin Professional Utility (Windows Only)                                                                                                    | 178                            |
| 20  | Web Based Management                                                                                                    | 179                            |
|     | Overview                                                                                                    | 179                            |
|     | Configuring the Printer Settings Using Web Based Management (Web Browser)                                                                                                    |                                |
| 21  | Resetting the P-touch Labeling System                                                                                                    | 182                            |
|     |                                                                                                    |                                |
|     | Resetting All Settings to the Factory Settings Using the P-touch Labeling System Buttons                                                                                                    | 400                            |
|     |                                                                                                    |                                |
|     | Resetting Data Using the Settings in the Home screen                                                                                                    | 183                            |
| 22  | Resetting Data Using the Settings in the Home screen                                                                                                    | 183                            |
|     |                                                                                                    | 183                            |
|     | Resetting Data Using the Printer Setting Tool                                                                                                    | 183<br>183<br><b>184</b>       |
|     | Resetting Data Using the Printer Setting Tool  Maintenance  Cleaning the Unit                                                                                                    | 183183184184                   |
|     | Resetting Data Using the Printer Setting Tool  Maintenance  Cleaning the Unit Cleaning the Print Head Cleaning the Label Roller                                                                                                    | 183184184184                   |
|     | Resetting Data Using the Printer Setting Tool  Maintenance  Cleaning the Unit                                                                                                    | 183184184185185                |
|     | Resetting Data Using the Printer Setting Tool  Maintenance  Cleaning the Unit                                                                                                    | 183184185186                   |
|     | Resetting Data Using the Printer Setting Tool  Maintenance  Cleaning the Unit                                                                                                    | 183184185186                   |
| 23  | Resetting Data Using the Printer Setting Tool  Maintenance  Cleaning the Unit                                                                                                    | 183184185186                   |
|     | Resetting Data Using the Printer Setting Tool  Maintenance  Cleaning the Unit Cleaning the Print Head Cleaning the Label Roller Cleaning the Tape Cutter Unit Cleaning the FLe Sensor Replacing the Coin Cell Battery                                                                                                    | 183184184185186186             |
|     | Resetting Data Using the Printer Setting Tool  Maintenance  Cleaning the Unit Cleaning the Print Head. Cleaning the Label Roller Cleaning the Tape Cutter Unit Cleaning the FLe Sensor Replacing the Coin Cell Battery  Useful Settings                                                                                                 | 183184185186186189             |
|     | Resetting Data Using the Printer Setting Tool  Maintenance  Cleaning the Unit                                                                                                    | 183184184185186186189189       |
|     | Resetting Data Using the Printer Setting Tool  Maintenance  Cleaning the Unit                                                                                                    | 183184184185186186189189190    |
|     | Resetting Data Using the Printer Setting Tool  Maintenance  Cleaning the Unit Cleaning the Print Head Cleaning the Label Roller Cleaning the Tape Cutter Unit Cleaning the FLe Sensor Replacing the Coin Cell Battery  Useful Settings  Auto Power-Off Time Adjusting the LCD Settings LCD Contrast Backlight Setting Language and Unit | 183184184185186189190190191    |
|     | Resetting Data Using the Printer Setting Tool  Maintenance  Cleaning the Unit Cleaning the Print Head Cleaning the Label Roller Cleaning the Tape Cutter Unit Cleaning the FLe Sensor Replacing the Coin Cell Battery  Useful Settings  Auto Power-Off Time Adjusting the LCD Settings LCD Contrast Backlight                           | 183184184185186189190190191191 |

| 24 | Using the Rechargeable Li-ion Battery/Battery Base (Optional: PA-BT-4000LI/PA-BB-003)  | 192 |
|----|----------------------------------------------------------------------------------------|-----|
|    | Installing the Rechargeable Li-ion Battery                                             | 192 |
|    | Removing the Rechargeable Li-ion Battery                                               |     |
|    | Charging the Rechargeable Li-ion Battery                                               |     |
|    | Stopping Rechargeable Li-ion Battery Charging                                          |     |
|    | Notes on Using the Rechargeable Li-ion Battery                                         |     |
|    | Rechargeable Li-ion Battery Characteristics                                            |     |
|    | Product Specifications                                                                 | 195 |
| 25 | Troubleshooting                                                                        | 196 |
|    | Overview                                                                               |     |
|    | LCD Problems                                                                           |     |
|    | Printing Problems                                                                      | 197 |
|    | Version Information                                                                    | 200 |
|    | Network Setup Problems                                                                 | 201 |
|    | P-touch Labeling System Cannot Print over the Network                                  |     |
|    | P-touch Labeling System Is Not Found on the Network Even after Successful Installation |     |
|    | Security Software Problems                                                             |     |
|    | Checking the Operation of Network Devices                                              |     |
|    | Error Messages                                                                         |     |
|    | LED Indicators                                                                         |     |
|    | Indicator Warnings                                                                     | 208 |
| 26 | Product Specifications                                                                 | 209 |
|    | P-touch Labeling System Specifications                                                 |     |
|    | Operating Environment                                                                  | 211 |
| 27 | Notes on Using P-touch Transfer Manager                                                | 212 |
|    | Notes on Creating Templates                                                            | 212 |
|    | Notes on Transferring Templates                                                        |     |
|    | Notes on Transferring Data Other Than Templates                                        | 213 |
| 28 | Network Terms and Information                                                          | 214 |
|    | Supported Protocols and Security Features                                              | 214 |
|    | Types of Network Connections and Protocols                                             |     |
|    | Types of Network Connections                                                           |     |
|    | Configuring Your P-touch Labeling System for a Network                                 | 217 |
|    | IP Addresses, Subnet Masks and Gateways                                                |     |
|    | Wireless Network Terms and Concepts                                                    |     |
|    | Security Terms                                                                         | 219 |

| 29 | Symbols/Characters/Styles        | 224 |
|----|----------------------------------|-----|
|    | Symbols                          | 22  |
|    | Accented Characters              | 226 |
|    | Character Attribute              | 227 |
|    | Frames                           | 230 |
|    | Auto Format                      | 232 |
|    | Template                         | 232 |
|    | Block Layout                     | 235 |
|    | Barcodes                         |     |
|    | Barcode Settings Table           | 237 |
|    | Special Character List           |     |
|    | Time & Date                      | 239 |
|    | Time & Date Format Options Table | 239 |
|    |                                  |     |

## **Section I**

# **Basic Operations**

| Setting Up the P-touch Labeling System                      | 2   |
|-------------------------------------------------------------|-----|
| Printing a Label Using the P-touch Labeling System Keyboard | 9   |
| Using the Data Transferred to the P-touch Labeling          |     |
| System                                                      | 52  |
| Printing Using the Computer                                 | 63  |
| Printing Using the Mobile Device                            | 75  |
| Changing the P-touch Labeling System Settings               | 82  |
| Other Functions                                             | 112 |

# 1

## **Setting Up the P-touch Labeling System**

## **General Description**

#### Front/Back

#### ■ Front

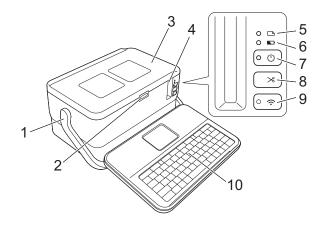

#### ■ Back

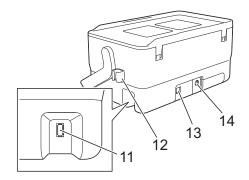

- 1 Handle
- 2 Cover open button
- 3 Top cover
- 4 Tape exit slot
- 5 (Label) indicator
- 6 **►** (Battery) indicator
- 7 (l) (Power) button
- 8  $\gg$  (Feed and Cut) button
- 10 Keyboard LCD unit
- 11 Keyboard LCD unit interface socket

## 12 Cable holder (holder for the keyboard LCD unit cable)

13 USB port

14 AC adapter socket

## Inside

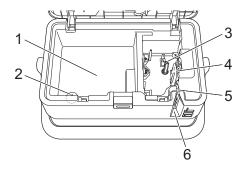

# 1 Accessory storage compartment Use this space to store TZe tape cassettes and the AC adapter.

- 2 Coin cell battery holder
- 3 Tape cassette compartment
- 4 Print head
- 5 Tape cutter unit
- 6 Tape exit slot

## **Attaching the Keyboard LCD Unit**

Slide the cover on the bottom of the keyboard LCD unit to remove it, and then connect the keyboard LCD unit cable.

Install the cover.

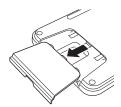

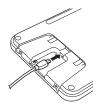

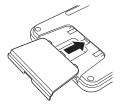

Connect the USB cable on the keyboard LCD unit to the socket on the side of the P-touch labeling system.

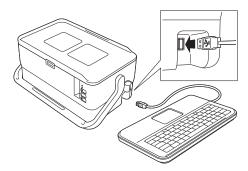

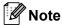

- When you turn the P-touch labeling system on, the keyboard LCD unit is also turned on.
- The keyboard LCD unit can be installed on the P-touch labeling system by sliding it on the top cover (see Illustration A).
- When storing the keyboard LCD unit, turn it upside down and slide it on the top cover with the LCD facing down to prevent it from becoming dusty or dirty (see Illustration B).
- You can place the excess cable in the cable holder (see Illustration C).

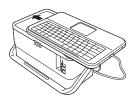

Illustration A

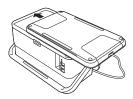

Illustration B

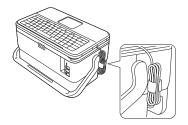

Illustration C

## **Connecting the Power Supply**

Use the AD9100ESA (AC adapter) for this P-touch labeling system. Connect the AC adapter directly to the P-touch labeling system.

- 1 Insert the plug on the AC adapter cord into the AC adapter socket marked DC IN 24 V on the P-touch labeling system.
- 2 Insert the plug on the power supply cord into the AC adapter.

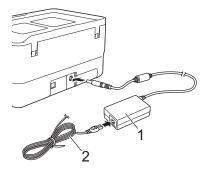

- 1 AC adapter
- 2 Power supply cord
- 3 Insert the power supply plug into a standard electrical socket.

## Important

- Turn the P-touch labeling system off before disconnecting the AC adapter.
- Do not pull or bend the AC adapter cord and power supply cord.
- After the power supply plug is inserted into the electrical socket, it may take a few seconds until the () (Power) button is enabled.

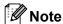

To safeguard and back up the P-touch labeling system memory, when the power supply is unplugged it is recommended to leave the rechargeable Li-ion batteries (optional: PA-BT-4000LI) installed in the P-touch labeling system.

## **Inserting a Tape Cassette**

The TZe, HGe tape, FLe label, and HSe tube cassettes can be used in your P-touch labeling system.

Important

If the new tape cassette has a cardboard stopper, be sure to remove the stopper before inserting the cassette.

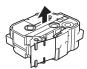

1 Check that the end of the tape is not bent and that it passes through the tape guide. If it does not, pass it through the tape guide as shown in the illustration.

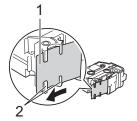

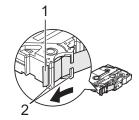

- 1 End of tape
- 2 Tape guides (The actual shape may be different depending on the tape width.)
- Press the cover open button to open the top cover.
- 3 Carefully insert the tape cassette into the tape cassette compartment with the end of the tape facing the P-touch labeling system tape exit slot, then push down evenly until the tape cassette is installed correctly.

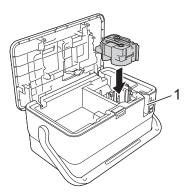

1 Tape exit slot

Important

• When inserting the tape cassette, make sure that the tape and ink ribbon do not catch on the print head.

- Make sure that there is no slack in the tape. Otherwise the tape may catch on the protrusion (2) and become bent or wrinkled, causing the tape to jam. To fix the slack in the tape, refer to the illustration in step 1 and pull the tape outside of the tape guide.
- When removing the tape cassette, make sure that the tape does not catch on the protrusion (2).

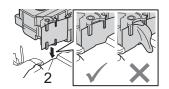

4 Close the top cover.

## Important

Store tape cassettes in a cool dark location, away from direct sunlight and high temperature, high humidity, or dusty locations. After opening the sealed package, use the tape cassette as guickly as possible.

## **Turning Power On/Off**

On: Press the () (Power) button to turn the P-touch labeling system on. The () (Power) indicator lights in green.

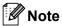

When the P-touch labeling system is turned on for the first time, the language selection screen appears. Select the language you want using the ↑ or ↓ key. The language setting can also be changed later. (See Setting Language and Unit on page 191.)

**Off:** Press and hold the (b) (Power) button again to turn the P-touch labeling system off. The (b) (Power) indicator may light in orange until the power is off.

## Important

When turning the P-touch labeling system off, do NOT remove the battery or disconnect the AC adapter until the  $(^{I})$  (Power) indicator turns off.

## **Feeding Tape**

## Important

- Be sure to feed tape to remove any slack in the tape and ink ribbon after inserting the tape cassette.
- Do not pull the label when the P-touch labeling system is ejecting it from the tape exit slot. Doing so will cause the ink ribbon to be discharged with the tape. The tape may no longer be functional after the ink ribbon discharges.
- Do not block the tape exit slot during printing or when feeding tape. Doing so will cause the tape to jam.

#### Feed and Cut

The Feed and Cut function feeds approximately 22.3 mm of blank tape, and then cuts the tape.

- 1 Press the ★ (Feed and Cut) button. [Feed & Cut?] appears on the LCD.
- 2 Select [Feed & Cut] using the ↑ or ↓ key, and then press the **OK** or **Enter** key. The message [Feeding Tape... Please Wait] appears while the tape is fed, and then the tape is cut.

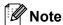

To exit or cancel this function press the **Esc** key.

#### **Feed Only**

This function ejects the tape approximately 22.3 mm, resulting in a blank label sticking out of the tape cassette. This action is recommended when using Fabric tapes, which should be cut with scissors.

- 1 Press the ≫ (Feed and Cut) button. [Feed & Cut?] appears on the LCD.
- 2 Select [Feed Only] using the ↑ or ↓ key, and then press the OK or Enter key. The message [Feeding Tape... Please Wait] appears while the tape is fed.

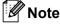

To exit or cancel this function press the **Esc** key.

# 2

# Printing a Label Using the P-touch Labeling System Keyboard

## **Keyboard LCD Unit Description**

## **Key Names and Functions**

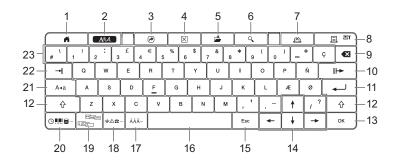

#### 1 Home

Returns to the Home screen to select a menu.

#### 2 Format

Sets characters and attributes.

#### 3 Program

Opens a registered program

#### 4 Clear

Clears all text entered, or all text and current settings.

#### 5 Save

Saves the created data in the file memory.

#### 6 Preview

Displays an image of the label that will be printed in the set layout.

#### 7 Cancel

Deletes the print job.

#### 8 Print/Print Options

- Prints the current data onto the tape.
- Prints multiple copies or changes the print settings when used in combination with the **Shift** key.

#### 9 Backspace

Deletes the character to the left of the cursor.

#### 10 Next

Creates the next page.

#### 11 Enter

Adds a new line when entering text.

Selects the displayed option.

#### 12 Shift

Enters upper-case letters or symbols when used in combination with the letter keys or number keys.

#### 13 OK

Selects the displayed option.

#### 14 Cursor (↑ ↓ ← →)

Moves the cursor in the direction of the arrow.

#### 15 Esc (Escape)

Cancels the current command and returns the display to the data entry screen or the previous step.

#### 16 Space

- Inserts a blank space.
- Returns a setting to the default value.

#### 17 Accent

Selects and enters an accented character.

#### 18 Symbol

Selects and enters a symbol from a list of available symbols.

#### 19 Serialize

Sets serialised numbers.

#### 20 Insert

Inserts a time stamp, barcode, database, or transferred symbol.

#### 21 Caps

Turns the Caps mode on and off.

#### 22 Tab

Inserts a tab.

#### 23 Letter

- Enters letters or numbers.
- Enters upper-case letters or symbols when used in combination with the **Caps** or **Shift** key.

#### **LCD**

#### **■** Home Screen

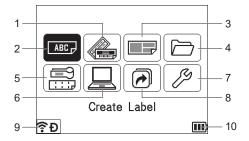

#### 1 Auto Format (Templates)

Specifies the label format from the preset templates.

#### 2 Create Label

Displays the label creation screen.

#### 3 Auto Format (Block Layouts)

Specifies the label format from the preset layouts.

#### 4 File

Retrieves data that is saved in the file memory.

#### 5 Cable Label

Specifies the label type from the following seven types: Faceplate/Cable Wrap/Cable Flag/Patch Panel/Punch-Down Block/Die-cut Flag/Inverted Label.

#### **6 Transferred Templates**

Retrieves data that was transferred from a computer.

#### 7 Settings

Specifies various settings for the P-touch labeling system.

#### 8 Register Programmable Function

Registers, deletes, and renames programs.

#### **9 Wireless Connection**

The left icon indicates the status of the Wi-Fi<sup>®</sup> connection and the right icon indicates the status of the Wireless Direct connection.

| ; ∻ ∻      | Connected in Wi-Fi mode           |
|------------|-----------------------------------|
| (ix        | Disconnected in Wi-Fi mode        |
| Ð          | Wireless direct mode ON           |
| (Blinking) | Connecting using the Setup Wizard |
| (Off)      | Wireless connection OFF           |

#### 10 Battery Level

Indicates the remaining battery level. It appears only when using the Li-ion battery.

| 🗰 - Full          | - Low     | Charging |
|-------------------|-----------|----------|
| <b>Ⅲ</b> ) - Half | 🗀 - Empty |          |

#### ■ Label Creation Screen

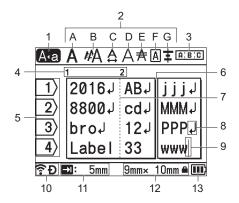

#### 1 Caps mode

Indicates that the Caps mode is on.

#### 2 Style Guidance

Indicates the current font (A), character size (B), character width (C), character style (D), line (E), frame (F), and alignment (G) settings.

#### 3 Layout Guidance

Indicates the orientation, layout, separator, reverse, and repeated text settings. The displayed items vary according to the selected label type.

#### 4 Block Number

Indicates the block number.

#### 5 Line Number

Indicates the line number within the label layout.

#### 6 Page Separator Line

Indicates the end of one page and the beginning of the next page.

#### 7 Block Separator Line

Indicates the end of a block.

#### 8 Enter/Return Symbol

Indicates the end of a line of text.

#### 9 Cursor

Indicates the current data input position. Characters are entered to the left of the cursor.

#### 10 Wireless Connection

Indicates the current status of the wireless connection. See *Wireless Connection* in the Home Screen section.

#### 11 Tab Length Setting

Indicates the set tab length.

#### 12 Tape Size

Indicates the tape size as follows for the text entered: Tape width × Label length. If the label length has been specified, 
also appears on the right side of the tape size.

## 13 Battery Level

Indicates the remaining battery level. It appears only when using the Li-ion battery. See *Battery Level* in the Home Screen section.

## **Editing a Label**

This chapter explains how to enter text and symbols in labels to create original labels and how to create labels using previously created templates.

## **Opening the Label Creation Screen**

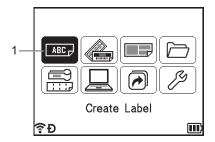

#### 1 Create Label

The labels are created using the label creation screen. To open the label creation screen, select [Create Label] in the Home screen using the  $\uparrow$ ,  $\downarrow$ ,  $\leftarrow$  or  $\rightarrow$  key, and then press the **OK** or **Enter** key.

## **Entering Text from the Keyboard**

You can use your P-touch labeling system's keyboard in the same way as a standard computer keyboard.

## **Inserting Text**

To insert additional text into an existing line of text, move the cursor to the character at the position where you want to start inserting text, and then enter the additional text. The new text is inserted at the position of the cursor.

## Adding a New Line

A return mark appears at the end of the line and the cursor moves to the start of the new line.

## **M** Important

Maximum number of lines (Labels)

• 36 mm tape: 17 lines 24 mm tape: 13 lines 18 mm tape: 10 lines

• 12 mm tape: 6 lines • 9 mm tape: 4 lines • 6 mm tape: 3 lines

• 3.5 mm tape: 1 line

Maximum number of lines (Heat shrink tubes)

 23.6 mm tape: 12 lines • 17.7 mm tape: 10 lines • 11.7 mm tape: 6 lines 8.8 mm tape: 4 lines • 5.8 mm tape: 2 lines

## **Deleting Text**

### **Deleting One Character at a Time**

To delete a character from an existing line of text, move the cursor to the character at the right of the position where you want to start deleting text, and then press the Backspace key. The character to the left of the cursor is deleted each time the **Backspace** key is pressed.

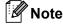

If you press and hold the **Backspace** key, the characters to the left of the cursor are continuously deleted.

#### **Deleting All Text at Once**

Use the Clear key to delete all text at once.

1 Press the Clear key. The Clear options appear.

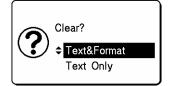

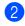

Using the ↑ or ↓ key, select [Text Only] to delete all text while retaining the current format settings, or select [Text&Format] to delete all text and format settings.

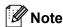

- Press the **Esc** key to return to the label creation screen without erasing (or clearing) the text or the format settings.
- When [Text&Format] is selected, all text is cleared and the character attribute and cutting option settings are reset to the factory settings.

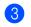

3 Press the **OK** or **Enter** key.

All text is deleted. If you have selected [Text&Format], all format settings are also deleted.

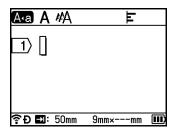

## **Using Text Reminder**

When you enter a character, the P-touch labeling system retrieves all character sequences beginning with that character from a history of all printed character sequences to date, and displays those character sequences as a list of options that you can select.

For example, if you enter "B", a mark appears on the screen if there is a character sequence beginning with "B" in the history. If you press the **OK** key, the P-touch labeling system displays a list of words beginning with the letter "B", such as "Brother". Select the word you want using the ↑ or ↓ key, and then press the **OK** or **Enter** key to insert the selected word on the text line.

The factory setting is "On".

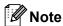

- To close the list of words, press the **Esc** key.
- To display the entire word, press the → key, and to return to the list of words, press the ← key.
- To delete the text reminder memory, select [Settings] [Text Reminder] [Clear Memory] in the Home screen, and then press the **OK** or **Enter** key.
- To change the text reminder setting, select [Settings] [Text Reminder] [On/Off] in the Home screen, and then press the **OK** or **Enter** key.
- The memory can store up to 99 words.

## **Inserting a Tab**

To insert a tab into an existing line of text, move the cursor to the character at the position where you want to insert a tab, and then press the **Tab** key.

The inserted tab appears as a mark ( ) in the label creation screen.

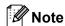

To delete a tab from a label, position the cursor to the right of the tab mark on the label creation screen, and then press the **Backspace** key.

#### Changing the Tab Length

- 1 Press the Format key.
- 2 Select [Tab Length] using the ← or → key.
- 3 Select the tab length you want using the ↑ or ↓ key, and then press the **OK** or **Enter** key.

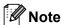

- To return to the label creation screen, press the Esc key.
- You can also set the tab length by typing in the tab length you want. To apply the setting, after typing in the tab length, press the **OK** or **Enter** key, and then press the **OK** or **Enter** key again.
- The tab length can be set to between 0 mm and 100 mm.

## **Adding a New Block**

You can create up to 99 new blocks. To create a new block of text and lines, press the **Shift** and **Enter** keys. The text to the right of the cursor will be moved to the new block. In some label types, you can set the number of blocks when selecting the label type.

## Adding a New Page

You can press the **Next** key to create a new page. The cursor moves to the start of the new page. You can create up to 99 new pages.

## **Entering Accented Characters**

The P-touch labeling system can display and print a set of accented characters, such as other language-specific characters. Selectable "Accented Characters" are listed in the Appendix. (See Accented Characters on page 226.)

1 Enter the character you want to change to an accented character.

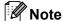

Caps mode can be used with the accent function.

- Press the Accent key.
  The selectable accented characters appear on the screen.
- 3 Select the accented character you want using the ↑ or ↓ key, and then press the **OK** or **Enter** key. The character you entered will change to the selected accented character.
- Important

The order of accented characters displayed will differ depending on the selected LCD language.

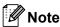

To return to the previous step, press the **Esc** key.

## **Entering Symbols**

In addition to the symbols available on the keyboard, there are various symbols (including international, extended ASCII characters and transferred symbols <sup>1</sup>) available with the symbol function.

To enter a symbol, use the symbol function (see *Entering Symbols Using the Symbol Function* on page 18). Alternatively, press the **Shift** key and a key on the keyboard simultaneously to enter the symbol printed on the selected key's upper-right corner.

## **Entering Symbols Using the Symbol Function**

Selectable symbols (excluding transferred symbols) are listed in the Appendix. (See Symbols on page 224.)

1 Press the **Symbol** key.

A list of symbol categories and symbols in that category appears.

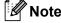

The last symbol entered is selected in the displayed list.

- 2 Select a symbol category using the ↑ or ↓ key, and then press the **OK** or **Enter** key.
- Select a symbol using the ↑, ↓, ← or → key, and then press the OK or Enter key. The selected symbol is inserted into the line of text.

A bitmap image of a user-created character that is not supplied with the P-touch labeling system.

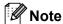

When selecting a symbol:

- To return to the previous page, press the Shift key and Symbol key.
- · To go to the next page, press the Symbol key.
- To return to the previous step, press the **Esc** key.

#### **Entering Transferred Symbols**

Important

Before using transferred symbols, transfer the images to the P-touch labeling system using P-touch Transfer Manager. For more information about using P-touch Transfer Manager, see *How to Use P-touch Transfer Manager* on page 136.

- 1 Press the **Insert** key.
- 2 Select [Transferred Symbols] using the ↑ or ↓ key, and then press the OK or Enter key.
- 3 Select a transferred symbol using the ↑ or ↓ key, and then press the **OK** or **Enter** key. The selected image is inserted into the line of text.

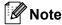

- When selecting a symbol, press the **Shift** key and ↓ key to go to the next page, and press the **Shift** key and ↑ key to go to the previous page.
- The inserted transferred symbol appears as a mark (@) in the label creation screen.
- To view the transferred symbol in the label creation screen, move the cursor to the mark (♥) and press the Insert key.
- To return to the previous step, press the Esc key.

#### **Using Symbol History**

You can create your personal category of symbols using [Symbol History]. [History] appears first when selecting the symbols to help you locate the symbols you want quickly.

Important

Transferred symbols cannot be added to [Symbol History].

- Select [Settings] in the Home screen using the ↑, ↓, ← or → key, and then press the OK or Enter key.
- 2 Select [Symbol History] using the ↑ or ↓ key, and press the OK or Enter key.
- 3 Select [on] to create your personal category using the ↑ or ↓ key, and then press the **OK** or **Enter** key.

- In the label creation screen, enter the symbol you want to add to your history by pressing the **Symbol** key, selecting a symbol category using the ↑ or ↓ key, pressing the **OK** or **Enter** key, selecting a symbol using the ↑, ↓, ← or → key, and then pressing the **OK** or **Enter** key.
- 5 Press the **Symbol** key.

  [History] appears, including the symbol entered in step 4.

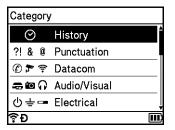

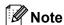

- Up to 30 symbols can be added to [History]. The oldest symbol will be deleted from the category when the symbols added to [History] exceed 30 symbols.
- To stop using [Symbol History], follow steps ① and ② above, and then select [Off] in the [Symbol History] screen in step ③.

## **Entering a Serialised Label**

Numerically serialised labels can be created. You can set the increment and count for the series. In the serialize mode, you can create a series of labels by incrementing one numeric character in the pattern. In the advanced serialize mode, you can select between Simultaneous or Group. Simultaneous mode creates a series of labels by incrementing two different numbers at the same time. Group mode creates a series of labels by allowing you to select two sequences in the pattern and increment them consecutively.

#### Serialize Mode

1 Enter the text except the text that you want to serialise.

Example: To create labels 1A-A01, 1A-A02, 1A-A03, and 1A-A04, enter only "1A-A0".

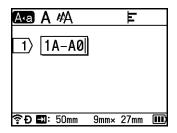

2 Position the cursor where you want to insert serialised text, and then press the **Serialize** key.

| Serialize   |   | 2/4     |
|-------------|---|---------|
| Туре        | 1 | Normal▶ |
| Format      | : | 000-999 |
| From        | : | 1       |
| То          | : | 1       |
| Increasedby | : | 1       |
| ∳Đ          |   | (III)   |

3 Select [Type], [Format], [From], [To] and [Increased by] using the ↑ or ↓ key, and set the values using the ← or → key.

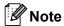

You can also set [From], [To] and [Increased by] by typing in the numbers you want.

**Example**: [Type]: Normal, [Format]: 000-999, [From]: 1, [To]: 4, and [Increased by]: 1 See the following Serialise Settings table (factory settings are shown in bold):

| Attribute    |          | Value                           | Description                                                                                     |  |
|--------------|----------|---------------------------------|-------------------------------------------------------------------------------------------------|--|
| Туре         |          | Normal, Octal, Hex,<br>Alphabet | Specifies the format of the serialised number from decimal, octal, hexadecimal, and alphabetic. |  |
| Format       | Normal   | <b>000-999</b> ,0-999, 0-999    | Specifies how the digits of the serialised numbers                                              |  |
|              | Octal    | <b>000-777</b> ,0-777, 0-777    | ─                                                                                               |  |
|              | Hex      | <b>000-FFF</b> ,0-FFF, 0-FFF    |                                                                                                 |  |
|              |          |                                 | ■0-***: Blank spaces are used to align the digits.                                              |  |
|              |          |                                 | ■ 0-***: The digits are not aligned.                                                            |  |
|              | Alphabet | <b>a-z</b> , A-Z                | Specifies lower-case or upper-case characters.                                                  |  |
| From         | Normal   | 000-999                         | Specifies the starting text for the serialised numbers.                                         |  |
|              | Octal    | 000-777                         |                                                                                                 |  |
|              | Hex      | 000-FFF                         |                                                                                                 |  |
|              | Alphabet | a-z, A-Z                        |                                                                                                 |  |
| То           | Normal   | 000-999                         | Specifies the ending text for the serialised numbers.                                           |  |
|              | Octal    | 000-777                         |                                                                                                 |  |
|              | Нех      | 000-FFF                         |                                                                                                 |  |
|              | Alphabet | a-z, A-Z                        |                                                                                                 |  |
| Increased by |          | 1-9                             | Specifies the increment for increasing the serialised numbers.                                  |  |

4 Press the **OK** or **Enter** key to display an image of the labels on the screen.

Example: 1A-A01 1A-A02 1A-A03 1A-A04

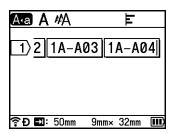

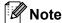

- Although the P-touch labeling system creates multiple pages of labels after you complete the serialise settings, you can select the pages and print only the pages you want. See *Printing a Range of Pages* on page 47.
- When you want to print multiple copies of the serialised labels, you can select [Serialize] or [Copy] for the printing order in [Settings] [Print Order] in the Home screen.
- When creating labels with a serialised barcode, select the entered barcode, and then press the **Serialize** key. For more information about barcodes, see *Creating a Barcode Label* on page 26.
- To return to the previous step, press the Esc key.

#### **Advanced Serialize Mode**

#### **Simultaneous**

1 Enter the text except the text that you want to serialise.

Example: To create labels 1A-A01, 1A-B02, 1A-C03, and 1A-D04, enter only "1A-0".

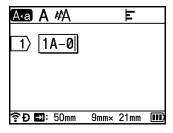

2 Position the cursor where you want to insert the first serialised text (to the right of "0"), and then press the Shift and Serialize keys. Select [Simultaneous] using the ↑ or ↓ key, and then press the OK or Enter key.

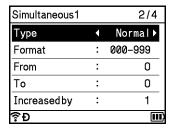

3 For the first serialised text, select [Type], [Format], [From], [To] and [Increased by] using the ↑ or ↓ key, set the values using the ← or → key, and then press the OK or Enter key.

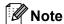

You can also set [From], [To] and [Increased by] by typing in the numbers you want.

**Example**: [Type]: Normal, [Format]: 000-999, [From]: 1, [To]: 4, and [Increased by]: 1 See the Serialize Settings table in step 3 of Serialize Mode for more information.

4 Position the cursor where you want to insert the second serialised text (to the left of "0"), and then press the **OK** or **Enter** key.

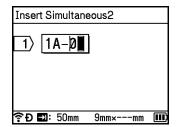

5 For the second serialised text, select [Type], [Format], [From], and [Increased by] using the ↑ or ↓ key, set the values using the ← or → key, and then press the OK or Enter key.

Example: [Type]: Alphabet, [Format]: A-Z, [From]: A, and [Increased by]: 1

See the Serialize Settings table in step ③ of Serialize Mode for more information.

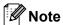

Because the serialised number count is the same for the first serialised text and second serialised text, the value for [To] is set automatically.

6 Press the **OK** or **Enter** key to display an image of the labels on the screen.

**Example**: 1A-A01 1A-B02 1A-C03 1A-D04

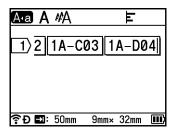

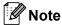

- Although the P-touch labeling system creates multiple pages of labels after you complete the serialise settings, you can select the pages and print only the pages you want. See *Printing a Range of Pages* on page 47.
- When you want to print multiple copies of the serialised labels, you can select [Serialize] or [Copy] for the printing order in [Settings] [Print Order] in the Home screen.
- When creating labels with a serialised barcode, select the entered barcode, and then press the **Serialize** key. For more information about barcodes, see *Creating a Barcode Label* on page 26.
- To return to the previous step, press the **Esc** key.

#### Group

1 Enter the text except the text that you want to serialise.

Example: To create labels 1A-A01, 1A-A02, 1A-A03, 1A-A04, 1A-B01, 1A-B02, 1A-B03 and 1A-B04, enter only "1A-0".

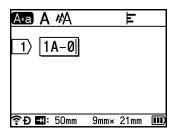

2 Position the cursor where you want to insert the first serialised text (to the right of "0"), and then press the **Shift** and **Serialize** keys. Select [Group] using the ↑ or ↓ key, and then press the **OK** or **Enter** key.

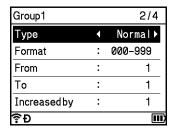

- For the first serialised text, select [Type], [Format], [From], [To] and [Increased by] using the ↑ or ↓ key, set the values using the ← or → key, and then press the OK or Enter key.

  Example: [Type]: Normal, [Format]: 000-999, [From]: 1, [To]: 4, and [Increased by]: 1

  See the Serialise Settings table in step ③ of Serialize Mode for more information.
- 4 Position the cursor where you want to insert the second serialised text (to the left of "0"), and then press the **OK** or **Enter** key.

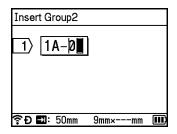

For the second serialised text, select [Type], [Format], [From], [To] and [Increased by] using the ↑ or ↓ key, set the values using the ← or → key, and then press the OK or Enter key.

Example: [Type]: Alphabet, [Format]: A-Z, [From]: A, [To]: B, and [Increased by]: 1

See the Serialize Settings table in step ③ of Serialize Mode for more information.

6 Press the **OK** or **Enter** key to display an image of the labels on the screen.

1A-A02 1A-A01 1A-A03 1A-A04 Example: 1A-B01 1A-B02 1A-B03 1A-B04

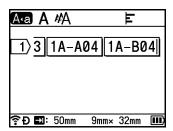

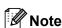

- Although the P-touch labeling system creates multiple pages of labels after you complete the serialise settings, you can select the pages and print only the pages you want. See Printing a Range of Pages on page 47.
- When you want to print multiple copies of the serialised labels, you can select [Serialize] or [Copy] for the printing order in [Settings] - [Print Order] in the Home screen.
- When creating labels with a serialised barcode, select the entered barcode, and then press the Serialize key. For more information about barcodes, see Creating a Barcode Label on page 26.
- To return to the previous step, press the **Esc** key.

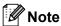

Letters and numbers increase as shown below:

$$0 \to 1 \to 2 \to 3... \to 999 \to 000 \to 001 \to 002 \to 003...$$

$$A \rightarrow B \rightarrow C \rightarrow D... \rightarrow Z \rightarrow A \rightarrow B \rightarrow C \rightarrow D...$$

$$a \rightarrow b \rightarrow c \rightarrow d... \rightarrow z \rightarrow a \rightarrow b \rightarrow c \rightarrow d...$$

# **Creating a Barcode Label**

You can use the barcode function to create labels with one dimensional barcodes for use with asset control tags, serialised number labels, and even POS and stock control systems.

Selectable "Barcodes" are listed in the Appendix. See Barcodes on page 237.

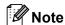

- The P-touch labeling system is not designed exclusively for creating barcode labels. Always check that barcode labels can be read by the barcode reader.
- For best results, print barcode labels in black ink on white tape. Some barcode readers may not be able to read barcode labels created using coloured tape or ink.
- Use the [Large] setting for [Width] whenever possible. Some barcode readers may not be able to read barcode labels created using the [Small] setting.
- Continuously printing a large number of labels with barcodes can overheat the print head, which may affect printing quality.

#### **Setting Barcode Parameters and Entering Barcode Data**

- 1 Press the **Insert** key.
- 2 Select [Bar Code] using the ↑ or ↓ key, and then press the **OK** or **Enter** key. The [Bar Code] screen appears.

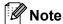

Up to five barcodes can be entered on a label.

- 3 Select an attribute using the ↑ or ↓ key, and then select the setting for that attribute using the ← or → key. (Factory settings are shown in bold.)
  - Protocol: **CODE39**, CODE128, EAN-8, EAN-13, GS1-128 (UCC/EAN-128), UPC-A, UPC-E, I-2/5 (ITF), CODABAR
  - Width: **Small**, Large
  - Under#: **On**, Off
  - C.Digit: Off, On

The check digit is available only for CODE39, I-2/5 and CODABAR protocols.

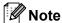

Characters may not appear below the barcode even when [On] is selected for [Under#] depending on the width of the tape being used, the number of lines entered, or the current character style settings.

4 Press the **OK** or **Enter** key to apply the settings.

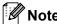

New settings are NOT applied unless you press the **OK** or **Enter** key.

5 Type in the barcode data.

You can enter special characters in the barcode when using the CODE39, CODE128, CODABAR or GS1-128 protocols. When not using special characters, go to step §.

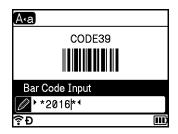

- 6 Press the **Symbol** key.
  A list of characters available for the current protocol appears.
- 7 Select a character using the ↑ or ↓ key, and then press the **OK** or **Enter** key to insert the character in the barcode data.

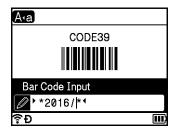

8 Press the **OK** or **Enter** key to insert the barcode in the label. The barcode appears on the label creation screen.

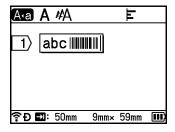

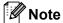

- To return to the previous step, press the **Esc** key.
- To set the selected attribute as the default setting, press the Space key.

#### **Editing and Deleting a Barcode**

- To edit barcode parameters and barcode data, select the barcode, and then press the **OK** or **Enter** key. See *Setting Barcode Parameters and Entering Barcode Data* on page 26 for more information.
- To delete a barcode from a label, position the cursor to the right of the barcode mark or select the barcode, and then press the **Backspace** key.

# **Using the Time Stamp Function**

You can add the time and date to your label.

#### **Clock Setting**

Set the time and date in the [Set Clock] screen. After setting the time and date, you can add this information to your label using the [Time Stamp] function.

- Select [Settings] in the Home screen using the ↑, ↓, ← or → key, and then press the OK or Enter key.
- 2 Select [Set Clock] using the ↑ or ↓ key, and then press the OK or Enter key.
- 3 Set the year according to the current date using the ↑ or ↓ key. Move to the next parameter using the ← or → key, and then set the parameter according to the current date and time using the ↑ or ↓ key. After you set all the parameters, press the **OK** or **Enter** key to apply the settings.

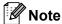

- You can also set the time and date by typing in the numbers you want.
- The clock will activate from when the clock setting is applied.
- The coin cell battery is used to back up the clock setting when the AC adapter is unplugged.

#### Time & Date Format Setting

You can select from various formats of the time and date to add to your label.

Selectable "Time & Date" formats are listed in the Appendix. (See *Time & Date* on page 239.)

- 1 Select [Settings] in the Home screen using the ↑, ↓, ← or → key, and then press the **OK** or **Enter** key.
- 2 Select [Time & Date Format] using the ↑ or ↓ key, and then press the OK or Enter key.
- 3 Select [Date] or [Time] using the ↑ or ↓ key according to the item that you want to set. Select the format you want using the ↑ or ↓ key, and then press the **OK** or **Enter** key to apply the settings.

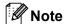

The values for the date and time are used to display a sample setting. When a format is selected, the time and date set in the clock setting will appear in the selected format style.

#### Time Stamp Setting

You can insert a time stamp in your label using the following procedure.

Press the Insert key, select [Time Stamp] using the ↑ or ↓ key, and then press the OK or Enter key.

You can change the time stamp settings to display the time stamp in various formats. (Factory settings are shown in bold.)

#### ■ Timing

You can select whether to print the date and time when you press the **Insert** key, select [Time Stamp] using the ↑ or ↓ key, and then press the **OK** or **Enter** key, or the date and time when you press the **Print**, **OK** or **Enter** key to add to your label.

- 1 Select [Settings] in the Home screen using the ↑, ↓, ← or → key, and then press the **OK** or **Enter** key.
- 2 Select [Time Stamp Setting] using the ↑ or ↓ key, and then press the OK or Enter key.
- 3 Select [Timing] using the ↑ or ↓ key, select [Auto] or [Fixed] using the ← or → key, and then press the **OK** or **Enter** key to apply the settings.

| Attribute | Setting | Description                                                                                                    |
|-----------|---------|----------------------------------------------------------------------------------------------------|
| Timing    | Auto    | Press the <b>Insert</b> key, select [Time Stamp] using the ↑ or ↓ key, and then press the <b>OK</b> or <b>Enter</b> key; the current date and time (a future date and time or a past date and time when [Forward] is set) and a clock icon will be inserted where the cursor is positioned on the label creation screen.                                                       |
|           |         | When you press the <b>Print</b> , <b>OK</b> , or <b>Enter</b> key to print, the current date and time will be printed on the label where the date, time, and the clock icon are positioned on the label layout.                                                                                                    |
|           | Fixed   | Press the Insert key, select [Time Stamp] using the ↑ or ↓ key, and then press the <b>OK</b> or <b>Enter</b> key; the current date and time will be inserted where the cursor is positioned on the label creation screen. When you press the <b>Print</b> , <b>OK</b> , or <b>Enter</b> key to print, the date and time will be printed as shown on the label creation screen. |

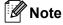

When [Auto] is selected for the [Timing] setting and a clock icon is added to the text by pressing the **Insert** key, selecting [Time Stamp] using the † or \ key, and then pressing the **OK** or **Enter** key, you can confirm the icon settings as follows. Position the cursor to the left of the clock icon, press the **Insert** key, select [Time Stamp] using the † or \ key, and then press the **OK** or **Enter** key.

#### ■ Format

You can select which information to use when adding the date and time to your label.

- Select [Settings] in the Home screen using the ↑, ↓, ← or → key, and then press the OK or Enter key.
- 2 Select [Time Stamp Setting] using the ↑ or ↓ key, and then press the OK or Enter key.
- 3 Select [Format] using the ↑ or ↓ key, select the value for the setting using the ← or → key, and then press the **OK** or **Enter** key to apply the settings.

| Attribute | Setting | Description                            |
|-----------|---------|----------------------------------------|
| Format    | Date    | Prints only the date on the label.     |
|           | Time    | Prints only the time on the label.     |
|           | D&T     | Prints the date and time on the label. |
|           | T&D     | Prints the time and date on the label. |

#### ■ Forward

You can select whether to use a future date and time, a past date and time, or the current date and time when [Timing] is set to [Auto].

- 1 Select [Settings] in the Home screen using the ↑, ↓, ← or → key, and then press the **OK** or **Enter** key.
- 2 Select [Time Stamp Setting] using the ↑ or ↓ key, and then press the OK or Enter key.
- 3 Select [Forward] using the ↑ or ↓ key, select [On] using the ← or → key, and then press the **OK** or **Enter** key.
- 4 Select [Add] or [Reduce] using the ↑ or ↓ key, select the year, month, week, date, hour or minute using the ← or → key, and then set the amount to increase or decrease from the currently set clock using the ↑ or ↓ key. After all parameters are set, press the **OK** or **Enter** key to apply the settings.

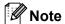

You can also set the date and time by typing in the numbers you want.

| Attribute | Setting | Description                                                                                        |
|-----------|---------|----------------------------------------------------------------------------------------------------|
| Forward   | Off     | Prints the current time and date.                                                                  |
|           | On      | Increases or decreases the date and time according to the value selected in the [Forward] setting. |

#### **Changing and Deleting the Time Stamp Settings**

To change the [Time Stamp] settings, select the clock icon, and then press the **OK** or **Enter** key.

To delete a time stamp from a label, position the cursor to the right of the clock icon or select the clock icon, and then press the **Backspace** key.

## **Setting Character Attributes**

#### **Setting Character Attributes by Label**

Using the **Format** key, you can select a font and apply size, width, style, line, and alignment attributes. Selectable "Character Attribute" options are listed in the Appendix. (See *Character Attribute* on page 227.)

1 Press the **Format** key.
The [Font] dialog box appears.

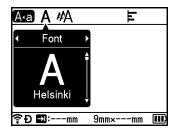

- Select an attribute using the ← or → key.
- 3 Select the setting for that attribute using the ↑ or ↓ key, and then press the **OK** or **Enter** key to apply the settings.

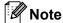

New settings are NOT applied unless you press the **OK** or **Enter** key.

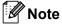

- To return to the previous step, press the **Esc** key.
- To set the selected attribute as the default setting, press the **Space** key.
- Small characters may be difficult to read when certain styles are applied (for example, Shadow + Italic).
- Depending on the label type, you cannot change the **Format** setting. In this case, **a** appears on the left side of the dialog box.

#### **Setting Character Attributes by Each Line**

When a label consists of two or more lines of text, you can set different character attributes (font, size, width, style, line and alignment) for each line.

Move the cursor to the line you want to modify using the  $\uparrow$ ,  $\downarrow$ ,  $\leftarrow$  or  $\rightarrow$  key. Next, press the **Shift** and **Format** keys to display the setting dialog box. ( $\equiv$  on the dialog box indicates that you are now setting the attributes for that specific line only.)

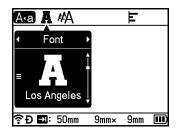

# Important

- When different attribute values are set for each line, the value appears as \*\*\*\*\* when you press the **Format** key. When you change the setting on this screen using the ↑ or ↓ key, the same change is applied to all lines of the label.
- When different attribute values are set for each line, the settings of the line where the cursor is positioned in the label creation screen appear at the top of the screen.

# **Setting Frames**

You can select the frame of the label using the **Format** key. Selectable "Frames" are listed in the Appendix. (See *Frames* on page 230.)

- 1 Press the **Format** key.
- 2 Select [Frame] using the ← or → key.

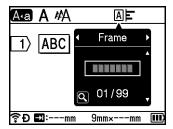

3 Select a frame using the ↑ or ↓ key, and then press the **OK** or **Enter** key. The selected frame is inserted.

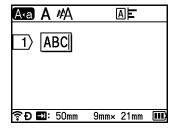

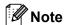

- If you press the **Preview** key when selecting a frame, you can display the frame list screen and select a frame from that screen.
- New settings are NOT applied unless you press the OK or Enter key.
- To return to the previous step, press the **Esc** key.
- To set the [Frame] setting as the default setting, press the Space key when the [Frame] dialog box appears.

#### **Using Auto-Format Layouts**

#### **Using Templates**

You can use supplied templates to create labels by just entering the text or selecting the format. Selectable "Templates" are listed in the Appendix. (See *Template* on page 232.)

- 1 Select [Templates] in the Home screen using the ↑, ↓, ← or → key, and then press the **OK** or **Enter** key.
- Select a category using the ↑ or ↓ key, and then press the OK or Enter key.

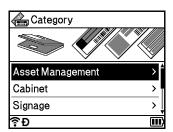

- 3 Select a template using the ↑ or ↓ key, and then press the **OK** or **Enter** key.
- 4 Enter text or a barcode for each text field if needed, and then press the **OK** or **Enter** key.
- 5 When finished, press the **OK** or **Enter** key.

  To print the label, select [Print] using the ↑ or ↓ key, and then press the **OK** or **Enter** key.

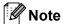

- For more information about barcodes, see Creating a Barcode Label on page 26.
- You can use the serialise settings with the entered text and barcodes. To specify the serialise settings, see *Entering a Serialised Label* on page 20. (The advanced serialize mode cannot be used.)
- To print the label, see Printing a Label on page 41.
- To preview the label before printing, select [Preview] using the ↑ or ↓ key, and then press the **OK** or **Enter** key. For more information about the preview screen, see *Label Preview* on page 45.
- To save the label, select [Save] using the ↑ or ↓ key, and then press the OK or Enter key.

#### **Using Block Layouts**

You can use pre-installed block layouts to create labels by just entering the text or barcodes. Selectable "Block Layouts" are listed in the Appendix. (See *Block Layout* on page 235.)

- Select [Block Layouts] in the Home screen using the ↑, ↓, ← or → key, and then press the OK or Enter key.
- 2 Select the tape width using the ↑ or ↓ key, and then press the **OK** or **Enter** key.
- 3 Select a block layout using the ↑ or ↓ key, and then press the **OK** or **Enter** key.
- 4 Enter text or a barcode for each text field if needed, and then press the **OK** or **Enter** key.
- When finished, press the **OK** or **Enter** key.
  To print the label, select [Print] using the ↑ or ↓ key, and then press the **OK** or **Enter** key.

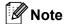

- For more information about barcodes, see Creating a Barcode Label on page 26.
- You can use the serialise settings with the entered text and barcodes. To specify the serialise settings, see *Entering a Serialised Label* on page 20. (The advanced serialize mode cannot be used.)
- To print the label, see *Printing a Label* on page 41.
- To preview the label before printing, select [Preview] using the ↑ or ↓ key, and then press the OK or Enter key. For more information about the preview screen, see Label Preview on page 45.
- To save the label, see Storing a Label in the File Memory on page 48.

# **Cable Label Type**

You can create labels for cables, patch panels, and other equipment when performing electrical work by selecting the type of label and setting the necessary items.

- 1 Select [Cable Label] in the Home screen using the ↑, ↓, ← or → key, and then press the OK or Enter key.
- Select a label type using the ↑ or ↓ key, and then press the OK or Enter key.

The available cable label types are as follows:

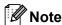

Factory settings are shown in bold.

#### **Faceplate**

Labels of this type can be used to identify various faceplates. Blocks of text are evenly spaced on each label.

One block Two blocks

1A-B01 1A-B02

■ Label Length: **50 mm**, 10-999 mm

■ # of Blocks: 1, 1-5

■ Orientation: AB 12 (Horizontal), 문 입 (Vertical)

#### Cable Wrap

Labels of this type can be wrapped around a cable or wire. We recommend using Flexible ID Tape or Self-Laminating Tape for Cable Wrap labels.

Standard Rot.90

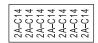

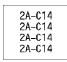

■ UOM (Unit of Measure): **Dia(Ø)**, Length, CAT5/6, CAT6A, COAX, AWG, Rot.90

■ Value: Varies depending on the UOM (Unit of Measure) setting

■ Repeat: **On**, Off ■ Cross-ID: **Off**, On

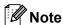

#### When using Flexible ID Tape:

- We recommend using Flexible ID Tape for "Cable Wrap" labels.
- Labels made with Flexible ID Tape are not designed for use as electrical insulation.
- When wrapping labels around cylindrical objects, the diameter (1) of the object should be at least 3 mm.
- The overlapping (2) ends of the label or the label flag should be at least 5 mm.

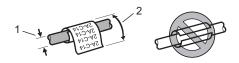

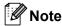

#### When using Self-Laminating Tape:

- · The text is horizontally printed.
- When you insert the Self-Laminating Tape and select Cable Wrap, you can specify the following items.
  - Label Length: **Auto**, 0.6-12" (15-300 mm)
  - V. Offset (Adjusts Vertical Position): **0**, -1, -2, -3, -4, -5, -6, -7, +7, +6, +5, +4, +3, +2, +1
  - Cross-ID: Off, On

#### Cable Flag

Labels of this type can be wrapped around a cable or wire, and both ends of the label stick together to form a flag. The text on flag labels is printed on both ends of the label, leaving a blank space in the middle that wraps around the cable.

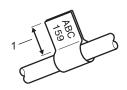

- 1 Flag length at least 15 mm
- Layout: AA AA (same text on both sides), AA BB (different text on each side)
- Flag Length: **30 mm**, 10-200 mm
- Cable Diameter: **6 mm**, 3-90 mm
- Orientation: ABC 123 (Horizontal), 漫 . 🗟 (Vertical)
- Cross-ID: Off, On

Horizontal

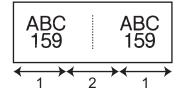

Vertical

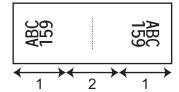

- 1 Flag length
- 2 Cable circumference

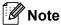

- You can enter up to two barcodes when AA AA is selected in flag layout.
- We recommend using Flexible ID Tape for "Cable Flag" labels.
- Labels made with Flexible ID Tape are not designed for use as electrical insulation.

#### **Patch Panel**

Labels of this type can be used to identify various types of panels.

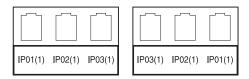

- Block Length: **15.0 mm**, 5.0-300.0 mm
- # of Blocks: 4, 1-99

- Reverse: Off, On■ Advanced: Off, On

Adjust block length independently when "Advanced" is set to "On".

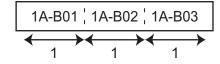

#### 1 Block length

■ No Margins: **Off**, On Set the left and right label margins to zero.

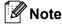

"Advanced" and "No Margins" cannot be set to "On" at the same time.

#### **Punch-Down Block**

Labels of this type can be used to identify a type of electrical connection, often used in telephony. You can enter up to eight lines for each block on a single label.

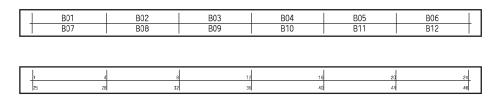

- Module Width: **200 mm**, 50-300 mm
- Block Type: 4 Pairs, 2 Pairs, 3 Pairs, 5 Pairs, Blank
- Sequence Type: | | | (None), |1|2|3 (Horizontal), |12|4|6 (Backbone)
- Start Value: ---, 1-99999

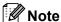

- When "Blank" is selected in "Block Type", "Sequence Type" is set to "None".
- When "None" is selected in "Sequence Type", "---" appears for "Start Value" and you cannot set a value. Selecting "Horizontal" or "Backbone" however, allows you to set the "Start Value" setting from 1 to 99,999.

#### **Die-cut Flag**

Labels of this type can be printed on special die-cut flag labels to create flag labels for cables and wires. Use FLe label cassettes for this type of application.

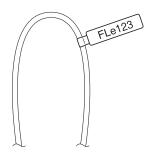

- Layout: ---AAA (same text in different directions on each side),
- Orientation: AB (Horizontal), ② (Vertical)

#### **Inverted Label**

Labels of this type can be printed with the text and background colours reversed without changing the tape cassette. In addition, you can create labels with a small label height by setting [Orientation] to (Vertical).

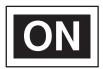

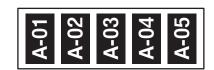

■ Label Length: Auto, 5-999 mm

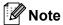

- The font and font style are set to Helsinki and bold respectively and cannot be changed.
- The following types of tape cannot be used:
  - 3.5 mm tape
  - · Stencil tape
  - · Heat Shrink Tube
  - · Die-cut flag label

# **Setting Cross-ID**

You can create/print Cross-ID labels when you select CABLE WRAP or CABLE FLAG.

- 1 Select [Cable Label] in the Home Screen using the ↑, ↓, ← or → key, and then press the **OK** or **Enter** key.
- 2 Select [Cable Wrap] or [Cable Flag] using the ↑ or ↓ key.

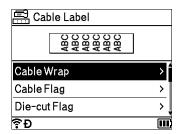

3 Select [Cross-ID] using the ↑ or ↓ key, and select [On] using the ← or → key.

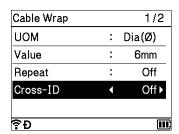

4 1 line: Enter the text and insert "/" or "\" where you want to apply Cross-ID.
2 or more lines: You can apply Cross-ID between lines by pressing the **Enter** key to create another line.

For example:

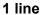

# AD07/15:A1 15:A1/AD07

#### 2 or more lines

| AD07-15:A1 | AG13-08:01   |
|------------|--------------|
| AG13-08:01 | AD07-15:A1   |
| AG13-00.01 | . 1007-13.61 |

# **Printing a Label**

## **Feeding Tape**

# Important

- Be sure to feed tape to remove any slack in the tape and ink ribbon after inserting the tape cassette.
- Do not pull the label when the P-touch labeling system is ejecting it from the tape exit slot. Doing so will cause the ink ribbon to be discharged with the tape. The tape may no longer be functional after the ink ribbon discharges.
- Do not block the tape exit slot during printing or when feeding tape. Doing so will cause the tape to jam.

#### Feed and Cut

The Feed and Cut function feeds approximately 22.3 mm of blank tape, and then cuts the tape.

- 1 Press the % (Feed and Cut) button. [Feed & Cut?] appears on the LCD.
- 2 Select [Feed & Cut] using the ↑ or ↓ key, and then press the OK or Enter key. The message [Feeding Tape... Please Wait] appears while the tape is fed, and then the tape is cut.

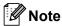

To exit or cancel this function press the **Esc** key.

#### Feed Only

This function ejects the tape approximately 22.3 mm, resulting in a blank label sticking out of the tape cassette. This action is recommended when using Fabric tapes, which should be cut with scissors.

- 1 Press the % (Feed and Cut) button. [Feed & Cut?] appears on the LCD.
- 2 Select [Feed Only] using the ↑ or ↓ key, and then press the OK or Enter key. The message [Feeding Tape... Please Wait] appears while the tape is fed.

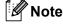

To exit or cancel this function press the **Esc** key.

# **Tape Cutting Options**

The tape cutting options allow you to specify how the tape is fed and cut when printing labels.

1 Select [Settings] in the Home screen using the ↑, ↓, ← or → key, and then press the **OK** or **Enter** key.

- 2 Select [Cut Options] using the ↑ or ↓ key, and then press the OK or Enter key.
- 3 Select the setting using the ↑ or ↓ key, and then press the **OK** or **Enter** key to apply the settings.

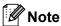

New settings are NOT applied unless you press the **OK** or **Enter** key.

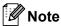

- To return to the previous step, press the **Esc** key.
- See the following table for a list of all available settings.
- When printing multiple copies of different labels, you can select the chain printing option to reduce the blank space between the labels. The chain printing option is used for cutting option numbers 5-8. (See the following *Cut Option Table*.)
- When using the chain printing option, press the > (Feed and Cut) button after the last label is printed.

#### **Cut Option Table**

| Cut Option No. | Auto Cut | Half Cut | Chain Printing | Image   |
|----------------|----------|----------|----------------|---------|
| 1              | No       | Yes      | No             | ABC ABC |
| 2              | Yes      | Yes      | No             | ABC     |
| 3              | No       | No       | No             | ABC ABC |
| 4              | Yes      | No       | No             | ABC     |

# **Cut Option Table**

| Cut Option No.           | Auto Cut | Half Cut     | Chain Printing | Image   |
|--------------------------|----------|--------------|----------------|---------|
| 5                        | No       | Yes          | Yes            | ABC ABC |
| 6                        | Yes      | Yes          | Yes            | ABC     |
| 7                        | No       | No           | Yes            | ABC ABC |
| 8                        | Yes      | No           | Yes            | ABC ABC |
| 9                        |          | Special tape |                | ABC     |
| (FLe Label) <sup>1</sup> | No       | _            | _              | ABC ABC |
| (FLe Label) <sup>1</sup> | Yes      | _            | _              | ABC     |

<sup>&</sup>lt;sup>1</sup> If you are using an FLe label cassette, set this cut option from a computer using the printer driver. These options cannot be set using the keyboard.

# **Label Adjustment**

#### Adjusting the Label Length

When the tape cassette comes to the end, the printed length may be less accurate.

- Select [Settings] in the Home screen using the ↑, ↓, ← or → key, and then press the OK or Enter key.
- 2 Select [Adjust Length] using the ↑ or ↓ key, and then press the OK or Enter key.
- 3 Set the value using the ↑ or ↓ key, and then press the **OK** or **Enter** key to apply the settings.

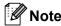

Approximately 1% of the total label length will be adjusted by one level.

#### Setting Auto Fit Style

When [Size] of the character attributes is set to [Auto] and the label length is set to a specific length, you can select the way of reducing the text size to fit within the label length.

- Select [Settings] in the Home screen using the ↑, ↓, ← or → key, and then press the OK or Enter key.
- 2 Select [Auto Fit Style] using the ↑ or ↓ key, and then press the OK or Enter key.
- 3 Select the style using the ↑ or ↓ key.

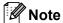

- When [Text Size] is selected, the total text size is modified to fit within the label.
- When [Text Width] is selected, the text width will be reduced to the size of the [x 1/2] setting. (If further size reduction is needed to fit the text into the selected label length, the total text size will be modified after reducing the text width to the [x 1/2] setting.)
- 4 Press the **OK** or **Enter** key to apply the settings.

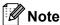

- To return to the previous step, press the **Esc** key.
- To set the style as the default setting for [Text Size], press the Space key.

#### **Label Preview**

You can preview the current page and check the layout before printing.

0

Press the **Preview** key.

An image of the label appears on the screen.

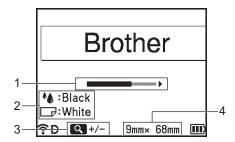

- 1 Indicates the position of the currently displayed portion of the label using the bar.
- 2 Indicates the information detected for the installed tape cassette. The first line indicates the character colour and the second line indicates the tape colour.
- 3 Press the **Preview** key to increase or decrease the magnification of the preview.
- 4 Indicates the tape width of the installed tape cassette and the label length as follows: Tape width x Label length.

Press the  $\uparrow$ ,  $\downarrow$ ,  $\leftarrow$  or  $\rightarrow$  key to scroll the preview.

Press the **Preview** key to change the magnification of the preview.

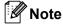

- To return to the label creation screen, press the **Esc**, **OK** or **Enter** key.
- To scroll the preview to the left or right end, press the **Shift** key, and then press the ← or → key.
- To print the label directly from the preview screen, press the **Print** key or open the [Print Options] screen and select a print option. See *Printing Labels* on page 46 for more information.
- The print preview is a generated image of the label, and may differ from the actual label when printed.
- The character colour and tape colour cannot be detected for some tape cassettes.

# **Printing Labels**

Labels can be printed when text entry and formatting is complete.

# Important

- Do not pull the label when the machine is ejecting it from the tape exit slot. Doing so will cause the
  ink ribbon to be discharged with the tape. The tape may no longer be functional after the ink ribbon
  discharges.
- To prevent damage to the tape, do not touch any key while the [Printing... Copies] or [Feeding Tape... Please Wait] message appears.
- Do not block the tape exit slot during printing or when feeding tape. Doing so will cause the tape to jam.
- Be sure to check that there is enough tape remaining when printing several labels continuously. If tape is running low, set fewer copies, print labels one at a time, or replace the tape cassette.
- Striped tape indicates the end of the tape cassette. If this appears during printing, press and hold the () (Power) button to turn the P-touch labeling system off. Attempting to print with an empty tape cassette may damage the P-touch labeling system.

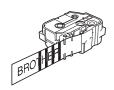

#### **Printing a Single Page**

Press the **Print** key, and then press the **Print** or **OK** key to start printing.

## **Printing Multiple Copies**

Using this function you can print up to 99 copies of the same label.

1 Press the Print key, and then select the number of copies using the ← or → key, or type the number using the number keys.

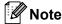

Press and hold the ← or → key to change the number of copies quickly.

Press the Print or OK key to print.

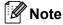

To cancel the current print job, press the Cancel key.

#### **Printing a Range of Pages**

When there are multiple pages, you can specify the range of pages to print.

- 1 Press the **Shift** and **Print** keys.
- Select [Current Page] or [Range] using the ↑ or ↓ key, and then press the OK or Enter key. If you select [Current Page], go to step 4.
- 3 Using the ↑, ↓, ← or → key, specify the first page and the last page, and then select the number of copies.

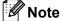

Blank pages are not printed.

4 Press the **Print** or **OK** key to print.

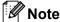

- If you need all pages, press the **Print** key, and then press the **Print** or **OK** key to print all pages without specifying the range.
- To return to the previous step, press the **Esc** key.
- To cancel the current print job, press the **Cancel** key.
- The figures shown on the screen during printing indicate the "count/number of copies set".
- Pressing the **Space** key when setting the number of copies resets the value to 01 (default).

# **Mirror Printing**

Use clear tape so the labels can be read correctly from the opposite side when attached on glass, windows or other transparent surfaces.

J.SMITH

- 1 Press the **Shift** and **Print** keys.
- 2 Select [Mirror-print current page] using the ↑ or ↓ key, and then press the OK or Enter key.
- 3 Press the Print or OK key to print.

# **Using the File Memory**

You can store up to 99 of your most frequently used labels in the file memory. Each label is stored as a file, allowing you to quickly recall your label when needed again.

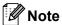

- When the file memory is full, each time you save a file you will need to overwrite one of your stored files.
- The available space <sup>1</sup> in the file memory can be confirmed using the following procedure:

  Select [Settings] in the Home screen using the ↑, ↓, ← or → key, and then press the **OK** or **Enter** key.

  Select [Memory Usage] using the ↑ or ↓ key, and then press the **OK** or **Enter** key.

  Select [Local Content] using the ↑ or ↓ key, and then press the **OK** or **Enter** key.
  - Because the file size may vary depending on the characters input and the type of data, you may not be able to store a file even if the available space that appears in [Available: XXXXXchrs] indicates there is sufficient space.

## Storing a Label in the File Memory

- 1 After entering the text and formatting the label, press the **Save** key.
- Select a file number using the ↑ or ↓ key, and then press the OK or Enter key.

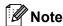

- When there is already a stored file for the selected number, the file you are saving will overwrite the old one.
- To display the layout for the selected file number, press the **Preview** key.
- 3 Enter the file name, and then press the OK or Enter key. The file is saved and the screen returns to the label creation screen.

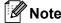

To return to the previous step, press the **Esc** key.

# **Opening/Printing a Stored Label File**

- 1 Select [File] in the Home screen using the ↑, ↓, ← or → key, and then press the **OK** or **Enter** key.
- Select a file using the ↑ or ↓ key, and then press the OK or Enter key.
- 3 Select [Open] using the ↑ or ↓ key, and then press the **OK** or **Enter** key. The file appears on the label creation screen.
- 4 Press the **Print** key to print.

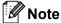

To return to the previous step, press the Esc key.

# **Deleting a Stored Label File**

Important

To delete a label created using a transferred template, see Deleting the Transferred Data on page 62.

- 1 Select [File] in the Home screen using the ↑, ↓, ← or → key, and then press the **OK** or **Enter** key.
- 2 Select a file using the ↑ or ↓ key, and then press the **OK** or **Enter** key.
- **Note**
- To display the layout for the selected file, press the **Preview** key.
- At this time, you can also delete by pressing the Clear key.
- 3 Select [Delete] using the ↑ or ↓ key, and then press the **OK** or **Enter** key. The [Delete?] message appears.
- 4 Press the **OK** or **Enter** key to delete the file.

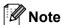

To cancel deleting the file and return to the previous screen, press the Esc key.

# Registering a Program

You can register symbols, databases, and other frequently used items.

This feature allows you to recall registered programs by pressing the **Program** key.

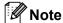

For more information on Register Programmable Function, see **FAQs & Troubleshooting** on the Brother support website at <u>support.brother.com</u>.

## **Registering a New Program**

- 1 Select [Register Programmable Function] in the Home screen using the  $\uparrow$ ,  $\downarrow$ ,  $\leftarrow$  or  $\rightarrow$  key, and then press the **OK** or **Enter** key.
- Select [\*\*\*] (not registered) using the ↑ or ↓ key, and then press the OK or Enter key.
- 3 Select the item category (symbol, transferred symbol, database, transferred template, or file) that you want to register using the ↑ or ↓ key, and then press the **OK** or **Enter** key.
- Select the item that you want to register, and then press the OK or Enter key.
- 5 Enter the program name, and then press the **OK** or **Enter** key. The program registration is completed.

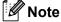

- The registered program name can also be changed later.
- You can register up to 10 programs. If 10 programs are already registered, you must delete one of the programs before registering a new program.
- If you recall a registered program and make changes to it, the revised program cannot be registered by overwriting the previous program. The revised program must be registered as a new program. Delete any unnecessary programs.

# **Recalling and Using a Registered Program**

- 1 Press the **Program** key while the Home screen or the label creation screen is displayed.
- Select a program using the ↑ or ↓ key, and then press the OK or Enter key.

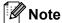

- You can also recall a program by typing the program number using the number keys.
- You can also recall a program by selecting [Register Programmable Function] in the Home screen.

# **Deleting a Program**

- 1 Select [Register Programmable Function] in the Home screen using the ↑, ↓, ← or → key, and then press the OK or Enter key.
- Select a program using the ↑ or ↓ key, and then press the OK or Enter key.
- 3 Select [Delete] using the ↑ or ↓ key, and then press the **OK** or **Enter** key. The [Delete?] message appears.
- 4 Press the **OK** or **Enter** key.

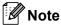

You can also recall a program by:

- typing the program number using the number keys.
- selecting [Register Programmable Function] in the Home screen.

# 3

# Using the Data Transferred to the P-touch Labeling System

You can use a template, database, or symbol transferred from the computer to print the label.

# **Transferring Data from the Computer**

You can use the transfer function of Cable Label Tool or P-touch Transfer Manager to transfer data from the computer to the P-touch labeling system.

For more information, see *Transferring Templates from Cable Label Tool to the P-touch Labeling System* on page 131 or *How to Use P-touch Transfer Manager* on page 136.

# **Transferred Symbols**

To enter transferred symbols, see Entering Symbols on page 18.

# **Printing the Transferred Template**

You can transfer a label layout created with P-touch Editor (\*.lbx file) to the P-touch labeling system, and then use it as a template for printing labels. To edit or print templates, type new text directly or use text from a database.

# Important

- Before editing a template, transfer the template to the P-touch labeling system.
- When the transfer of the data to the P-touch labeling system is complete, turn the P-touch labeling system off and then on again.

# When the Template has No Object to be Edited

1 Select [Transferred Templates] in the Home screen using the ↑, ↓, ← or → key, and then press the OK or Enter key.

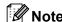

The names and numbers of the transferred templates that can be selected appear, and a preview of the selected template appears.

Select the template you want using the ↑ or ↓ key, and then press the OK or Enter key.

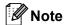

When the template is linked to a database, the eight icon appears in the upper-right corner of the screen.

3 Select [Print] or [Print from Database] using the ↑ or ↓ key to start printing.

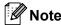

To select the range from the database that you want to print, follow steps **3** - **5** in *When the Template is Linked to the Database and will not be Edited.* 

# When the Template has an Object to be Edited

If needed, the template can be temporarily edited. However, the template cannot be saved after it is changed.

When the template is not linked to a database, to print the label you must first select the label template, and then type text in each of its fields.

When the template is linked to a database, you can print a single record or a range of records in the database linked to the template.

#### Important

You cannot add or delete line breaks.

- 1 Select [Transferred Templates] in the Home screen using the ↑, ↓, ← or → key, and then press the OK or Enter key.
- Select the template using the ↑ or ↓ key, and then press the OK or Enter key.

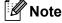

When the template is linked to a database, the icon appears in the upper-right corner of the screen.

- 3 Select [Edit Label without Saving] using the ↑ or ↓ key, and then press the OK or Enter key. Objects that can be edited appear.
- 4 Select the object to be edited using the ↑ or ↓ key, and then press the **OK** or **Enter** key.
  - When the template is not linked to a database:

The contents of the selected object appear. Edit the object, and then press the **OK** or **Enter** key.

■ When the template is linked to a database:

The first record of the database appears. Edit the object, and then press the **OK** or **Enter** key.

- 5 When finished, press the **Esc** key.
- Select the menu using the ↑ or ↓ key to start printing.
  - When the template is not linked to a database:

Select [Print] using the ↑ or ↓ key to start printing.

When the template is linked to a database:

Select [Print from Database] or [Print Edited Label] using the  $\uparrow$  or  $\downarrow$  key to start printing.

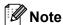

- When editing templates linked to a database:
  - When an object that is not linked to the database was edited, select [Print from Database] to print.
  - When an object that is linked to the database was edited, the edited contents will be deleted if you select [Print from Database]. Therefore, print the template just by selecting [Print Edited Label] using the ↑ or ↓ key.
- To select the range from the database that you want to print, follow steps 3 5 in When the Template is Linked to the Database and will not be Edited.
- To edit the database, see Editing the Database on page 59.

#### When the Template is Linked to the Database and will not be Edited

- 1 Select [Transferred Templates] in the Home screen using the ↑, ↓, ← or → key, and then press the OK or Enter key.
- 2 Select the template using the ↑ or ↓ key, and then press the **OK** or **Enter** key.

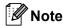

When the template is linked to a database, the licon appears in the upper-right corner of the screen.

- 3 Select [Print from Database] using the ↑ or ↓ key, and then press the OK or Enter key. The contents of the database linked to the template appear.
- 4 Select the first record in the range that you want to print using the ↑, ↓, ← or → key, and then press the **OK** or **Enter** key.
- 5 Select the last record in the range that you want to print using the ↑, ↓, ← or → key, and then press the **OK** or **Enter** key to start printing.

  When the range is set, the selected records are highlighted.

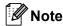

To return to the previous step, press the **Esc** key.

# **Using Transferred Database Data**

You can transfer a database converted to a \*.csv file to the P-touch labeling system.

The data for a database that was transferred without a template can be imported into each label except auto-format layouts and transferred templates. The database data is imported according to the number of blocks and pages set for each label.

# Important

- Before using a database, transfer the database to the P-touch labeling system.
- If a database and template are linked and transferred together, the database can use only that template.

# Note

- If the selected database range is larger than the set number of blocks and pages, the data will be imported until the maximum number of blocks and pages is reached.
- If the set number of blocks and pages is larger than the selected database range, the operation will finish when the complete database is imported. The remaining blocks and pages will not be printed.
- 1 Press the Insert key, select [Database] using the ↑ or ↓ key, and then press the OK or Enter key.
- 2 Select the database you want using the ↑ or ↓ key, and then press the **OK** or **Enter** key. The first record of the selected database appears.

# Note

- If the selected record is not changed within a certain time while the database is displayed, the contents of the record will be displayed at the bottom of the screen. However, the contents of the record will not be displayed if the record contains 11 one-byte characters or fewer.
- When the **Preview** key is pressed, the properties of the record appear.
- When setting the range, the "field names" line (first line of data) cannot be selected.

|                      |         | _ |
|----------------------|---------|---|
| name                 | type    |   |
| AAA                  | brother | Â |
| ABC                  | brother |   |
| AC-D                 | brother |   |
| AD-D                 | brother |   |
| AEA                  | brother |   |
| Q brother-PT-printer |         |   |

3 Select the first record in the range that you want to insert, and then press the **OK** or **Enter** key. The selected record is highlighted.

| number | name | Ĺ |
|--------|------|---|
| 1A-B01 | AAA  | ĺ |
| 1A-B02 | ABC  |   |
| 1A-B03 | AC-D |   |
| 1A-B04 | AD-D | L |
| 1A-B05 | AEA  | L |
| ▼      |      |   |
| ŶĐ     |      | Ī |

4 Select the last record in the range that you want to insert, and then press the **OK** or **Enter** key. The selected range is highlighted.

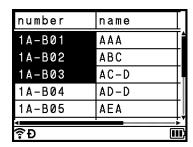

The contents of the selected database appear.

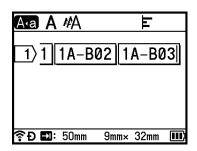

# **Searching the Database**

While selecting a database record you want to use in a template or added to a label, you can search for records containing specific characters or a specific number.

The search proceeds to the right after the first matched string. Then, the database records will be searched in the same direction as the import order for the label type. The "field names" line will also be searched.

The possible search characters include upper-case and lower-case letters (including accented characters), numbers, and the upper symbols shown on the keys.

- 1 Press the Insert key, select [Database] using the ↑ or ↓ key, and then press the OK or Enter key.
- Select the database you want using the ↑ or ↓ key, and then press the OK or Enter key. The first record of the selected database appears.

| number | name |                                         |
|--------|------|-----------------------------------------|
| 1A-B01 | AAA  | Í                                       |
| 1A-B02 | ABC  | ı                                       |
| 1A-B03 | AC-D | -                                       |
| 1A-B04 | AD-D |                                         |
| 1A-B05 | AEA  | *************************************** |
| Į      | ·    |                                         |
| ଼ି Đ   | II   | ľ                                       |

3 Type in the first character (for example, "B") that you want to search for. **Example**: If you type "B", the fields will be searched from the first field for character strings containing "B".

|          |          | _     |
|----------|----------|-------|
| number   | name     |       |
| 1A-B01   | AAA      | Î     |
| 1A-B02   | ABC      |       |
| 1A-B03   | AC-D     | 00000 |
| 1A-B04   | AD-D     |       |
| 1A-B05   | AEA      |       |
| ļ        |          |       |
| ଼ିକ<br>Đ | <u> </u> | ľ     |

If a string that contains "B" is found, the cursor moves to that data and "B" becomes highlighted. In addition, "B" will be stored in the internal memory.

If a string that contains the searched character "B" is not found, the cursor remains in its current position without moving and the character "B" will not be stored in the internal memory.

Type in the second character (for example, "R") that you want to search for.

Next, if you type "R", the fields will be searched from the next field for character strings containing "BR".

| name                 | type    |  |  |
|----------------------|---------|--|--|
| AAA                  | brother |  |  |
| ABC                  | brother |  |  |
| AC-D                 | brother |  |  |
| AD-D                 | brother |  |  |
| AEA                  | brother |  |  |
| Q brother-PT-printer |         |  |  |

If a string that contains "BR" is found, the cursor moves to that data and "BR" becomes highlighted. In addition, "BR" will be stored in the internal memory.

**5** Continue searching the database using the same procedure.

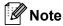

• If the character that you searched for is contained in multiple fields in the database, press the **Next** key to move to the next field containing the character. The character will be highlighted in the field.

| name                 | type    |   |  |
|----------------------|---------|---|--|
| AAA                  | brother | Î |  |
| ABC                  | brother |   |  |
| AC-D                 | brother |   |  |
| AD-D                 | brother |   |  |
| AEA                  | brother |   |  |
| Q brother-PT-printer |         |   |  |

• Press the **Backspace** key to delete the last search character. The cursor will move to the field containing the remaining search characters.

| num <mark>b</mark> er | name |
|-----------------------|------|
| 1A-B01                | AAA  |
| 1A-B02                | ABC  |
| 1A-B03                | AC-D |
| 1A-B04                | AD-D |
| 1A-B05                | AEA  |
|                       |      |
| ∳Đ                    | III) |

## **Editing the Database**

- 1 Press the Insert key, select [Database] using the ↑ or ↓ key, and then press the OK or Enter key.
- 2 Select the database you want to edit using the ↑ or ↓ key, and then press the **OK** or **Enter** key.

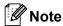

You can also select the database you want to edit using the following procedure:

Select [Transferred Templates] in the Home screen using the  $\uparrow$ ,  $\downarrow$ ,  $\leftarrow$  or  $\rightarrow$  key, and then press the **OK** or **Enter** key. Select the template linked to a database you want to edit using the  $\uparrow$  or  $\downarrow$  key, and then press the **OK** or **Enter** key. Select [Print from Database] using the  $\uparrow$  or  $\downarrow$  key, and then press the **OK** or **Enter** key.

The first record of the selected database appears.

| number | name | _    |
|--------|------|------|
| 1A-B01 | AAA  | Î    |
| 1A-B02 | ABC  | ı    |
| 1A-B03 | AC-D | 0000 |
| 1A-B04 | AD-D |      |
| 1A-B05 | AEA  | -    |
|        |      |      |
| ্ল Đ   |      | ľ    |

3 Select the cell you want using the  $\uparrow$ ,  $\downarrow$ ,  $\leftarrow$  or  $\rightarrow$  key, and then press and hold the **OK** or **Enter** key.

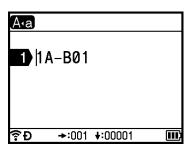

4 Enter the new text.

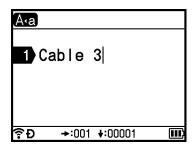

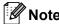

To cancel editing the text and return to the previous screen, press the **Esc** key.

## Important

- You can add or delete a line break.
- Each cell can contain a maximum of 17 lines.
- 5 Press the **OK** key. The new text appears.

| number  | name |                                         |
|---------|------|-----------------------------------------|
| Cable 3 | AAA  | Î                                       |
| 1A-B02  | ABC  |                                         |
| 1A-B03  | AC-D | 00000                                   |
| 1A-B04  | AD-D | 000000000000000000000000000000000000000 |
| 1A-B05  | AEA  |                                         |
| 4       |      | - 1                                     |
| ∲Đ      |      |                                         |

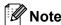

If you do not want to print the database, press the **OK** key, and then press the **Esc** key. The edited data will be saved.

6 Press the **OK** key again. The edited record becomes highlighted.

| number  | name |
|---------|------|
| Cable 3 | AAA  |
| 1A-B02  | ABC  |
| 1A-B03  | AC-D |
| 1A-B04  | AD-D |
| 1A-B05  | AEA  |
| Ţ       |      |
| ⊋Đ      | III  |

7 Do one of the following:

■ When the database has been transferred with a template:

Select the last record in the range that you want to print using the  $\uparrow$ ,  $\downarrow$ ,  $\leftarrow$  or  $\rightarrow$  key, and then press the **OK** or **Enter** key to start printing.

When the range is set, the selected records become highlighted.

| number   | name     |
|----------|----------|
| Cable 3  | AAA      |
| 1A-B02   | ABC      |
| 1A-B03   | AC-D     |
| 1A-B04   | AD-D     |
| 1A-B05   | AEA      |
| <b>—</b> |          |
| ŶĐ       | <u> </u> |

■ When the database has been transferred without a template:

Select the last record in the range that you want to insert, and then press the **OK** or **Enter** key.

The selected range becomes highlighted.

The contents of the selected database appears.

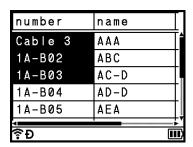

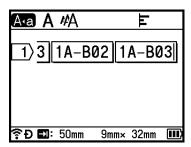

8 Press the **Print** key.

## **Deleting the Transferred Data**

Use the following methods to delete transferred data.

Multiple items cannot be deleted together. Delete each item separately.

## **Deleting Transferred Symbols**

- 1 Press the Insert key, select [Transferred Symbols] using the ↑ or ↓ key, and then press the OK or Enter key.
- 2 Select the transferred symbol you want to delete using the ↑ or ↓ key, and then press the Clear key. The [Delete?] message appears.
- Press the **OK** or **Enter** key.

  The selected transferred symbol is deleted and the next image is selected. If needed, delete the next image.

#### **Deleting Templates**

- 1 Select [Transferred Templates] in the Home screen using the ↑, ↓, ← or → key, and then press the OK or Enter key.
- Select the template you want to delete using the ↑ or ↓ key, and then press the OK or Enter key.
- 3 Select [Delete] using ↑ or ↓ key, and then press the **OK** or **Enter** key. The [Delete?] message appears.
- 4 Press the **OK** or **Enter** key.

  The selected template is deleted and the next template is selected. If needed, delete the next template.

## **Deleting Databases**

- 1 Press the Insert key.
- Select the database you want to delete using the ↑ or ↓ key, and then press the Clear key. The [Delete?] message appears.
- 3 Press the **OK** or **Enter** key.

  The selected database is deleted and the next database is selected. If needed, delete the next database.

# 4

## **Printing Using the Computer**

## **Installing the Printer Driver and Software**

To print from your Windows computer or Mac, install the printer driver, Cable Label Tool, P-touch Editor and other applications.

Important

Do not connect the P-touch labeling system to the computer until asked to do so.

- 1 Visit our website (<u>install.brother</u>) and download the installer for the software and manuals.
- 2 Double-click the downloaded file and follow the on-screen instructions to proceed with the installation.

## Note

- After the installation starts, you can select which items to install.
- To connect the P-touch labeling system to a computer using a wireless connection, we recommend the following:
  - Configure the wireless network settings while installing the software. You can change the settings later using the [Settings] in the Home screen or Printer Setting Tool. For more information, see Connecting Using Wi-Fi on page 64 or Changing the P-touch Labeling System Settings on page 82.
  - Install the software on a computer wirelessly connected to your network and configuring the P-touch labeling system using a USB cable.
  - Get the SSID (network name) and password (network key) of the wireless network in advance.
- 3 Close the dialog box when the installation is complete.

## Connecting the P-touch Labeling System to a Computer

Connect your P-touch labeling system using one of the methods below:

- USB cable connection
  See Connecting Using USB on page 63.
- Wireless LAN connection See Connecting Using Wi-Fi on page 64.

## **Connecting Using USB**

- 1 Before connecting the USB cable, make sure that the P-touch labeling system is turned off.
- Connect the P-touch labeling system end of the USB cable to the USB port on the back of the P-touch labeling system.
- 3 Connect the other end of the USB cable to the USB port on the computer.

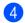

Turn the P-touch labeling system on.

#### **Connecting Using Wi-Fi**

You can select the network type, configure or display the network settings using [Settings] in the Home screen. You can also use [Communication settings] in the Printer Setting Tool for detailed configuration. For more information see Changing the P-touch Labeling System Settings on page 82.

The following Wi-Fi connection methods are available:

- Infrastructure Mode
- Ad-Hoc Mode (To set the Ad-Hoc mode, use the Printer Setting Tool (see Changing the P-touch Labeling System Settings on page 82).)

#### Infrastructure Mode

Infrastructure mode allows you to connect the P-touch labeling system to a computer via a wireless access point/router.

#### ■ Before You Begin

First you must configure the Wi-Fi settings of your P-touch labeling system to communicate with your wireless access point/router. After the P-touch labeling system has been configured, computers on your network will have access to the P-touch labeling system.

## **M** Important

- If you are going to connect the P-touch labeling system to your network, we recommend contacting your system administrator prior to installation. You must confirm your Wi-Fi settings before you proceed with this installation.
- To configure the Wi-Fi settings again, or if the status of the Wi-Fi connection for your P-touch labeling system is not clear, reset the Wi-Fi settings of the P-touch labeling system.
  - 1 Select [Settings] in the Home screen using the  $\uparrow$ ,  $\downarrow$ ,  $\leftarrow$  or  $\rightarrow$  key, and then press the **OK** or **Enter** key.
  - 2 Select [Reset] using the ↑ or ↓ key, and then press the **OK** or **Enter** key.
  - 3 Select [Reset Wi-Fi Settings] using the ↑ or ↓ key, and then press the OK or Enter key.

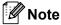

- We recommend preparing the SSID (network name) and password (network key) of the wireless network in advance.
- To achieve the best results with everyday document printing, use the P-touch labeling system as close to the wireless access point/router as possible with minimal obstructions. Large objects and walls between the two devices and interference from other electronic devices can affect the data transfer speed of your documents.

#### ■ Configuring using the Setup Wizard

- 1 Select [Settings] in the Home screen using the ↑, ↓, ← or → key, and then press the **OK** or **Enter** key.
- 2 Select [WLAN] using the ↑ or ↓ key, and then press the **OK** or **Enter** key.
- Select [Infrastructure Mode] using the ↑ or ↓ key, and then press the OK or Enter key.
- 4 Select [Network Setting] using the ↑ or ↓ key, and then press the OK or Enter key.
- 5 Select [Setup Wizard] using the ↑ or ↓ key, and then press the OK or Enter key.
- 6 If any messages appear, press the **OK** or **Enter** key for each message. The SSIDs for the available networks appear.

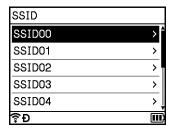

7 Select the SSID using the ↑ or ↓ key, or select [Other...] and enter the SSID (from 1 to 32 characters), and then press the **OK** or **Enter** key.

The [Password] screen appears.

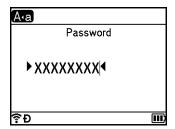

- 8 Enter the password (from 8 to 63 characters or, when using WEP, from 5 to 13 characters), and then press the **OK** or **Enter** key.
- 9 The screen returns to the [Settings] menu screen, and so blinks while the connection is being established.
  - After 90 seconds, the indicator will change to 🕵, but your P-touch labeling system will continue trying to connect to the network.
- When connected, depending on the strength of the wireless signal, the wireless connection indicator shows of the following symbols:

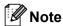

If you start the setup wizard for the Infrastructure mode or select the network settings for the Direct mode when the wireless function of the P-touch labeling system is turned off, [Turning on Wi-Fi Radio] appears and the wireless function turns itself on automatically (or after the **OK** key is pressed). It is no longer necessary to turn the Infrastructure mode or Direct mode on manually.

#### ■ Connecting the P-touch labeling system to your wireless access point/router using a computer

- 1 First, write down the SSID (network name) and password (network key) of your wireless access point/router.
- 2 Connect the P-touch labeling system and computer with a USB cable.
- 3 Press and hold the ♠ (Wi-Fi) button on your P-touch labeling system for one second to turn the Wi-Fi function on. The ♠ (Wi-Fi) indicator starts flashing in green once every three seconds.
- Configure the Infrastructure Mode settings of the P-touch labeling system using the computer.
  - For Windows

Start the Printer Setting Tool on your computer, and click [Communication settings]. Select [Infrastructure or Ad-hoc] or [Infrastructure and Wireless Direct] for [Selected Interface] in [Communication settings] in the [General] tab, and select [Infrastructure] for [Communication Mode] in [Wireless Settings] in the [Wireless LAN] tab.

For details, see Changing the P-touch Labeling System Settings on page 82.

- For Mac
  - Start the Wireless Device Setup Wizard included in the Printer Driver Package, and then follow the on-screen instructions. The Wireless Device Setup Wizard can be found in the [**Utilities**] folder.
- 5 Enter the SSID that you wrote down, or click [Search] and select the SSID from the displayed list.
- 6 Enter the password in the [Passphrase] field.

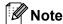

The required information depends on the authentication method and encryption mode; enter only the information relevant to your network environment.

7 To send the settings to the P-touch labeling system, click [Apply]. When the connection between the P-touch labeling system and your wireless access point/router is established, the ♠ (Wi-Fi) indicator lights in green. Computers on the same network as the P-touch labeling system will have access to the P-touch labeling system.

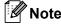

To change any other network settings, use the Printer Setting Tool (see *Changing the P-touch Labeling System Settings* on page 82).

#### ■ WPS (Wi-Fi Protected Setup™)

If your wireless access point/router supports WPS, you can configure settings and connections wirelessly.

1 First, confirm that your wireless access point/router has the WPS symbol.

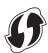

- Select [Settings] in the Home screen using the ↑, ↓, ← or → key, and then press the OK or Enter key.
- 3 Select [WLAN] using the ↑ or ↓ key, and then press the **OK** or **Enter** key.
- 4 Select [Infrastructure Mode] using the ↑ or ↓ key, and then press the OK or Enter key.
- 5 Select [Network Setting] using the ↑ or ↓ key, and then press the OK or Enter key.
- 6 Place your P-touch labeling system within the range of your wireless access point/router. The range may differ depending on your environment. See the instructions provided with your wireless access point/router.
- 7 Select [Button Push] using the ↑ or ↓ key, and then press the OK or Enter key.
- 8 Press the OK or Enter key for a message that appears before the [Start WPS on Your Wireless Access Point].

  The [Start WPS on Your Wireless Access Point] message appears.
- 9 Press the WPS button on your wireless access point/router, and then press the OK or Enter key on your P-touch labeling system.

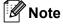

To return to the previous step, press the **Esc** key.

- [Connecting...] appears for a while, and then [Connected!] appears.
- Press the **OK** or **Enter** key.
  The screen returns to the [Settings] menu screen.
  Depending on the strength of the wireless signal, the wireless connection indicator may show one of the following symbols:

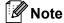

• If you start the setup wizard for the Infrastructure mode or select the network settings for the Direct mode when the wireless function of the P-touch labeling system is turned off, [Turning on Wi-Fi Radio] appears and the wireless function turns itself on automatically (or after the **OK** key is pressed). It is no longer necessary to turn the Infrastructure mode or Direct mode on manually.

- Your P-touch labeling system will try to connect using WPS for two minutes. If the  $\Leftrightarrow$  (Wi-Fi) button is pressed and held during that time, the P-touch labeling system will continue trying to connect for an additional two minutes.
- If your P-touch labeling system could not connect to the network, a message indicating that the connection failed appears.

#### ■ Configuring by entering the PIN

- 1 Select [Settings] in the Home screen using the ↑, ↓, ← or → key, and then press the **OK** or **Enter** key.
- Select [WLAN] using the ↑ or ↓ key, and then press the OK or Enter key.
- 3 Select [Infrastructure Mode] using the ↑ or ↓ key, and then press the OK or Enter key.
- 4 Select [Network Setting] using the ↑ or ↓ key, and then press the OK or Enter key.
- 5 Select [PIN Code] using the ↑ or ↓ key, and then press the OK or Enter key.
- 6 If some messages appear, press the **OK** or **Enter** key for each message.
- 7 Type the PIN displayed on the screen into your wireless access point/router, and then press the **OK** or **Enter** key.

Enter PIN at Wireless AP 01234567

- 8 [Connecting...] appears for a while, and then [Connected!] appears.
- 9 Press the **OK** or **Enter** key.
  The screen returns to the [Settings] menu screen.
  Depending on the strength of the wireless signal, the wireless connection indicator may show one of the following symbols:

## **Note**

If you start the setup wizard for the Infrastructure mode or select the network settings for the Direct mode when the wireless function of the P-touch labeling system is turned off, [Turning on Wi-Fi Radio] appears and the wireless function turns itself on automatically (or after the **OK** key is pressed). It is no longer necessary to turn the Infrastructure mode or Direct mode on manually.

#### Ad-Hoc Mode

For Windows, after installing the printer driver and other applications to your computer, set the Ad-Hoc mode using the Printer Setting Tool installed on the computer.

For Mac, set the Ad-Hoc mode using the Wireless Device Setup Wizard.

#### **Turning the Wireless Function On or Off**

To turn the wireless function on or off, press the 

(Wi-Fi) button.

- 1 Press the 奈 (Wi-Fi) button. The wireless function is now on.
- Press the 

  (Wi-Fi) button again to turn the wireless function off.

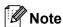

- If [Off] is selected in the [Direct Mode On/Off] and [Infrastructure Mode On/Off] screen, the wireless function will remain off even if you press the  $\circ$  (Wi-Fi) button. (The factory setting is "On" for both Direct mode and Infrastructure mode.) For more information see *Infrastructure Mode* on page 64 or *Connecting the P-touch labeling system to a Mobile Device* on page 75.
- When the wireless function is on, the Li-ion battery power will decrease quickly. To change the power source, connect the AC adapter.

## **Printing from a Computer**

## **Available Applications**

To use the P-touch labeling system effectively, a number of applications and functions are available.

You must install the printer driver to use these applications.

Visit our website (install.brother) and download the installer for the applications and printer driver.

| Application                     | Windows  | Мас      | Features                                                                                                    |
|---------------------------------|----------|----------|----------------------------------------------------------------------------------------------------|
| Cable Label Tool                | ~        |          | Create and print labels for cables, patch panels, faceplates, electrical equipment and more.                                             |
| P-touch Editor                  | ~        | V        | Design and print custom labels with built in drawing tools, text using different fonts and styles, imported graphic images and barcodes. |
| P-touch Transfer Manager        | ~        |          | It allows you to transfer templates and other data to the P-touch labeling system and save backups of your data on the computer.         |
|                                 |          |          | This application is installed with P-touch Editor.                                                                                       |
|                                 |          |          | Manage and print P-touch Editor templates.                                                                                               |
| P-touch Library                 | <b>✓</b> |          | You can use P-touch Library to print templates.                                                                                          |
|                                 |          |          | This application is installed with P-touch Editor.                                                                                       |
| P-touch Update Software         | <b>✓</b> | <b>V</b> | Update software to the latest version.                                                                                                   |
| Printer Setting Tool            | <b>V</b> | <b>V</b> | Specify the printer's device settings from a computer.                                                                                   |
| Wireless Device Setup<br>Wizard |          | ~        | This application allows you to configure your printer for a wireless network.                                                            |
| BRAdmin Light                   | ~        |          | Finds the P-touch labeling system on your network and is used to make basic configuration settings from your computer.                   |
| BRAdmin Professional            | ~        |          | Finds the P-touch labeling system on your network and is used to make advanced configuration settings and updates from your computer.    |

| Useful Function          | Windows  | Мас | Features                                                                                                    |
|--------------------------|----------|-----|----------------------------------------------------------------------------------------------------|
|                          |          |     | When printing a large number of labels, printing can be distributed among multiple printers.                  |
| Distributed printing     | •        |     | Because printing is performed at the same time, the total printing time can be reduced.                       |
|                          |          |     | For more information, see <i>Printing Labels Distributed to Multiple Printers (Windows only)</i> on page 113. |
|                          |          |     | Print in higher resolution.                                                                                   |
| High resolution printing | <b>~</b> |     | For more information, see <i>Printing Labels in High Resolution Mode</i> on page 117.                         |
|                          |          |     | Print faster.                                                                                                 |
| High speed printing      | <b>V</b> |     | For more information, see <i>Printing Labels in High Speed Mode</i> on page 118.                              |

## **Printing from Your Computer**

There are various methods for printing with this P-touch labeling system.

The following describes the procedure for printing from a computer using Cable Label Tool or P-touch Editor.

- 1 Start Cable Label Tool or P-touch Editor, and then open the document you want to print.
- Create a label design.
- 3 Check the cutting options. (See Cutting Options on page 72.)
- 4 Select [File] then [Print] from the menu bar or by clicking the [Print] icon.

## **Cutting Options**

The cutting options allow you to specify how the item is fed and cut when it is printed. Use the printer driver to select the cutting option when printing from the computer using the application.

See the following table for a list of all available settings:

#### **Tape Cut Option Table**

| Auto Cut | Half Cut | Chain Printing | Image   |
|----------|----------|----------------|---------|
| No       | Yes      | No             | ABC ABC |
| Yes      | Yes      | No             | ABC     |
| No       | No       | No             | ABC ABC |
| Yes      | No       | No             | ABC     |
| No       | Yes      | Yes            | ABC ABC |
| Yes      | Yes      | Yes            | ABC     |

#### **Tape Cut Option Table**

| Auto Cut           | Half Cut     | Chain Printing | Image   |
|--------------------|--------------|----------------|---------|
| No                 | No           | Yes            | ABC ABC |
| Yes                | No           | Yes            | ABC ABC |
|                    | Special tape |                | ABC     |
| No<br>(FLe Label)  | _            | _              | ABC ABC |
| Yes<br>(FLe Label) | _            | _              | ABC     |

## Note

- When printing multiple copies of different labels, you can select the chain printing option to reduce the blank space between the labels. (See the *Tape Cut Option Table*.)
- When using the chain printing option, press the ≫ (Feed and Cut) button after the last label is printed.

## **Attaching Labels**

- 1 If needed, trim the printed label to the shape and length you want with scissors.
- Peel the backing from the label.
- 3 Position the label, and then press firmly from top to bottom with your finger to attach the label.

## Note

- The backing of some types of tapes may be pre-cut to make it easier to peel the backing. To remove the backing, simply fold the label lengthwise with the text facing inwards, to expose the inside edges of the backing. Next, peel off the backing one piece at a time.
- Labels may be difficult to attach to surfaces that are wet, dirty, or uneven. The labels may peel off easily from these surfaces.
- Extra Strength Adhesive Tape:
  - For rough and textured surfaces, we recommend using Extra Strength Adhesive Tape.
- Be sure to read the instructions provided with Fabric Tapes, Extra Strength Adhesive Tapes or other special tapes and observe all precautions noted in the instructions.

# Printing Using the Mobile Device

## **Installing Applications for Use with Mobile Devices**

Brother offers various applications for use with your P-touch labeling system, including applications that allow you to print directly from your Apple iPhone, iPad, and iPod touch or Android™ smartphone or tablets, and applications that allow you to transfer data, such as templates, symbols, and databases created using a computer, to your P-touch labeling system wirelessly.

For more information about the mobile applications available for your printer, visit support.brother.com/g/d/f5f9.

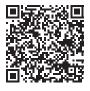

## Connecting the P-touch labeling system to a Mobile Device

You can connect your P-touch labeling system to a mobile device. To create and print labels directly from your mobile device, install the Brother mobile applications, and then connect your P-touch labeling system to your mobile device.

- Connecting using the P-touch labeling system keyboard
  - 1 Select [Settings] in the Home screen using the ↑, ↓, ← or → key, and then press the **OK** or **Enter** key.
  - Select [WLAN] using the ↑ or ↓ key, and then press the OK or Enter key.
  - 3 Select [Direct Mode] using the ↑ or ↓ key, and then press the OK or Enter key. The P-touch labeling system displays the → symbol.
  - 4 Select [Network Setting] using the ↑ or ↓ key, and then press the OK or Enter key.

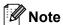

- If you start the setup wizard for the Infrastructure mode or select the network settings for the Direct mode when the wireless function of the P-touch labeling system is turned off, [Turning on Wi-Fi Radio] appears and the wireless function turns itself on automatically (or after the **OK** key is pressed). It is no longer necessary to turn the Infrastructure mode or Direct mode on manually.
- When the wireless function is on, the Li-ion battery power will decrease quickly. To change the power source, connect the AC adapter.
  - 5 The current SSID appears on-screen. Enter the new SSID if needed, and then press the OK or Enter key.
  - 6 The current password appears on-screen. Enter the new password if needed, and then press the OK or Enter key.
  - 7 The screen to confirm the entered SSID and password appears. Press any key to continue, and then go to the wireless network settings page of your mobile device and type the SSID name and password.
  - 8 You have completed the Wireless Direct network setup.

#### ■ Connecting using a Computer

- 1 Confirm the Wireless Direct settings of the P-touch labeling system.
  - For Windows

Connect the P-touch labeling system and computer with a USB cable. Start the Printer Setting Tool on your computer, and click [Communication settings]. Confirm that [Infrastructure and Wireless Direct] or [Wireless Direct] is selected for [Selected Interface] in [Communication settings] in the [General] tab.

For more information, see *Printer Setting Tool for Windows* on page 82.

■ For Mac

Connect the P-touch labeling system and computer with a USB cable. Start the Printer Setting Tool on your computer, and confirm that [Wireless Direct] is set to [On] in the [Wireless LAN] tab.

For more information, see Printer Setting Tool for Mac on page 105.

- Press and hold the 

  (Wi-Fi) button on your P-touch labeling system for one second to turn the Wi-Fi function on.
- In the Wi-Fi settings screen of your mobile device, select the SSID of the P-touch labeling system and enter the password.

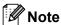

• The factory settings for the SSID and password are as follows:

SSID: "PT-D800W" or "DIRECT-\*\*\*\*\_PT-D800W" where "\*\*\*\*\*" is the last five digits of the product serial number.

(You can find the serial number label on the bottom of the P-touch labeling system.)

Password (network key): 00000000

- You can connect the P-touch labeling system to a mobile device in the Infrastructure Mode via a wireless access point/router.
- You cannot connect to the Internet via Wi-Fi while using Wireless Direct. To use the Internet, connect using Infrastructure mode.

#### **Turning the Wireless Function On or Off**

- 1 Press the 

  (Wi-Fi) button. The wireless function is now on.
- Press the 

  (Wi-Fi) button again to turn the wireless function off.

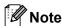

- If [Off] is selected in the [Direct Mode On/Off] and [Infrastructure Mode On/Off] screen, the wireless function will remain off even if you press the  $\sim$  (Wi-Fi) button. (The factory setting is "On" for both Direct mode and Infrastructure mode.) For more information see *Connecting the P-touch labeling system to a Mobile Device* on page 75 or *Infrastructure Mode* on page 64.
- When the wireless function is on, the Li-ion battery power will decrease quickly. To change the power source, connect the AC adapter.

## **Printing from a Mobile Device**

## **Printing from Your Mobile Device**

1 Start the application (Mobile Cable Label Tool/Brother iPrint&Label) on your mobile device.

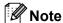

Make sure that the P-touch labeling system is connected to your mobile device.

See Connecting the P-touch labeling system to a Mobile Device on page 75.

2 Select a label template or design.

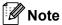

You can also select a label or image you designed previously, and print it.

- 3 Check the cutting option. (See Cutting Options on page 78.)
- 4 Tap [**Print**] in the application menu.

#### **Cutting Options**

The cutting options allow you to specify how the item is fed and cut when it is printed. Use the printing option to select the cutting option when printing from the mobile device using the application.

See the following table for a list of all available settings:

#### **Tape Cut Option Table**

| Auto Cut | Half Cut | Chain Printing | Image   |
|----------|----------|----------------|---------|
| No       | Yes      | No             | ABC ABC |
| Yes      | Yes      | No             | ABC     |
| No       | No       | No             | ABC ABC |

## **Tape Cut Option Table**

| Auto Cut                                               | Half Cut     | Chain Printing | Image   |
|--------------------------------------------------------|--------------|----------------|---------|
| Yes                                                    | No           | No             | ABC     |
| No                                                     | Yes          | Yes            | ABC ABC |
| Yes                                                    | Yes          | Yes            | ABC     |
| No                                                     | No           | Yes            | ABC ABC |
| Yes                                                    | No           | Yes            | ABC ABC |
|                                                        | Special tape |                | ABC     |
| No<br>(FLe Label)<br>(Mobile Cable Label<br>Tool only) | _            | _              | ABC ABC |

#### **Tape Cut Option Table**

| Auto Cut                                                | Half Cut | Chain Printing | Image |
|---------------------------------------------------------|----------|----------------|-------|
| Yes<br>(FLe Label)<br>(Mobile Cable Label<br>Tool only) | _        | _              | ABC   |

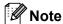

- When printing multiple copies of different labels, you can select the chain printing option to reduce the blank space between the labels. (See the *Tape Cut Option Table*.)
- When using the chain printing option, press the > (Feed and Cut) button after the last label is printed.

#### Using a Mobile Device to Print Templates Created on a Computer

You can use P-touch Transfer Manager to save template data, which was created using P-touch Editor, in the BLF format. Then, you can use Mobile Transfer Express to send the saved file from your mobile device to the P-touch labeling system and print the file.

- 1 Save the template data in the BLF format using P-touch Transfer Manager. For more information, see *Creating a BLF File* on page 146.
- 2 Use one of the following methods to use a .blf file with your mobile device.
  - Save the file using a cloud storage service, and then use the sharing function of the mobile device's OS to share the file.
  - Send the file as an email attachment from the computer to the mobile device, and then save the file to the mobile device.
- 3 Connect the P-touch labeling system to your mobile device, and then start Mobile Transfer Express. The template data appears.
- 4 Select the template that you want to print, and then transfer the template to the P-touch labeling system.

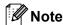

To download a file from a cloud storage service to your mobile device, you must connect your mobile device using Infrastructure Mode. Therefore, if you also connect your mobile device to the P-touch labeling system using Infrastructure Mode, you can quickly transfer downloaded files.

Use the keyboard LCD unit of the P-touch labeling system to select the template that you want to print from the transferred file and print it.

## **Attaching Labels**

- 1 If needed, trim the printed label to the shape and length you want with scissors.
- Peel the backing from the label.
- 3 Position the label, and then press firmly from top to bottom with your finger to attach the label.

## Note

- The backing of some types of tapes may be pre-cut to make it easier to peel the backing. To remove the backing, simply fold the label lengthwise with the text facing inwards, to expose the inside edges of the backing. Next, peel off the backing one piece at a time.
- Labels may be difficult to attach to surfaces that are wet, dirty, or uneven. The labels may peel off easily from these surfaces.
- Extra Strength Adhesive Tape:
  - For rough and textured surfaces, we recommend using Extra Strength Adhesive Tape.
- Be sure to read the instructions provided with Fabric Tapes, Extra Strength Adhesive Tapes or other special tapes and observe all precautions noted in the instructions.

# 6

# Changing the P-touch Labeling System Settings

## **Printer Setting Tool for Windows**

Using the "**Printer Setting Tool**", you can specify the printer's communication settings or device settings from a computer.

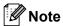

The "**Printer Setting Tool**" is installed automatically when you use the initial installer to install the printer driver. For more information, see *Installing the Printer Driver and Software* on page 63.

Important

The "Printer Setting Tool" is available only with compatible Brother printers.

## **Before Using the Printer Setting Tool**

- Make sure the AC adapter is connected to the P-touch labeling system and to an electrical socket, or a fully-charged battery is installed.
- Make sure the printer driver has been installed correctly and you can print.
- Connect this P-touch labeling system to a computer with a USB cable. Settings cannot be specified using Wi-Fi using this tool.

## **Using the Printer Setting Tool for Windows**

- 1 Connect the P-touch labeling system you want to configure to the computer.
- Start the Printer Setting Tool.
  - For Windows 7:

From the Start button, click [All Programs] - [Brother] - [Label & Mobile Printer] - [Printer Setting Tool].

■ For Windows 8.1 / Windows Server 2012 / Windows Server 2012 R2: Click the [Printer Setting Tool] icon on the [Apps] screen.

#### ■ For Windows 10:

From the Start button, select [All apps], and then click [Brother] - [Label & Mobile Printer] - [Printer Setting Tool].

The main window appears.

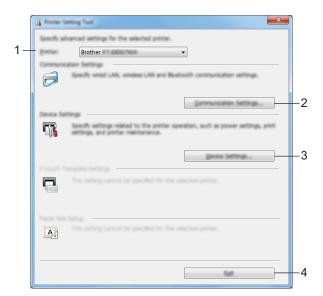

#### 1 Printer

Lists the connected printers.

#### 2 Communication settings

Specifies wireless LAN communication settings.

#### 3 Device Settings

Specifies printer device settings, such as power settings and printer settings.

#### 4 Exit

Closes the window.

3 Check that the P-touch labeling system you want to configure appears next to [**Printer**]. If a different printer appears, select the P-touch labeling system you want from the drop-down list.

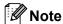

If only one P-touch labeling system is connected, it is unnecessary to make a selection because only that P-touch labeling system is available.

- 4 Select the setting you want to change, and then specify or change the settings in the dialog box. For more information on the settings dialog boxes, see *Communication Settings for Windows* on page 85 or *Device Settings for Windows* on page 98.
- 6 Click [Apply] [Exit] in the settings dialog box to apply the settings to the P-touch labeling system.
- 6 Click [Exit] in the main window to finish specifying settings.
- Important

Use the "**Printer Setting Tool**" to configure the P-touch labeling system only when the P-touch labeling system is in standby. The P-touch labeling system may malfunction if you try to configure it while it is handling a job.

## **Communication Settings for Windows**

With [Communication settings] in the "Printer Setting Tool", the printer communication information can be specified or changed when connecting the printer and computer with a USB cable. Not only can you change the communication settings for one printer, but you can also apply the same settings to multiple printers.

#### **Settings Dialog Box**

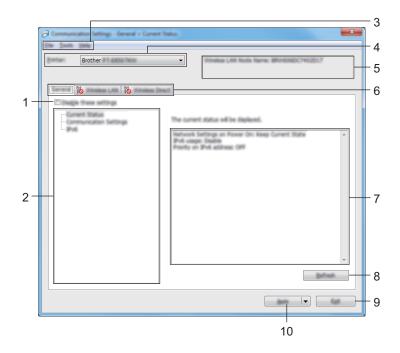

#### 1 Disable these settings

When this check box is selected, appears in the tab, and the settings can no longer be specified or changed.

Settings in a tab where property appears will not be applied to the printer even if [Apply] is clicked. In addition, the settings in the tab will not be saved or exported when the [Save in Command File] or [Export] command is executed.

To apply the settings to the printer or save or export them, make sure you clear the check box.

#### 2 Items

When [**Current Status**] is selected, the current settings appear in the settings display/change area. Select the item for the settings that you want to change.

#### 3 Menu Bar

#### 4 Printer

Lists the connected printers.

#### 5 Node Name

Displays node name (nodes can be renamed).

#### 6 Settings Tabs

Contains settings that may be specified or changed.

If 📸 appears in the tab, the settings in that tab will not be applied to the printer.

#### 7 Settings Display/Change Area

Displays the current settings for the selected item.

#### 8 Refresh

Updates the displayed settings with the most recent information.

#### 9 Exit

Exits [Communication settings], and returns to the main window of the "Printer Setting Tool".

#### Important

Settings are not applied to printers if [Exit] is clicked without clicking [Apply] after changing settings.

#### 10 Apply

Applies the settings to the printer.

To save the specified settings in a command file, select [Save in Command File] from the drop-down list. The saved command file can be used with the mass storage mode to apply the settings to a printer. (See *Mass Storage Mode* on page 119.)

## Important

Clicking [Apply] applies all settings in all tabs to the printer.

If the [Disable these settings] check box is selected, the settings in that tab are not applied.

#### Menu Bar

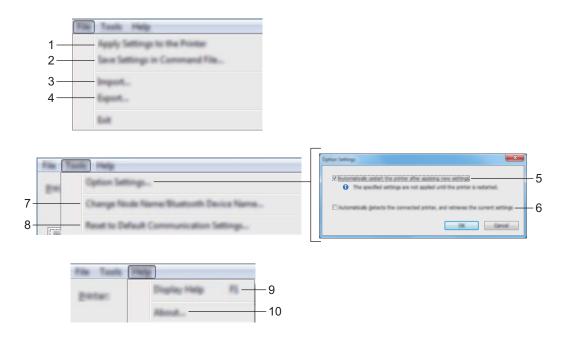

#### 1 Apply Settings to the Printer

Applies the settings to the printer.

#### 2 Save Settings in Command File

Saves the specified settings in a command file. The file extension is .bin.

The saved command file can be used with the mass storage mode to apply the settings to a printer. (See *Mass Storage Mode* on page 119.)

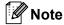

If the [Disable these settings] check box is selected, the settings in that tab are not saved.

## Important

- The following information is not saved with the command file:
  - · Node name
  - IP address, subnet mask and default gateway (when the IP address is set to [STATIC])
- The saved communication settings commands are intended to be used only for applying settings to a printer. To apply the settings to the printer using this command file, use the mass storage mode.
- Saved command files contain authentication keys and passwords. Take necessary measures to protect saved command files, such as saving them in a location that cannot be accessed by other users.
- Do not send the command file to a different printer model.

#### 3 Import

#### ■ Import from the current computer wireless settings

Imports the settings from the computer.

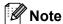

- When importing the computer wireless settings, administrator privileges for the computer are needed.
- Only personal security authentication settings (open system, public key authentication and WPA/WPA2-PSK) can be imported. Enterprise security authentication (such as LEAP and EAP-FAST), WPA2-PSK (TKIP) and WPA-PSK (AES) settings cannot be imported.
- If multiple wireless LANs are enabled for the computer you use, the first wireless settings (only personal settings) that are detected will be considered for the import data.
- Only the settings (communication mode, SSID, authentication method, encryption mode and authentication key) from the [Wireless LAN] tab [Wireless Settings] pane can be imported.

#### ■ Select a Profile to import

Imports the exported file and applies the settings to a printer.

Click [**Browse**] and select the file you want to import. The settings in the selected file appear in the settings display/change area.

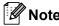

- All settings, such as wireless settings or TCP/IP settings, can be imported, except for node names.
- Only profiles that are compatible with the selected printer can be imported.
- If the imported profile's IP address is set to [STATIC], change the IP address of the imported profile, if needed, so that it does not duplicate the IP address of an existing configured printer on the network.

#### 4 Export

Saves the current settings in a file.

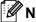

Note

If the [Disable these settings] check box is selected, the settings in that tab are not saved.

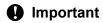

Exported files are not encrypted.

#### 5 Automatically restart the printer after applying new settings

If this check box is selected, the printer automatically restarts after communication settings are applied. If this check box is cleared, you must restart the printer manually.

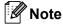

When configuring multiple printers, you can reduce the time needed to change settings by clearing this check box. In this case, we recommend selecting this check box when configuring the first printer so that you can confirm that each setting is operating as intended.

#### 6 Automatically detects the connected printer, and retrieves the current settings

If this check box is selected and a printer is connected to the computer, the printer is automatically detected and the printer's current settings are displayed in the [**Current Status**] pane.

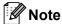

If the model of the connected printer is different from that of the printer shown in the [**Printer**] drop-down list, the settings available on all tabs change to match the connected printer.

#### 7 Change Node Name/Bluetooth Device Name

Allows renaming a node.

#### 8 Reset to Default Communication Settings

Returns the communication settings to their factory settings.

#### 9 Display Help

Displays the Help.

#### 10 About

Displays the version information.

## **General Tab**

#### **Communication Settings**

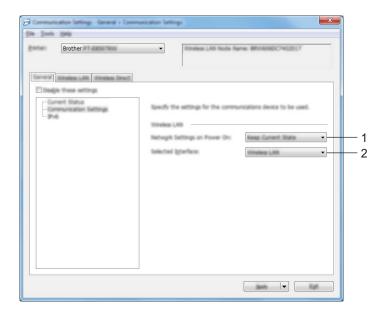

- 1 Network Settings on Power On Specifies the conditions for connecting via Wi-Fi when the printer is turned on. Select [On by Default], [Off by Default] or [Keep Current State].
- 2 Selected Interface
  Select [Infrastructure or Ad-hoc], [Infrastructure and Wireless Direct] or [Wireless Direct].

## IPv6

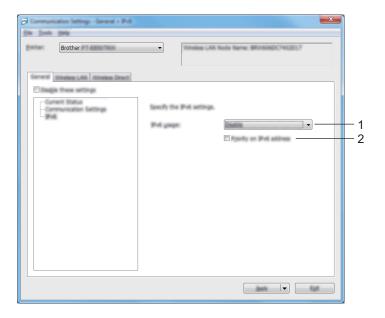

- 1 IPv6 usage Select [Enable] or [Disable].
- 2 Priority on IPv6 address
  Select to give priority to an IPv6 address.

#### Wireless LAN Tab

#### TCP/IP (Wireless)

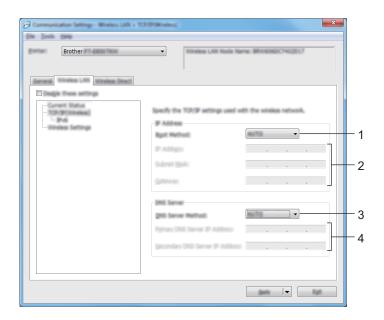

#### 1 Boot Method

Select [AUTO], [BOOTP], [DHCP], [RARP] or [STATIC].

#### 2 IP Address/Subnet Mask/Gateway

Specifies the various networking values.

You can enter these settings only when the IP address is set to [STATIC].

## 3 DNS Server Method

Select [AUTO] or [STATIC].

#### 4 Primary DNS Server IP Address/Secondary DNS Server IP Address

You can enter these settings only when the DNS server is set to [STATIC].

#### IPv6

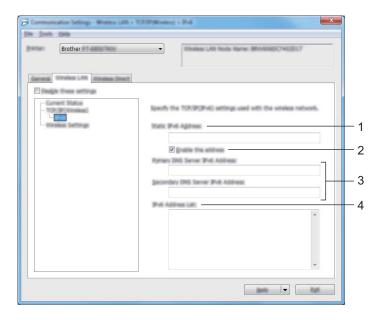

#### 1 Static IPv6 Address

Specifies a permanent IPv6 address.

#### 2 Enable this address

Enables the specified static IPv6 address.

3 Primary DNS Server IPv6 Address/Secondary DNS Server IPv6 Address Specifies the DNS server IPv6 addresses.

#### 4 IPv6 Address List

Displays the list of IPv6 addresses.

#### Wireless Settings

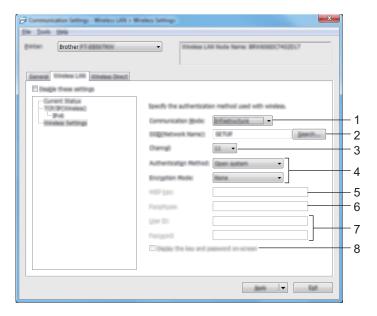

#### 1 Communication Mode

Select [Infrastructure] or [Ad-hoc].

#### 2 SSID (Network Name)

Clicking [Search] displays the available SSID selections in a separate dialog box.

#### 3 Channel

Lists available channels.

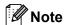

This setting is valid only in Ad-Hoc mode.

Not all computers, mobile devices, and operating systems, may support Ad-hoc mode.

#### 4 Authentication Method/Encryption Mode

The supported encryption modes for the authentication methods are as shown in *Communication Modes* and *Authentication Methods/Encryption Modes* on page 95.

#### 5 WEP Key

You can specify a setting only when WEP is selected as the encryption mode.

#### 6 Passphrase

You can specify a setting only when WPA/WPA2-PSK is selected as the authentication method.

#### 7 User ID/Password

You can specify settings only when LEAP, EAP-FAST, PEAP, EAP-TTLS or EAP-TLS is selected as the authentication method. In addition, with EAP-TLS, it is not necessary to register a password, but a client certificate must be registered. To register a certificate, connect to the printer from a web browser, and then specify the certificate. For more information on using a web browser, see *Web Based Management* on page 179.

#### 8 Display the key and password on-screen

If this check box is selected, keys and passwords are displayed in plain (non-encrypted) text.

#### **Communication Modes and Authentication Methods/Encryption Modes**

#### ■ When [Communication Mode] is set to [Ad-hoc]

| Authentication Method | Encryption Mode |
|-----------------------|-----------------|
| Open System           | None / WEP      |

#### ■ When [Communication Mode] is set to [Infrastructure]

| Authentication Method | Encryption Mode |
|-----------------------|-----------------|
| Open System           | None / WEP      |
| Shared Key            | WEP             |
| WPA/WPA2-PSK          | TKIP+AES / AES  |
| LEAP                  | CKIP            |
| EAP-FAST/NONE         | TKIP+AES / AES  |
| EAP-FAST/MS-CHAPv2    | TKIP+AES / AES  |
| EAP-FAST/GTC          | TKIP+AES / AES  |
| PEAP/MS-CHAPv2        | TKIP+AES / AES  |
| PEAP/GTC              | TKIP+AES / AES  |
| EAP-TTLS/CHAP         | TKIP+AES / AES  |
| EAP-TTLS/MS-CHAP      | TKIP+AES / AES  |
| EAP-TTLS/MS-CHAPv2    | TKIP+AES / AES  |
| EAP-TTLS/PAP          | TKIP+AES / AES  |
| EAP-TLS               | TKIP+AES / AES  |

## Important -

To specify higher level security settings:

When performing certificate verification with EAP-FAST, PEAP, EAP-TTLS or EAP-TLS authentication methods, the certificate cannot be specified from the "**Printer Setting Tool**". After the printer is configured to connect to the network, specify the certificate by accessing the printer from a web browser.

For more information on using a web browser, see Web Based Management on page 179.

#### **Wireless Direct Tab**

#### **Wireless Direct Settings**

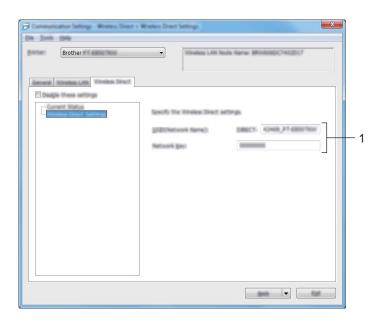

#### 1 SSID (Network Name)/Network Key

Specifies the SSID (25 ASCII characters or fewer) and the network key (63 characters or fewer) you want to use in the Wireless Direct mode.

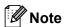

The factory settings for the SSID and password are as follows:

SSID: "PT-D800W" or "DIRECT-\*\*\*\*\_PT-D800W". "\*\*\*\*\*" is the last five digits of the product serial number.

Password (Network key): 00000000

## **Applying Setting Changes to Multiple Printers**

- 1 After applying settings to the first printer, disconnect the printer from the computer, and then connect the second printer to the computer.
- 2 Select the newly connected printer from the [Printer] drop-down list.

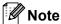

If the [Automatically detects the connected printer, and retrieves the current settings] check box in the [Option Settings] dialog box is selected, the printer connected with the USB cable is automatically selected.

For more information, see Communication Settings for Windows on page 85.

Click [Apply].

The same settings that were applied to the first printer are applied to the second printer.

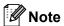

We recommend selecting the [Automatically restart the printer after applying new settings] check box when configuring the first printer so that you can confirm that a connection with the wireless access point/router can be correctly established with the settings. For more information, see *Communication Settings for Windows* on page 85.

- 4 Repeat steps **1** − **3** for all printers whose settings you want to change.
- Important

If the IP address is set to [STATIC], the printer's IP address will also be changed to the same address as the first printer.

Change the IP address if needed.

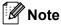

To save the current settings in a file, click [File] - [Export].

The same settings can be applied to another printer by clicking [**File**] - [**Import**], then selecting the exported settings file. (See *Communication Settings for Windows* on page 85.)

# **Device Settings for Windows**

With [**Device Settings**] in the "**Printer Setting Tool**", printer settings can be specified or changed when connecting the printer and computer with a USB cable. Not only can you change the device settings for one printer, but you can also apply the same settings to multiple printers.

When printing from a computer application, various printing settings can be specified from the printer driver; however, by using [**Device Settings**] in the "**Printer Setting Tool**", more advanced settings can be specified.

When [**Device Settings**] is opened, the printer's current settings are retrieved and displayed. If the current settings could not be retrieved, the previous settings are displayed. If the current settings could not be retrieved and previous settings have not been specified, this tool's factory settings are displayed.

### **Settings Dialog Box**

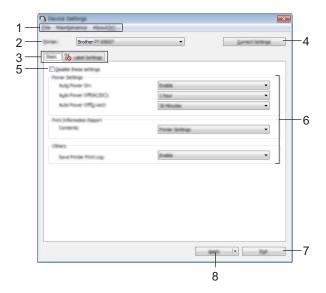

#### 1 Menu Bar

Select a command contained in each menu from the list.

#### 2 Printer

Specifies the printer whose device settings are to be configured.

If only one printer is connected, it is unnecessary to make a selection since only that printer will appear.

#### 3 Settings Tabs

Contains settings that may be specified or changed.

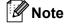

If appears in the tab, the settings in that tab cannot be specified or changed. In addition, the settings in the tab will not be applied to the printer even if [Apply] is clicked. The settings in the tab will also not be saved or exported when the [Save in Command File] or [Export] command is executed.

#### 4 Current Settings

Retrieves the settings from the currently connected printer and displays them in the dialog box. Settings will also be retrieved for parameters on tabs with .

#### 5 Disable these settings

When this check box is selected, appears in the tab, and the settings can no longer be specified or changed.

Settings in a tab where appears will not be applied to the printer even if [Apply] is clicked. In addition, the settings in the tab will not be saved or exported when the [Save in Command File] or [Export] command is executed.

#### 6 Parameters

Displays the current settings.

#### 7 Exit

Exits [Device Settings], and returns to the main window of the "Printer Setting Tool".

#### 8 Apply

Applies the settings to the printer.

To save the specified settings in a command file, select [Save in Command File] from the drop-down list. The saved command file can be used with the mass storage mode to apply the settings to a printer. (See *Mass Storage Mode* on page 119.)

#### Menu Bar

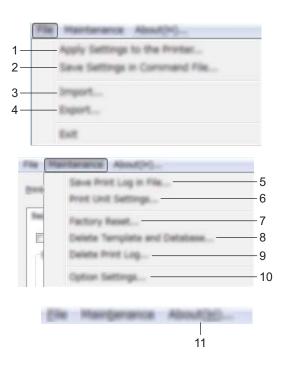

#### 1 Apply Settings to the Printer

Applies the settings to the printer.

Performs the same operation as when [Apply] is clicked.

#### 2 Save Settings in Command File

Saves the specified settings in a command file.

Performs the same operation as when [Save in Command File] is selected from the [Apply] drop-down list.

#### 3 Import

Imports the exported file.

#### 4 Export

Saves the current settings in a file.

#### 5 Save Print Log in File

Saves the print log in a file in the CSV format.

#### 6 Print Unit Settings

Prints a report containing firmware version and device setting information.

You can also print this report using the ≫ (Feed and Cut) button for more than 10 seconds. See Confirming the P-touch Labeling System Settings on page 112 for more information.

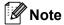

When you print this report, use 24 mm or 36 mm tape.

#### 7 Factory Reset

Resets all printer settings to factory settings.

#### 8 Delete Template and Database

Deletes the templates and databases stored in the printer.

#### 9 Delete Print Log

Deletes the print log stored in the printer.

#### **10 Option Settings**

If the [Do not display an error message if the current settings cannot be retrieved at startup] check box is selected, a message will not be displayed next time.

#### 11 About

Displays the version information.

#### **Basic Tab**

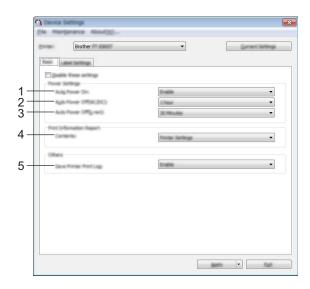

#### 1 Auto Power On

Specifies whether or not the printer turns on automatically when the power supply cord is plugged into an electrical socket.

Available settings: [Disable], [Enable]

#### 2 Auto Power Off (AC/DC)

Specifies the period of time that passes before the printer turns off automatically when connected to an electrical socket.

Available settings: [None], 10/20/30/40/50 Minutes, 1/2/4/8/12 hours

#### 3 Auto Power Off (Li-ion)

Specifies the amount of time that passes before the printer turns off automatically when powered by the rechargeable Li-ion battery.

Available settings: [None], 10/20/30/40/50 Minutes, 1 hour

#### 4 Contents

Specifies the printer information that will be printed.

Available settings: [AII], [Usage Log], [Printer Settings], [Printer Transfer Data]

#### 5 Save Printer Print Log

Select whether or not to save the printer's print log. If [**Disable**] is applied to the printer, [**Maintenance**] - [**Save Print Log in File**] does not work.

Available settings: [Enable], [Disable]

# **Label Settings Tab**

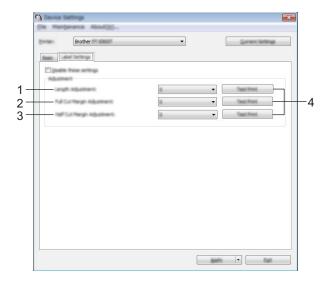

#### 1 Length Adjustment

Adjusts the length of the printed label to correspond to the length of the label displayed on the computer. Available settings: -4 to +4 (1 increments)

#### 2 Full Cut Margin Adjustment

Adjusts the margin length when fully cutting labels.

Available settings: -2 to +2 (1 increments)

#### 3 Half Cut Margin Adjustment

Adjusts the margin length when half-cutting labels.

Available settings: -2 to +2 (1 increments)

#### 4 Test Print

Prints a test label to check the results of each adjustment.

# **Applying Setting Changes to Multiple Printers**

- 1 After applying settings to the first printer, disconnect the printer from the computer, and then connect the second printer to the computer.
- Select the newly connected printer from the [Printer] drop-down list.
- 3 Click [Apply].

  The same settings that were applied to the first printer are applied to the second printer.
- 4 Repeat steps **1** − **3** for all printers whose settings you want to change.

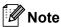

To save the current settings in a file, click [File] - [Export].

The same settings can be applied to another printer by clicking [**File**] - [**Import**], and then selecting the exported settings file. (See *Device Settings for Windows* on page 98.)

# **Printer Setting Tool for Mac**

Using the "**Printer Setting Tool**", you can specify the printer's communication settings and device settings from a Mac. Not only can you change the device settings for one printer, but you can also apply the same settings to multiple printers.

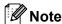

The "**Printer Setting Tool**" is installed automatically when you use the initial installer to install the printer driver. For more information, see *Installing the Printer Driver and Software* on page 63.

Important

The "**Printer Setting Tool**" is available only with compatible Brother printers.

### **Before Using the Printer Setting Tool**

- Make sure the AC adapter is connected to the P-touch labeling system and to an electrical socket, or a fully-charged battery is installed.
- Make sure the printer driver has been installed correctly and you can print.
- Connect this P-touch labeling system to a computer with a USB cable. Settings can be specified only via USB using this tool.

# **Using the Printer Setting Tool for Mac**

- 1 Connect the P-touch labeling system you want to configure to the computer.
- Click [Macintosh HD] [Applications] [Brother] [Printer Setting Tool] [Printer Setting Tool.app].
  The [Printer Setting Tool] window appears.
- 3 Check that the P-touch labeling system you want to configure appears next to [**Printer**]. If a different printer appears, select the P-touch labeling system you want from the drop-down list.
- Note

If only one P-touch labeling system is connected, it is unnecessary to make a selection because only that P-touch labeling system will appear.

- Select a setting tab, and then specify or change the settings.
- 5 Click [Apply Settings to the Printer] in the setting tab to apply the settings to the P-touch labeling system.
- 6 Click [Exit] to finish specifying settings.
- Important

Use the Printer Setting Tool to configure the P-touch labeling system only when the P-touch labeling system is in standby. The P-touch labeling system may malfunction if you try to configure it while it is handling a job.

### **Settings Dialog Box**

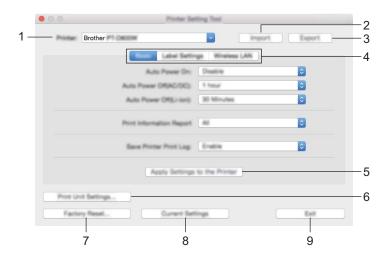

#### 1 Printer

Lists the connected printers.

#### 2 Import

Imports settings from a file.

#### 3 Export

Saves the current settings in a file.

#### 4 Setting Tabs

Contain settings that may be specified or changed.

#### 5 Apply Settings to the Printer

Applies the settings to the printer.

#### 6 Print Unit Settings

Prints a report containing firmware version and configuration information.

You can also print this report using the ≫ (Feed and Cut) button for more than 10 seconds. See *Confirming the P-touch Labeling System Settings* on page 112 for more information.

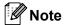

When you print this report, use 24 mm or 36 mm tape.

#### 7 Factory Reset

Resets printer settings to factory settings.

#### 8 Current Settings

Retrieves the settings from the currently connected printer and displays them in the dialog box.

#### 9 Exit

Exits the Printer Setting Tool.

#### **Basic Tab**

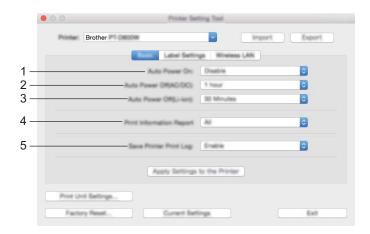

#### 1 Auto Power On

Specifies whether the printer turns on automatically when the power supply cord is plugged into an electrical socket.

Available settings: [Disable], [Enable]

#### 2 Auto Power Off (AC/DC)

Specifies the period of time that passes before the printer turns off automatically when connected to an electrical socket.

Available settings: [None], 10/20/30/40/50 Minutes, 1/2/4/8/12 hours

#### 3 Auto Power Off (Li-ion)

Specifies the period of time that passes before the printer turns off automatically when powered by the rechargeable Li-ion battery.

Available settings: [None], 10/20/30/40/50 Minutes, 1 hour

#### **4 Print Information Report**

Specifies the printer information that will be printed.

Available settings: [AII], [Usage Log], [Printer Settings], [Printer Transfer Data]

#### 5 Save Printer Print Log

Select whether or not to save the printer's print log.

Available settings: [Enable], [Disable]

# **Label Settings Tab**

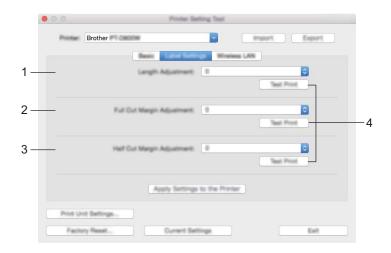

#### 1 Length Adjustment

Adjusts the length of the printed label to correspond to the length of the label displayed on the computer. Available settings: -4 to +4 (1 increments)

#### 2 Full Cut Margin Adjustment

Adjusts the margin length when fully cutting labels.

Available settings: -2 to +2 (1 increments)

#### 3 Half Cut Margin Adjustment

Adjusts the margin length when half-cutting labels.

Available settings: -2 to +2 (1 increments)

#### 4 Test print

Prints a test label to check the results of each adjustment.

#### Wireless LAN Tab

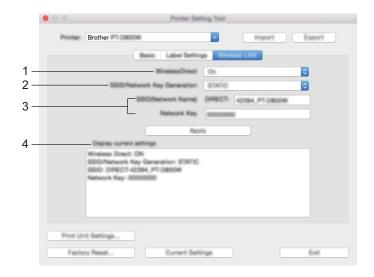

#### 1 WirelessDirect

Turns the Wireless Direct function on or off.

# 2 SSID/Network Key Generation

Select [AUTO] or [STATIC].

#### 3 SSID (Network Name)/Network Key

Specifies the SSID (3 to 25 ASCII characters) and the network key you want to use in the Wireless Direct mode.

You can specify a setting only when [STATIC] is selected as [SSID/Network Key Generation].

#### 4 Display current settings

Displays the current settings for Wireless Direct. Click [**Current Settings**] to update the displayed settings with the most recent information.

# **Applying Setting Changes to Multiple Printers**

- 1 After applying settings to the first printer, disconnect the printer from the computer, and then connect the second printer to the computer.
- Select the newly connected printer from the [Printer] drop-down list.
- 3 Click [Apply Settings to the Printer].
  The same settings that were applied to the first printer are applied to the second printer.
- 4 Repeat steps **1** − **3** for all printers whose settings you want to change.

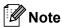

To save the current settings in a file, click [Export].

The same settings can be applied to another printer by clicking [**Import**], then selecting the exported settings file. (See *Settings Dialog Box* on page 106.)

# **Changing Settings When Printing from a Mobile Device**

If using a mobile device, change the settings as necessary using the application before printing. The settings that can be changed vary according to the application.

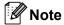

Before connecting a mobile device, you can specify detailed settings by connecting the P-touch labeling system to a computer via USB and using the Printer Setting Tool (see *Using the Printer Setting Tool for Windows* on page 83).

# Other Functions

# **Confirming the P-touch Labeling System Settings**

You can print the settings report or display the setting information without connecting the P-touch labeling system to a computer or mobile device.

To print the basic settings report:

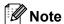

This report contains the following information: The firmware version, device setting information, Wi-Fi setting information, and transferred data information (templates, databases and transferred symbols).

- 1 Turn the P-touch labeling system on.
- $\bigcirc$  Press and hold the  $\nearrow$  (Feed and Cut) button for more than 10 seconds to print the report.

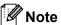

- When you print this report, use 24 mm or 36 mm tape.
- This operation can also be performed using the Printer Setting Tool (see *Changing the P-touch Labeling System Settings* on page 82).

#### 5

# Printing Labels Distributed to Multiple Printers (Windows only)

#### **Distributed Printing**

When printing a large number of labels, printing can be distributed among multiple printers. Because printing is performed at the same time, the total printing time can be reduced. You cannot use this function for Self-Laminating Tape.

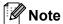

- Printing can be distributed to printers connected via a USB or network connection.
- The number of pages is automatically divided among the selected printers. If the specified number of pages cannot be evenly divided among the printers, it will be divided in the order of the printers listed in the [**Distributed Printing Settings**] dialog box when the print settings are specified in step 4.

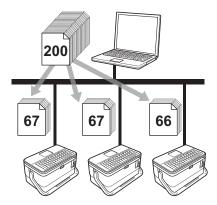

- from the [File] menu in P-touch Editor, click [Print].
- 2 Click [Properties...].

3 Click the [Advanced] tab, select the [Distributed Printing] check box, and then click [Settings].

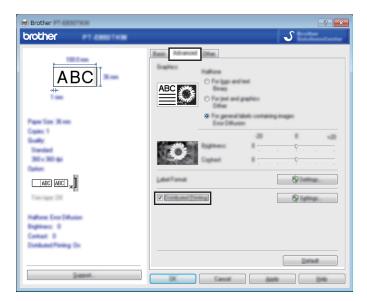

4 In the [Distributed Printing Settings] dialog box, select the printers you want to use for distributed printing.

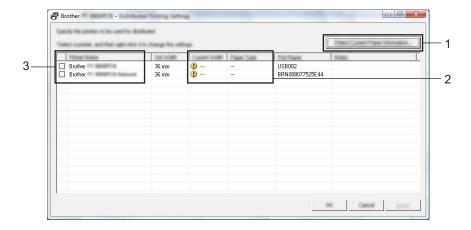

- 1 Click [Detect Current Paper Information...].
- 2 The current printer information that was detected appears below [Current Width] and [Paper Type].
- 3 Select the check box next to the [Printer Name] you want.

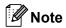

If the selected tape width is different from that displayed beside [Current Width], • appears beside the setting below [Current Width]. Load the printer with tape of the width specified [Set Width].

Specify the tape width.

#### A. If only one printer has been selected.

In the [Distributed Printing Settings] dialog box from step 4, select the printer whose setting you want to specify, and then either double-click it, or right-click it and then click [Settings]. From the [Set Width] drop-down list, select the tape width.

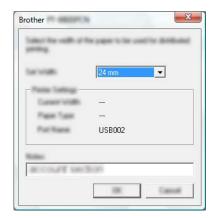

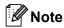

Information displayed in the [Distributed Printing Settings] dialog box from step 4 can be entered in the [Notes] text box.

#### B. If multiple printers have been selected.

In the [Distributed Printing Settings] dialog box from step 4, select the printers whose settings you want to specify, right-click them, and then click [Settings]. From the [Set Width] drop-down list, select the tape width. The same tape width setting is applied to all selected printers.

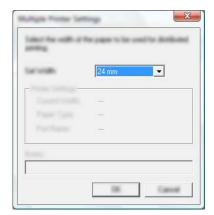

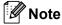

The settings below [Printer Settings] and [Notes] are not available.

6 Click [OK] to close the tape width setting window.

#### Other Functions

- 7 Click [OK] to close the [Distributed Printing Settings] window. Setup is completed.
- 8 Click [OK] to start distributed printing.

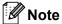

- It may not be possible for information to be detected for a printer connected using a USB hub or print server. Before printing, enter the settings manually, and check if the printer can be used for printing.
- Depending on whether a router is used and the security features in use, such as a firewall, it may not be possible to use this function.
- We recommend performing a connection test for your operating environment. Contact your information technology manager or administrator for assistance.

# **Printing Labels in High Resolution Mode**

High resolution printing can be used if you are printing from a computer, the AC adapter is connected, and TZe and HGe laminated tape with black ink is installed. Use the printer driver to select the high resolution mode when printing the labels. You cannot use this function for TZe-FX\*\*1 tape.

- 1 From the [File] menu in P-touch Editor, click [Print].
- 2 Click [Properties...].
- 3 On the [Basic] tab, select [High resolution] from the [Quality] drop-down list.

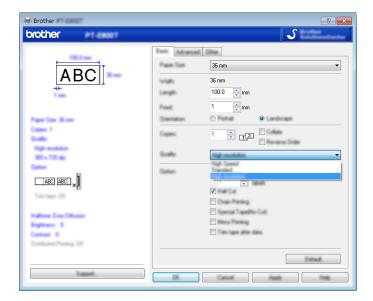

4 Click [OK].

# **Printing Labels in High Speed Mode**

High speed printing can be used if you are printing from a computer, the AC adapter is connected, and TZe and HGe laminated tape with black ink is installed. Use the printer driver to select the high speed mode when printing the labels. You cannot use this function for TZe-FX\*\*1 tape.

- From the [File] menu in P-touch Editor, click [Print].
- 2 Click [Properties...].
- 3 On the [Basic] tab, select [High Speed] from the [Quality] drop-down list.

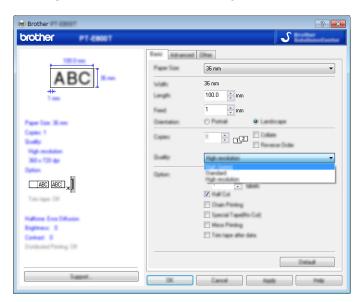

4 Click [OK].

# **Mass Storage Mode**

#### **Description**

The mass storage mode feature allows you to communicate with the P-touch labeling system with just a file via the USB interface without loading a printer driver. Files that have been copied to the P-touch labeling system's mass storage area are processed when you press the **Print** key.

This feature is useful for:

- Applying printer settings saved in a command file (.bin file format) or adding templates (.blf file format) into the P-touch labeling system distributed by the administrator without using any software tools.
- Executing commands without installing the printer driver.
- Using a device with an OS (including non-Windows operating systems) that has a USB host feature to print and transmit data.

### **Using the Mass Storage Mode**

- Confirm that the P-touch labeling system is turned off.
- Press and hold the () (Power) button, the **Program** key, and the **Home** key at the same time.

  The P-touch labeling system starts up in mass storage mode, the () (Power) indicator lights in green and the (Label) indicator lights in orange.
- 3 Connect the computer or device to the P-touch labeling system via USB.

  The P-touch labeling system's mass storage area appears as a folder on the computer or device's screen.

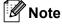

If the mass storage area does not appear automatically, refer to the operating instructions for the computer or device's operating system for information about displaying the mass storage area.

- 4 Drag and drop the file you want to copy to the mass storage area.
- Press the **Print** key.

  The commands in the command file are executed, and the □ (Label) indicator flashes once in green.

  When finished, the □ (Label) indicator lights in orange.
- 6 To turn mass storage mode off, turn the P-touch labeling system off so that it starts in its normal operating mode.

### Important

- When the P-touch labeling system is turned off, mass storage mode is deactivated and any files in the mass storage area are deleted.
- This feature supports .bin, and .blf files. Other file formats are not supported.
- Do not create folders in the mass storage area. If a folder is created, files in the folder cannot be accessed.
- The capacity of the mass storage area is 2.5 MB. Files larger than 2 MB may not work correctly.
- If multiple files are copied, the order that the commands will be executed in cannot be guaranteed.
- Wi-Fi features are not available while the P-touch labeling system is running in mass storage mode.
- Do not access other files in the mass storage area when executing a copied file.

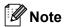

For more information on how to create a .blf file, see Creating a BLF File on page 146.

# **Section II**

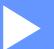

# **Application for Windows**

| Using P-touch Software                                      | 122 |
|-------------------------------------------------------------|-----|
| How to Use Cable Label Tool                                 | 123 |
| How to Use P-touch Editor                                   | 132 |
| How to Use P-touch Transfer Manager                         | 136 |
| How to Use P-touch                                          | 147 |
| <b>Transferring Templates with P-touch Transfer Express</b> | 153 |
| How to Update P-touch Software                              | 161 |

# Using P-touch Software

# **Installing P-touch Software**

You must install P-touch software and the printer driver to use your P-touch labeling system with your computer.

Download the installer from install.brother.

For more information on installing the software and driver, see *Installing the Printer Driver and Software* on page 63.

To download the latest driver and software individually, visit the Brother support website at <a href="mailto:support.brother.com">support.brother.com</a>.

[Select your region/country.] - [Downloads] - [Choose your product]

# **How to Use Cable Label Tool**

# **Starting Cable Label Tool**

- 1 Start the Cable Label Tool.
  - For Windows 7:

From the Start button, click [All Programs] - [Brother P-touch] - [Cable Label Tool 1.0], or double-click [Cable Label Tool 1.0] shortcut icon on the desktop.

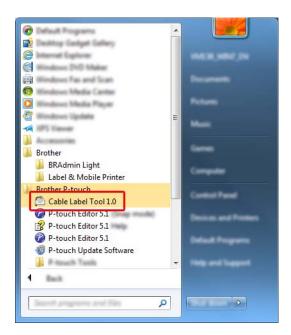

■ For Windows 8.1 / Windows Server 2012 / Windows Server 2012 R2:

Click [Cable Label Tool 1.0] on the [Apps] screen or double-click [Cable Label Tool 1.0] on the desktop.

■ For Windows 10:

From the Start button, select [All apps] and click [Cable Label Tool 1.0] under [Brother P-touch], or double-click [Cable Label Tool 1.0] on the desktop.

-

2 Click the button for the cable label type you want.

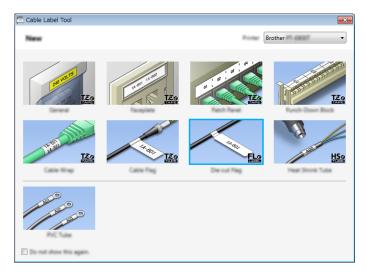

# **Creating a Cable Label**

# **Faceplate**

Labels of this type can be used to identify various faceplates.

Blocks of text are evenly spaced on each label.

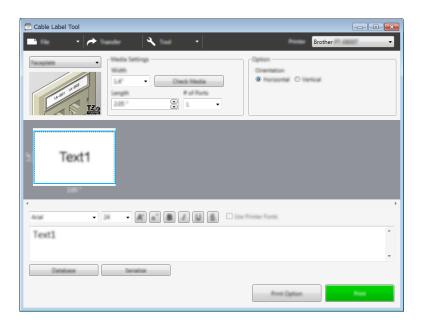

# **Cable Wrap**

Labels of this type can be wrapped around a cable or wire.

The text is rotated 90° counterclockwise and printed.

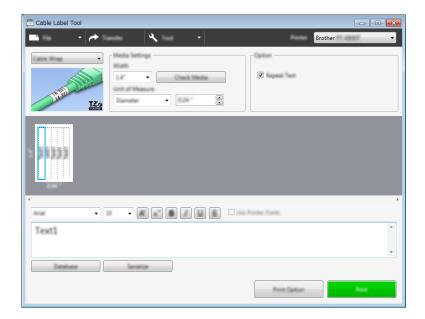

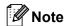

#### When using Flexible ID Tape:

- We recommend using Flexible ID Tape for the "Cable Wrap" labels.
- Labels made with Flexible ID Tape are not designed for use as electrical insulation.
- When wrapping labels around cylindrical objects, the diameter (1) of the object should be at least 3 mm.
- The overlapping (2) ends of the label should be at least 5 mm.

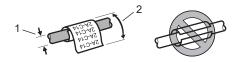

# **Cable Flag**

Labels of this type can be wrapped around a cable or wire, and both ends of the label stick together to form a flag.

The text on flag labels is printed on both ends of the label, leaving a blank space in the middle that wraps around the cable.

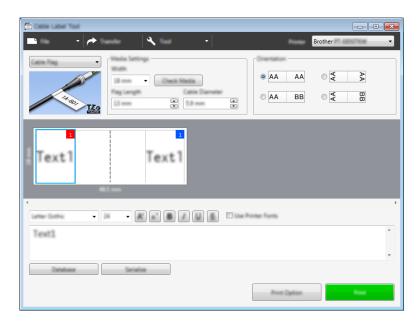

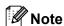

• The flag length (1) should be at least 15 mm.

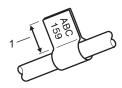

Orientation

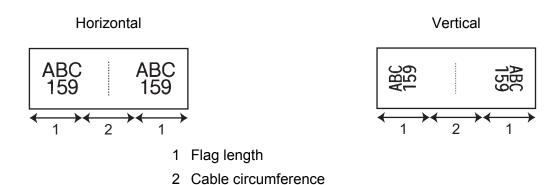

- We recommend using Flexible ID Tape for the "Cable Flag" labels.
- Labels made with Flexible ID Tape are not designed for use as electrical insulation.

#### 9

#### **Patch Panel**

Labels of this type can be used to identify various types of panels.

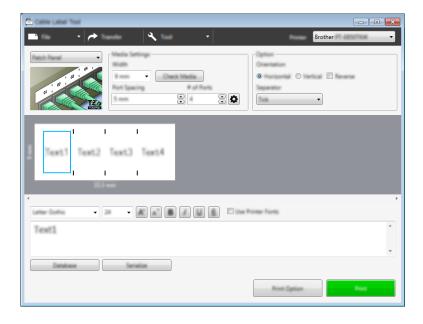

#### **Punch-Down Block**

Labels of this type can be used to identify a type of electrical connection, often used in telecommunications. You can enter up to eight lines for each block on a single label.

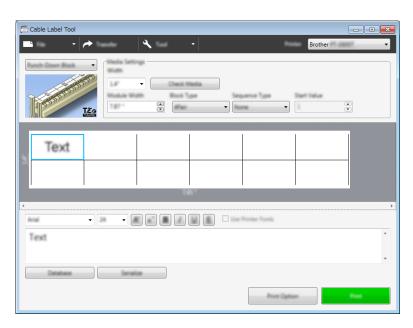

# **Die-cut Flag**

Labels of this type can be printed on special die-cut flag labels to create flag labels for cables and wires. Use FLe label cassettes for this type of application.

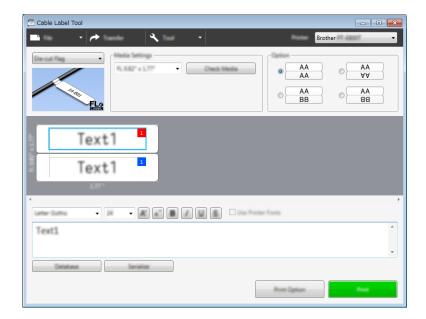

#### **Heat Shrink Tube**

Tubes of this type can be heated to shrink them to fit cables. Use HSe tube cassettes for this type of application.

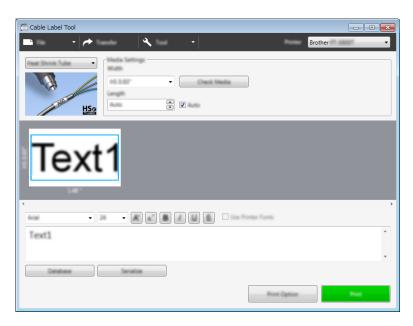

# **Linking a Database**

You can link databases to templates.

- 1 Click [Database].
- Select a database.
- The database linked to the template appears.

  Specify the data to print and the number of copies.

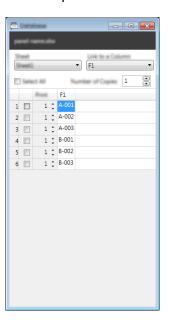

# **Numbering Function (Serialised Number) Printing**

You can create numerically serialised labels.

1 Highlight the text you want to serialise.

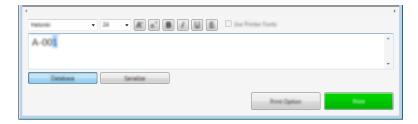

2 Click [Serialize].

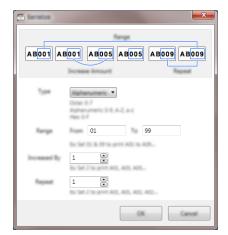

3 Specify the settings using the screen image as an example.

# **Printing with Cable Label Tool**

You can print by selecting [**Print**] from the [**File**] menu or by clicking the [**Print**] button. (Configure the printing settings in the [**Print**] screen before printing.)

# Transferring Templates from Cable Label Tool to the P-touch Labeling System

Using the transfer function, you can transfer a template or a template with a database to the P-touch labeling system without using P-touch Transfer Manager.

- 1 Display the template to transfer in the layout window.
- Click [Transfer].
  The [Transfer Template] dialog box appears.

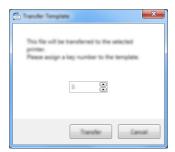

3 Select the assignment key.

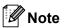

If the template or other data transferred to the printer has the same key number as another template already saved in the printer, the new template will overwrite the old one.

- 4 To transfer a template with a connected database, select the [Transfer with Database] check box.
- 5 Click [Transfer].
  The template or template with database is transferred to the printer.

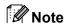

- [Serialize] settings will not be transferred.
- When transferring a template with a database, if the linked database has multiple sheets, only the sheet currently displayed in the database dialog box is transferred.

6

# 10

# **How to Use P-touch Editor**

# **Starting P-touch Editor**

- 1 Start the P-touch Editor.
  - For Windows 7:

From the Start button, click [All Programs] - [Brother P-touch] - [P-touch Editor], or double-click [P-touch Editor] shortcut icon on the desktop.

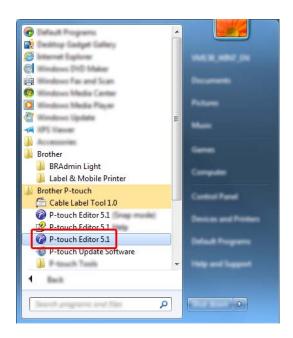

- For Windows 8.1 / Windows Server 2012 / Windows Server 2012 R2:

  Click [P-touch Editor] on the [Apps] screen or double-click [P-touch Editor] on the desktop.
- For Windows 10:

From the Start button, select [All apps] and click [P-touch Editor] under [Brother P-touch], or double-click [P-touch Editor] on the desktop.

2 When P-touch Editor starts, select whether you want to create a new layout or open an existing layout.

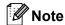

To change how P-touch Editor functions when it starts, click [Tools] - [Options] in the P-touch Editor menu bar to display the [Options] dialog box. On the left side, select the [General] heading, and then the setting you want in the [Operations] list box under [Startup Settings]. The factory setting is [Display New View].

# 3 Select one of the displayed options:

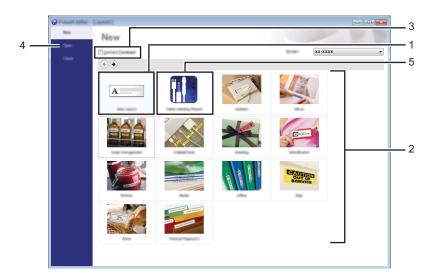

- 1 To create a new layout, double-click [New Layout], or click [New Layout] and then click [→].
- 2 To create a new layout using a preset layout, double-click a category button, or select a category button and then click [→].
- 3 To connect a preset layout to a database, select the check box next to [Connect Database].
- 4 To open an existing layout, click [Open].
- 5 To open the application for creating labels for electrical equipment management, double-click [Cable Labelling Wizard], or click [Cable Labelling Wizard] and then click [→].

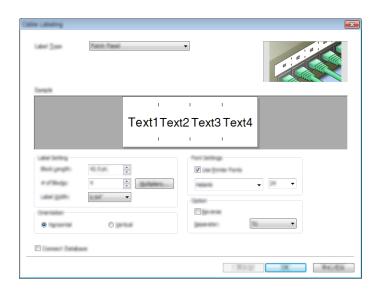

### 10

# **Printing with P-touch Editor**

### **Express mode**

This mode allows you to quickly create layouts that include text and images.

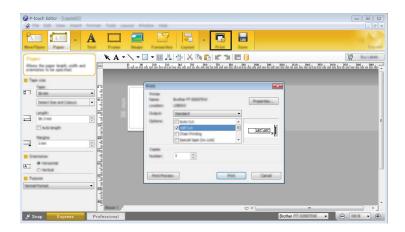

You can print by selecting [**Print**] from [**File**] in the menu bar or by clicking the [**Print**] icon. (Configure the printing settings in the [**Print**] screen before printing.)

### **Professional mode**

This mode allows you to create layouts using a wide-range of advanced tools and options.

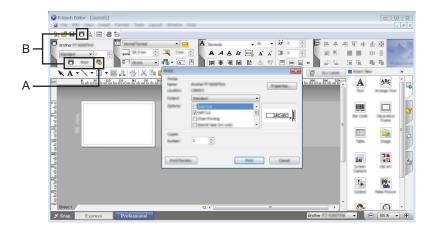

You can print by selecting [**Print**] from [**File**] in the menu bar or by clicking the Print Setting icon (A). Configure the printing settings in the [**Print**] screen before printing.

In addition, you can click the [Print] icon "B" to start printing without changing the printing settings.

### **Snap mode**

This mode allows you to capture all or a portion of your computer screen display, print it as an image, and save it for future use.

1 Click the [Snap] mode selection button. The [Description of Snap mode] dialog box appears.

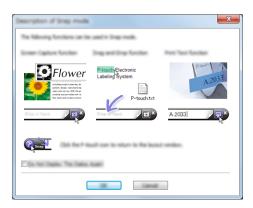

Click [OK].
The [Snap] mode palette appears.

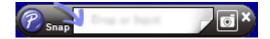

## **Transferring Data to the P-touch Labeling System**

To transfer data to the P-touch labeling system, you must use P-touch Transfer Manager. For more information, see *How to Use P-touch Transfer Manager* on page 136.

# 11

# **How to Use P-touch Transfer Manager**

This program allows you to transfer templates and other data to the P-touch labeling system and save backups of your data on the computer.

## Transferring the Template to P-touch Transfer Manager

To use P-touch Transfer Manager, you must first transfer templates created in P-touch Editor to P-touch Transfer Manager.

- 1 Create the layout you want to use as a template with P-touch Editor, and then select [File] [Save As] to save it as a template file (\*.lbx).
- Click [File] [Transfer Template] [Transfer].
  When P-touch Transfer Manager starts, the main window appears.

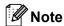

The following method can also be used to start P-touch Transfer Manager:

- For Windows 7:
   From the Start button, click [All Programs] [Brother P-touch] [P-touch Tools] [P-touch Transfer Manager].
- For Windows 8.1 / Windows Server 2012 / Windows Server 2012 R2: Click [P-touch Transfer Manager] on the [Apps] screen.
- For Windows 10:
   From the Start button, select [All apps], and then click [P-touch Transfer Manager] under [Brother P-touch].

#### Main window

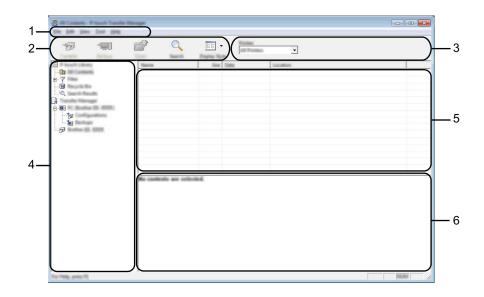

#### 1 Menu bar

Provides access to various commands, which are grouped under each menu title ([File], [Edit], [View], [Tool], and [Help]) according to their functions.

#### 2 Toolbar

Provides access to frequently used commands.

#### 3 Printer selector

Allows you to select which P-touch labeling system the data will be transferred to. When you select a P-touch labeling system, only the data that can be sent to the selected P-touch labeling system appears in the data list.

#### 4 Folder view

Displays a list of folders and printers. When you select a folder, the templates in the selected folder appear in the template list.

If you select a P-touch labeling system, the current templates and other data stored in the P-touch labeling system appear.

### 5 Template list

Displays a list of templates in the selected folder.

#### 6 Preview

Displays a preview of the templates in the templates list.

## **Explanations of the Toolbar Icons**

| Icon                 | Button name                                  | Function                                                                                                    |
|----------------------|----------------------------------------------|----------------------------------------------------------------------------------------------------|
| (Only Mana Save (Whe | Transfer (Only for P-touch Transfer Manager) | Transfers templates and other data from the computer to the P-touch labeling system.                                                                                                    |
|                      | Save Transfer File (When not connected to a  | Changes the file type of the data to be transferred to other applications.                                                                                                    |
|                      | P-touch labeling system)                     | Select "BLF" for the filename extension when printing the label using Mass Storage Mode (USB), or when transferring the data using BRAdmin Professional (Wi-Fi) or Mobile Transfer Express (Wi-Fi). Select "PDZ" when transferring the data using TransferExpress (USB). |
|                      |                                              | The available interfaces differ depending on your model.                                                                                                    |
|                      | Backup (Only for P-touch Transfer Manager)   | Retrieves the templates and other data saved in the P-touch labeling system and saves it on the computer.                                                                                                    |
|                      | Open                                         | Opens the selected template.                                                                                                    |
|                      | Print (Only for P-touch Library)             | Prints the selected template with the P-touch labeling system.                                                                                                    |
| Q                    | Search                                       | Allows you to search for templates or other data registered to P-touch Library.                                                                                                    |
|                      | Display Style                                | Changes the file display style.                                                                                                    |

# Transferring Templates or Other Data from the Computer to the P-touch Labeling System

Use the following procedure to transfer templates, databases and images from the computer to the P-touch labeling system.

1 Connect the computer and the P-touch labeling system via USB and turn the P-touch labeling system on. The P-touch labeling system model name appears next to a printer icon in the folder view. If you select the P-touch labeling system in the folder view, the current templates and other data stored in the P-touch labeling system appear.

## **Note**

- If a P-touch labeling system is disconnected or offline, it is not listed in the folder view.
- Before transferring data, check that the computer and the P-touch labeling system are correctly connected using a USB cable or a wireless connection, and that the P-touch labeling system is on.
- 2 Select the P-touch labeling system that you want to transfer the template or other data to.

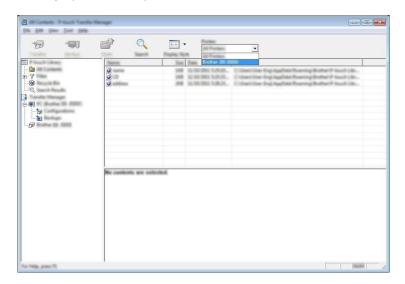

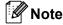

Before transferring data, check that the computer and the P-touch labeling system are correctly connected with a USB cable or a wireless connection and that the P-touch labeling system is on.

3 Right-click the [Configurations] folder, select [New], and then create a new folder.

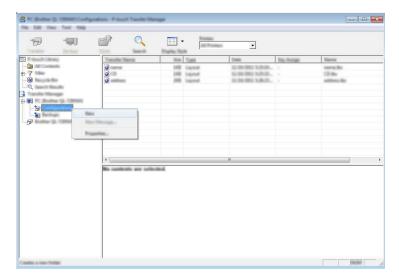

In the example above, the [Transfer] folder is created.

4 Drag the template or other data that you want to transfer and place it in the new folder.

### **Transfer Function Specification**

| Data type             | Maximum number of transferable items | Restriction details                                                      |
|-----------------------|--------------------------------------|--------------------------------------------------------------------------|
| Tomplete              | 99                                   | ■ Each template can contain a maximum of 50 objects.                     |
| Template              |                                      | ■ Each object can contain a maximum of 17 lines.                         |
| Database              | 99                                   | ■ Only *.csv files can be transferred.                                   |
|                       |                                      | ■ Each *.csv file can contain a maximum of 256 fields and 65000 records. |
|                       | 99                                   | ■ Only *.bmp files can be transferred.                                   |
| Image                 |                                      | ■ Monochrome *.bmp files are recommended.                                |
| (transferred symbols) |                                      | ■ The size limit is 2048 × 2048 pixels.                                  |
|                       |                                      | ■ Wide images may be cropped.                                            |

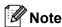

The available space <sup>1</sup> in the transfer file memory can be confirmed using the following procedure: Select [Settings] in the Home screen using the  $\uparrow$ ,  $\downarrow$ ,  $\leftarrow$  or  $\rightarrow$  key, and then press the **OK** or **Enter** key.

Select [Memory Usage] using the ↑ or ↓ key, and then press the OK or Enter key.

Select [Transferred Content] using the ↑ or ↓ key, and then press the OK or Enter key.

Because the file size may vary depending on the characters input and the type of data, you may not be able to store a file even if the available space that appears in [Available: X.XXMB] indicates there is sufficient space.

You can view the templates and other data by selecting:

- The folder in the [Configurations] folder
- [All Contents]
- One of the categories under [Filter], such as [Layouts].

When transferring multiple templates or other data, drag all files you want to transfer and place them in the new folder.

Each file is assigned a key number (memory location in the P-touch labeling system) when it is placed in the new folder.

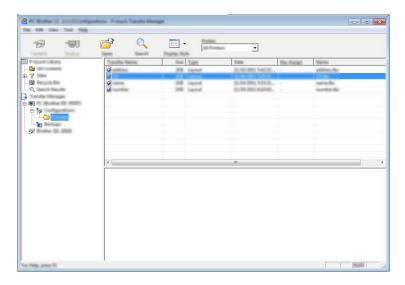

To change the key number assigned to an item, right-click the item, select [**Key Assign**], and then select the key number you want.

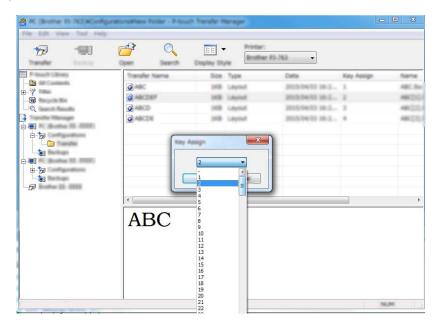

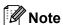

- Except for the data in databases, all data transferred to the P-touch labeling system is assigned a key number.
- If the template or other data transferred to the P-touch labeling system has the same key number as another template already saved in the P-touch labeling system, the new template will overwrite the old one. You can confirm the templates key number assignments saved in the P-touch labeling system by backing up the templates or other data (see *Backing up Templates or Other Data Saved in the P-touch Labeling System* on page 144).
- If the P-touch labeling system memory is full, remove one or more templates from the P-touch labeling system memory (see *Backing up Templates or Other Data Saved in the P-touch Labeling System* on page 144).
- 6 To change the names of templates or other data that you want to transfer, click the item you want, and then type the new name. The number of characters used for the template names may be limited depending on your model.

7

Select the folder containing the templates or other data that you want to transfer, and then click **[Transfer]**. A confirmation message appears.

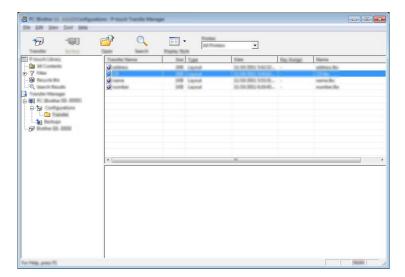

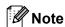

- You can also transfer individual items to the P-touch labeling system without adding them to a folder. Select the template or other data that you want to transfer, and then click [**Transfer**].
- Multiple items and folders can be selected and transferred in one operation.
- 8 Click [OK].

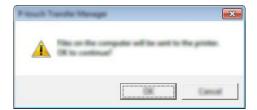

The selected data are transferred to the P-touch labeling system.

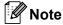

To print data that was transferred to the P-touch labeling system, the P-touch labeling system must be switched from the transfer mode to the normal mode. Turn the P-touch labeling system off and then on again.

# Backing up Templates or Other Data Saved in the P-touch Labeling System

Use the following procedure to retrieve templates or other data saved in the P-touch labeling system and save it on the computer.

### Important

- Backed up templates or other data cannot be edited on the computer.
- Depending on your model, templates or other data backed up from one P-touch labeling system model may not be able to be transferred to another P-touch labeling system model.
- 1 Connect the computer and the P-touch labeling system and turn the P-touch labeling system on.

  The P-touch labeling system model name appears next to a printer icon in the folder view.

  If you select the P-touch labeling system in the folder view, the current templates and other data stored in the P-touch labeling system appear.
- Select the P-touch labeling system to back up from, and then click [Backup]. A confirmation message appears.

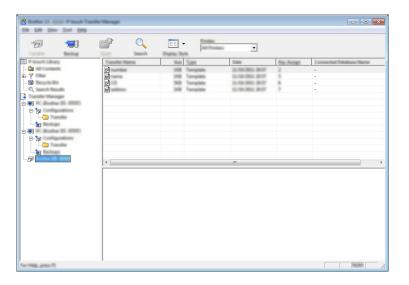

3 Click [**OK**].

A new folder is created under the P-touch labeling system in the folder view. The folder name is based on the date and time of the backup. All of the P-touch labeling system's templates and other data are transferred to the new folder and saved on the computer.

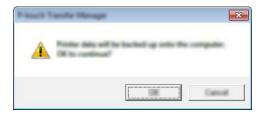

# **Deleting All the P-touch Labeling System Data**

Use the following procedure to delete all templates or other data saved on the P-touch labeling system.

- 1 Connect the computer and the P-touch labeling system and turn the P-touch labeling system on.

  The P-touch labeling system model name appears next to a printer icon in the folder view.
- Right-click the P-touch labeling system, and then select [Delete All].

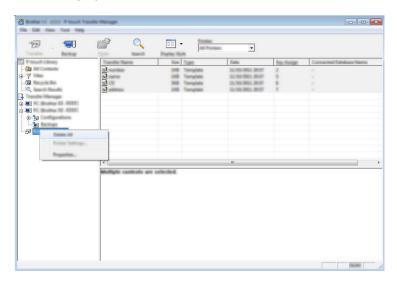

A confirmation message appears.

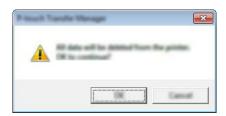

3 Click [**OK**].
All templates and other data saved in the P-touch labeling system is deleted.

# Creating a BLF File

You can use P-touch Transfer Manager to save template data, which was created using P-touch Editor, in the BLF format. You can transfer these files in this format to a printer over a network, from a computer or mobile device. You can also print files in BLF format from mass storage mode.

- 1 Create the template using P-touch Editor, and then transfer it to P-touch Transfer Manager. For more information, see *Transferring the Template to P-touch Transfer Manager* on page 136.
- Without connecting the P-touch labeling system to the computer, select [Configurations] in the P-touch Transfer Manager window, and then select the template to save.

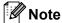

You can select multiple templates at the same time.

- 3 Click [File] [Save Transfer File].
- Important

The [Save Transfer File] button appears only if the P-touch labeling system is disconnected from the computer or offline.

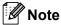

- If you click [Save Transfer File] after selecting [Configurations], all templates in the folder are saved as the Transfer file (.blf).
- You can combine multiple templates into a single Transfer file (.blf).
- 4 Select the BLF format in [Save as type], and then type in the name and save the template. The templates are saved as a Transfer file (.blf).

# 12 How to Use P-touch

This program allows you to use your computer to manage P-touch Template. You can use P-touch Library to print templates.

## **Starting P-touch Library**

### ■ For Windows 7:

From the Start button, click [All Programs] - [Brother P-touch] - [P-touch Tools] - [P-touch Library].

- For Windows 8.1 / Windows Server 2012 / Windows Server 2012 R2: Click [P-touch Library] on the [Apps] screen.
- For Windows 10:

From the Start button, select [All apps], and then click [P-touch Library] under [Brother P-touch].

When P-touch Library starts, the main window appears.

#### Main window

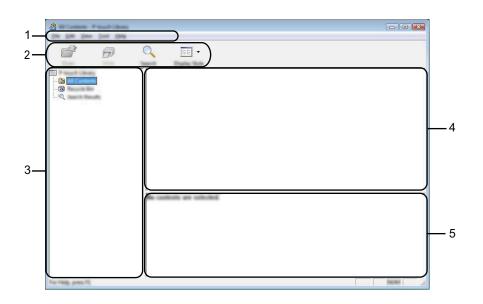

#### 1 Menu bar

Provides access to all available commands, which are grouped under each menu title ([File], [Edit], [View], [Tool], and [Help]) according to their functions.

#### 2 Toolbar

Provides access to frequently used commands.

#### 3 Folder list

Displays a list of folders. When you select a folder, the templates in the selected folder appears in the templates list.

### 4 Templates list

Displays a list of the templates in the selected folder.

#### 5 Preview

Displays a preview of the templates selected in the templates list.

### **Explanations of the Toolbar Icons**

| Icon | Button name                      | Function                                                          |
|------|----------------------------------|-------------------------------------------------------------------|
|      | Open                             | Opens the selected template.                                      |
|      | Print (Only for P-touch Library) | Prints the selected template with the P-touch labeling system.    |
| Q    | Search                           | Allows you to search for templates registered to P-touch Library. |
|      | Display Style                    | Changes the file display style.                                   |

How to Use P-touch

# **Opening and Editing Templates**

Select the template you want to open or edit, and then click [Open].

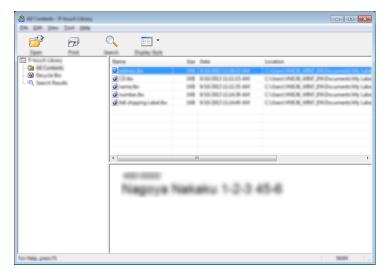

The program associated with the template starts so that you can edit the template.

How to Use P-touch

# **Printing Templates**

Select the template you want to print, and then click [Print].

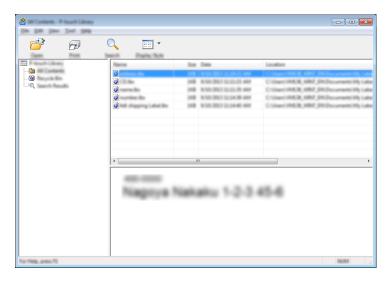

The connected P-touch labeling system prints the template.

# **Searching for Templates**

You can search for templates registered to P-touch Library.

1 Click [Search].
The [Search] dialog box appears.

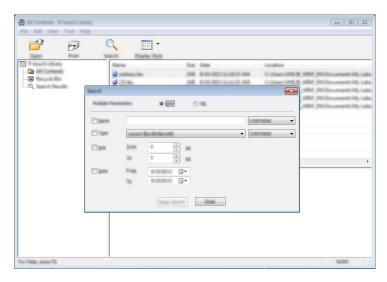

Specify the search criteria.
The following search criteria are available:

| Settings            | Details                                                                                                    |
|---------------------|----------------------------------------------------------------------------------------------------|
| Multiple Parameters | Determines how the program searches when multiple criteria are specified. If you select [AND], the program searches for files that satisfy all of the criteria.  If you select [OR], the program searches for files that satisfy any of the criteria. |
| Name                | Search for a template by specifying the file name.                                                                                                    |
| Туре                | Search for a template by specifying the file type.                                                                                                    |
| Size                | Search for a template by specifying the file size.                                                                                                    |
| Date                | Search for a template by specifying the file date.                                                                                                    |

3 Click [Begin Search]. The search begins.

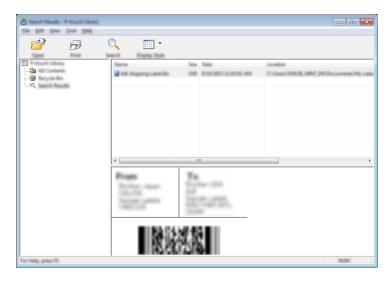

4 Close the [Search] dialog box.
To confirm the search results, click [Search Results] in the folder view.

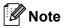

You can register templates to P-touch Library by dragging and dropping them into the [**All Contents**] folder or to the folder list. You can also configure P-touch Editor to register templates to P-touch Library automatically, using the following procedure:

- 1 From the P-touch Editor menu, select [Tools] [Options].
- 2 In the [Options] dialog box, click [Registration Settings] in the [General] tab.
- 3 Select the timing for registering templates created with P-touch Editor, and then click [OK].

# **Transferring Templates with P-touch Transfer Express**

You can transfer templates to the P-touch labeling system using P-touch Transfer Express. First, the administrator creates a template, and then distributes it together with P-touch Transfer Express. You can then use P-touch Transfer Express to transfer the template directly to your P-touch labeling system.

### **M** Important

- If the template is to be transferred as a new one, make sure you specify a [Key Assign] number (in P-touch Transfer Manager) that is not currently used. If the specified [Key Assign] number is already being used, the existing template will be overwritten with the new one.
- · This function requires a USB connection.

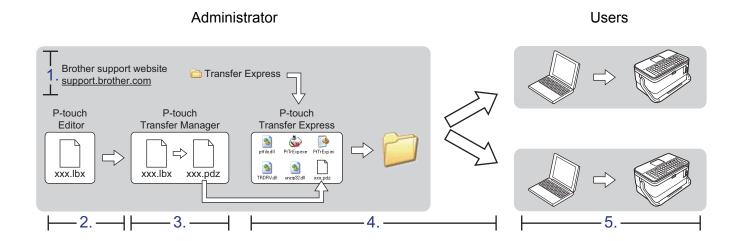

# **Preparing P-touch Transfer Express**

The user must prepare P-touch Transfer Express for transferring templates to a P-touch labeling system.

## **Important**

- The printer driver must be installed before using Transfer Express.
- P-touch Transfer Express is available only in English.
- Download the latest version of P-touch Transfer Express from the Brother support website at support.brother.com.
  - [Select your region/country.] [Downloads] [Choose your product]
- Download Transfer Express to any location on the computer.
- Decompress the downloaded file (.zip).

# **Transferring the Template to P-touch Transfer Manager**

- 1 Create the layout you want to use as a template with P-touch Editor, and then select [File] [Save As] to save it as a template file (\*.lbx).
- Click [File] [Transfer Template] [Transfer].

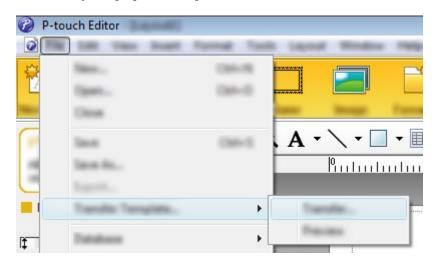

The template is transferred to P-touch Transfer Manager. P-touch Transfer Manager automatically starts up.

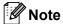

#### • For Windows 7:

The template can also be transferred to P-touch Transfer Manager by clicking the Start button - [All Programs] - [Brother P-touch] - [P-touch Tools] - [P-touch Transfer Manager] to start P-touch Transfer Manager, and then dragging the .lbx file to the P-touch Transfer Manager window.

• For Windows 8.1 / Windows Server 2012 / Windows Server 2012 R2:
The template can also be transferred to P-touch Transfer Manager by clicking [P-touch Transfer Manager] on the [Apps] screen to start P-touch Transfer Manager, and then dragging the .lbx file to the P-touch Transfer Manager window.

#### • For Windows 10:

The template can also be transferred to P-touch Transfer Manager by clicking the Start button, then selecting [**All apps**] and clicking [**Brother P-touch**] - [**P-touch Transfer Manager**] to start P-touch Transfer Manager, and then dragging the .lbx file to the P-touch Transfer Manager window.

# Saving the Template as a Transfer Package File (.pdz)

To create a file in a format that can be used by P-touch Transfer Express, save the template as a Transfer Package file (.pdz).

1 In the folder view, select [Configurations].

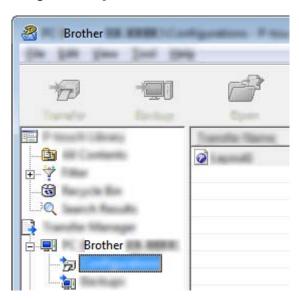

2 Select the templates you want to distribute.

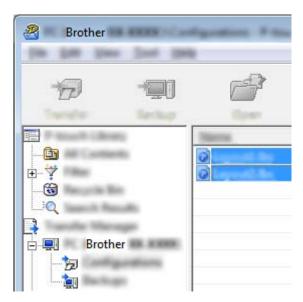

### Click [File] - [Save Transfer File].

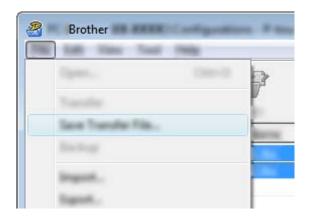

Important

The [Save Transfer File] button appears only if the P-touch labeling system is disconnected from the computer or offline.

## Note

- If you click [Save Transfer File] after selecting [Configurations] or a created folder, all templates in the folder are saved as the Transfer Package file (.pdz).
- You can combine multiple templates into a single Transfer Package file (.pdz).
- 4 Type in the name, and then click [Save].

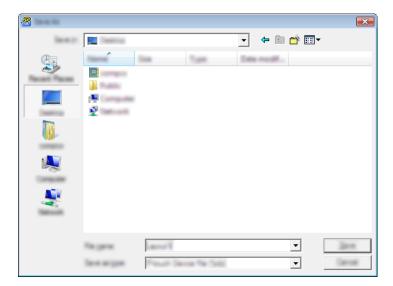

The template is saved as a Transfer Package file (.pdz).

13

# Distributing the Transfer Package File (.pdz) and P-touch Transfer Express to the User

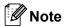

If the user has already copied the Transfer Express folder onto their computer, it is not necessary for the administrator to send the Transfer Express folder to the user. In this case, the user can simply move the distributed Transfer Package file to the downloaded folder, and then double-click [PtTrExp.exe].

1 Move the Transfer Package file (.pdz) to the downloads folder.

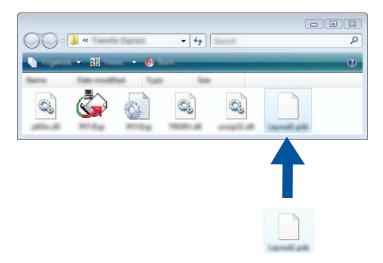

2 Distribute all files in the downloads folder to the user.

# Transferring the Transfer Package File (.pdz) to Your P-touch Labeling System

Using the P-touch Transfer Express application received from the administrator, the user can transfer the Transfer Package file (.pdz) to the P-touch labeling system.

### Important

Do not turn off the power when transferring templates.

- 1 Turn the P-touch labeling system on.
- 2 Using a USB cable, connect the P-touch labeling system to the computer.
- Oouble-click "PtTrExp.exe", in the [Transfer Express] folder, then double-click "PtTrExp.exe", which was received from the administrator.
- 4 1.If there is a single Transfer Package file (.pdz) in the folder containing [PtTrExp.exe], click [Transfer].

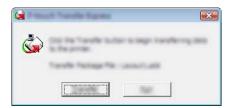

The transfer of the Transfer Package file begins.

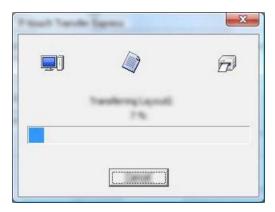

2.If there are either multiple or no Transfer Package files (.pdz) in the folder containing [**PtTrExp.exe**], click [**Browse**].

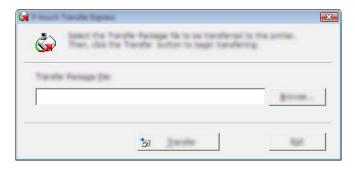

Select the Transfer Package file you want to transfer, and then click [Open].

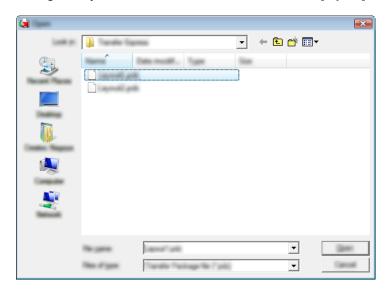

Click [Transfer].

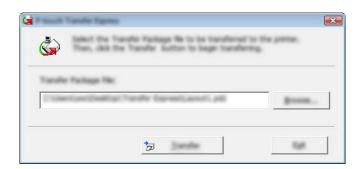

Transferring Templates with P-touch Transfer Express

### Click [Yes].

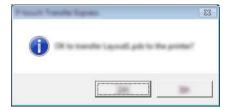

The transfer of the Transfer Package file begins.

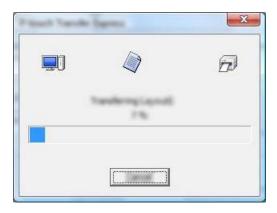

5 Click [**OK**].

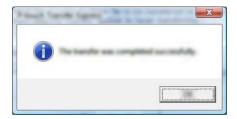

The transfer of the Transfer Package file is completed.

# 14

# **How to Update P-touch Software**

The software can be upgraded to the latest available version using the P-touch Update Software.

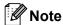

- The actual software and the contents of this manual may differ.
- Do not turn off the power when transferring data or updating firmware.

# **Updating Cable Label Tool and P-touch Editor**

Important

The printer driver must be installed before updating Cable Label Tool and P-touch Editor.

- 1 Start the P-touch Update Software.
  - For Windows 7:

Double-click the [P-touch Update Software] icon.

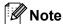

The following method can also be used to start P-touch Update Software:

Click the Start button, and then select [All Programs] - [Brother P-touch] - [P-touch Update Software].

- For Windows 8.1 / Windows Server 2012 / Windows Server 2012 R2:
  - Click [P-touch Update Software] on the [Apps] screen or double-click [P-touch Update Software] on the desktop.
- For Windows 10:

From the Start button, select [All apps] and click [Brother P-touch] - [P-touch Update Software], or double-click [P-touch Update Software] on the desktop.

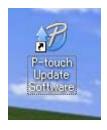

2 Click the [Computer software update] icon.

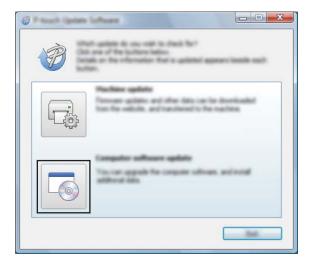

3 Select the [**Printer**] and [**Language**] settings, select the check box next to Cable Label Tool and P-touch Editor, and then click [**Install**].

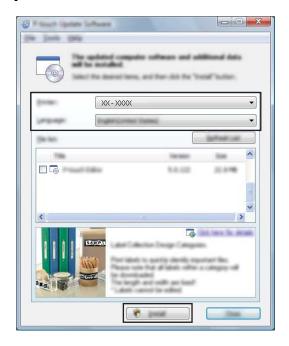

4 A message appears indicating that the installation has finished.

### Important

- The printer driver must be installed before updating the firmware.
- Do not turn off the power when transferring data or updating firmware.
- If another application is running, exit the application.
- 1 Turn the P-touch labeling system on and connect the USB cable.
- 2 Start the P-touch Update Software.
  - For Windows 7:

Double-click the [P-touch Update Software] icon.

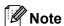

The following method can also be used to start P-touch Update Software: Click the Start button, and then select [All Programs] - [Brother P-touch] - [P-touch Update Software].

■ For Windows 8.1 / Windows Server 2012 / Windows Server 2012 R2:

Click [P-touch Update Software] on the [Apps] screen or double-click [P-touch Update Software] on the desktop.

■ For Windows 10:

From the Start button, select [All apps] and click [Brother P-touch] - [P-touch Update Software], or double-click [P-touch Update Software] on the desktop.

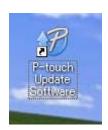

14

3 Click the [Machine update] icon.

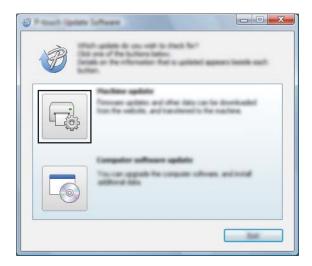

4 Select the [**Printer**] settings, ensure that [**The machine is connected correctly.**] appears, and then click [**OK**].

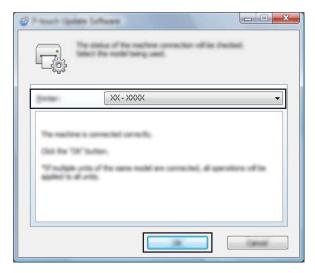

- 5 Select the [Language] settings, select the check box next to the firmware you want to update to, and then click [Transfer].
- Important

Do not turn the P-touch labeling system off or disconnect the cable during data transfer.

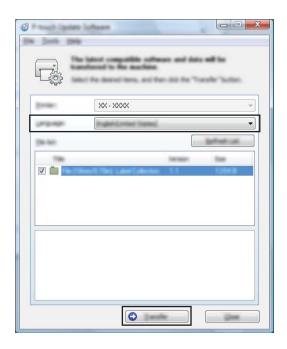

- 6 Check the content to be updated, and then click [**Start**] to begin the update. The firmware update begins.
- Important

Do not turn the P-touch labeling system off or disconnect the cable during the update process.

# **Section III**

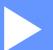

# **Application for Mac**

| Using P-touch Software         | 167 |
|--------------------------------|-----|
| How to Use P-touch Editor      | 168 |
| How to Update P-touch Software | 171 |

# 15 Using P-touch Software

# **Installing P-touch Software**

You must install P-touch software and the printer driver to use your P-touch labeling system with your computer.

Download the installer from install.brother.

For more information on installing the software and driver, see *Installing the Printer Driver and Software* on page 63.

To download the latest driver and software individually, visit the Brother support website at <a href="mailto:support.brother.com">support.brother.com</a>.

[Select your region/country.] - [Downloads] - [Choose your product]

# **How to Use P-touch Editor**

# **Starting P-touch Editor**

1 Double-click [P-touch Editor] icon on the desktop.

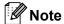

- The following method can also be used to start P-touch Editor: Double-click [Macintosh HD] - [Applications], and then double-click the [P-touch Editor] application icon.
- When using a Mac computer, you cannot transfer label data created using P-touch Editor to the P-touch labeling system.

P-touch Editor starts.

# **Operation modes**

### **Standard Mode**

This mode allows you to create labels with text and images.

The layout window consists of the following sections:

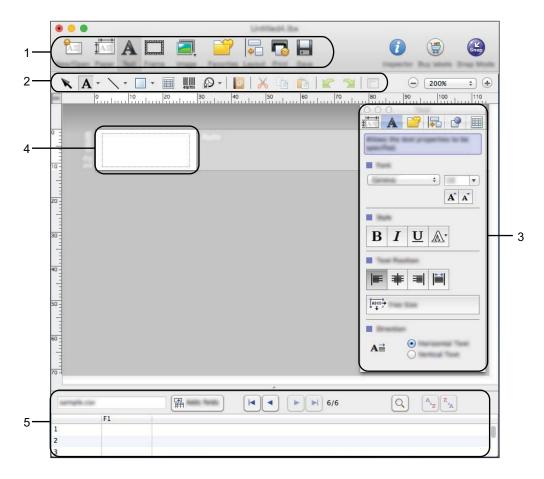

- \* This screen may be different depending on your P-touch Editor version.
- 1 Command bar
- 2 Draw/Edit toolbar
- 3 Inspector
- 4 Layout window
- 5 Database window

#### **Snap mode (P-touch Editor 5.1 only)**

With this mode, you can capture the screen, print it as an image, and save it for future use.

To start the Snap mode, follow the steps below.

1 Click the [Snap] mode selection button.
The [Description of Snap mode] dialog box appears.

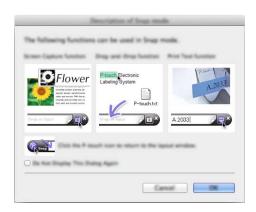

Click [OK].
The [Snap] mode palette appears.

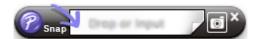

### Transferring Data to the P-touch Labeling System

To transfer data to the P-touch labeling system, you must use a Windows computer. For more information, see *How to Use P-touch Transfer Manager* on page 136.

# **How to Update P-touch Software**

The software can be upgraded to the latest available version using the P-touch Update Software.

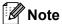

- The actual software and the contents of this manual may differ.
- Do not turn off the power when transferring data or updating firmware.

# **Updating the Firmware**

#### Important

- The printer driver must be installed before updating the firmware.
- Do not turn off the power when transferring data or updating firmware.
- If another application is running, exit the application.
- 1 Turn the P-touch labeling system on and connect the USB cable.
- 2 Double-click the [P-touch Update Software] icon on the desktop.

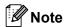

The following method can also be used to start P-touch Update Software:

Double-click [Macintosh HD] - [Applications] - [P-touch Update Software], and then double-click the [P-touch Update Software] application icon.

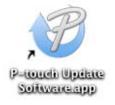

3 Click the [Machine update] icon.

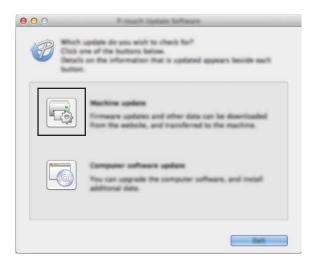

4 Select the [**Printer**] settings, ensure that [**The machine is connected correctly.**] appears, and then click [**OK**].

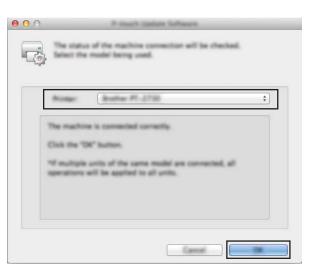

- 5 Select the [Language] settings, select the check box next to the firmware you want to update to, and then click [Transfer].
- Important

Do not turn the P-touch labeling system off or disconnect the cable during data transfer.

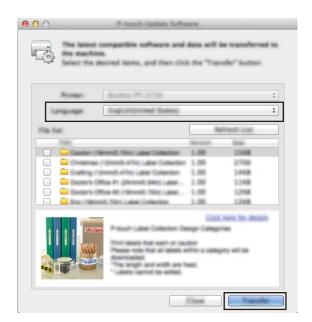

- 6 Check the content to be updated, and then click [**Start**] to begin the update. The firmware update begins.
- Important

Do not turn the P-touch labeling system off or disconnect the cable during the update process.

# **Section IV**

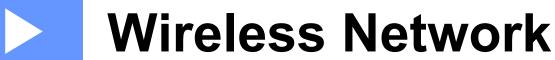

| Introduction                                  | 175 |
|-----------------------------------------------|-----|
| Changing Your P-touch Labeling System Network |     |
| Settings                                      | 176 |
| Web Based Management                          | 179 |

# 18 Introduction

### **Network Features**

Your P-touch labeling system can be shared on an IEEE 802.11b/g/n wireless network using the internal network print server. The print server supports various functions and methods of connection on a network supporting TCP/IP, depending on the operating system you are running.

# Changing Your P-touch Labeling System Network Settings

# Changing Your P-touch Labeling System's Network Settings (IP Address, Subnet Mask and Gateway) Using Windows

#### **Using the BRAdmin Light Utility**

The BRAdmin Light utility is designed for the initial setup of Brother network connectable devices. It can also search for Brother products in a TCP/IP environment, display the status, and configure basic network settings, such as the IP address.

#### **Installing BRAdmin Light**

You must install BRAdmin Light to your computer. See *Installing the Printer Driver and Software* on page 63 for more information on the installation.

To download the latest version of BRAdmin Light, visit the Brother support website at support.brother.com.

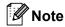

- For more advanced printer management, use the latest version of the Brother BRAdmin Professional utility available as a download from the Brother support website at support.brother.com.
- If using firewall, anti-spyware, or antivirus software, temporarily disable them. When you are sure that you can print, re-enable them.
- The node name appears in the current BRAdmin Light window. The default node name of the print server
  in the printer is "BRWxxxxxxxxxxxxx". ("xxxxxxxxxxxx" is based on your printer's MAC Address / Ethernet
  Address.)

#### Setting the IP address, Subnet Mask and Gateway using BRAdmin Light

- 1 Start the BRAdmin Light utility.
  - For Windows 7:

Click [Start] - [All Programs] - [Brother] - [BRAdmin Light] - [BRAdmin Light].

- For Windows 8.1 / Windows Server 2012 / Windows Server 2012 R2:
  - Click the [BRAdmin Light] icon on the [Apps] screen.
- For Windows 10:

From the Start button, select [All apps], and then click [BRAdmin Light] under [Brother].

BRAdmin Light will search for new devices automatically.

3 Double-click the unconfigured device.

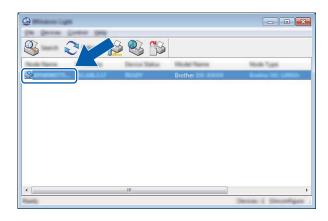

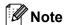

If you do not use a DHCP/BOOTP/RARP server, the device appears as [**Unconfigured**] in the BRAdmin Light utility screen.

Select [STATIC] for [Boot Method]. Type the [IP Address], [Subnet Mask], and [Gateway] settings (if needed) for your print server.

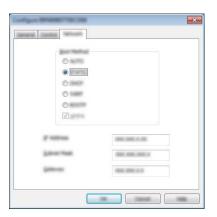

- 6 Click [OK].
- 6 If you have set the IP address up correctly, the Brother print server appears in the device list.

### **Other Management Utilities**

Your P-touch labeling system can be used with the following management utilities in addition to the BRAdmin Light utility. You can change your network settings using these utilities.

#### **Using Web Based Management (Web Browser)**

A standard web browser can be used to change your print server settings using the HTTP (Hyper Text Transfer Protocol). (See *Configuring the Printer Settings Using Web Based Management (Web Browser)* on page 180.)

#### **Using the BRAdmin Professional Utility (Windows Only)**

BRAdmin Professional is a utility for more advanced management of network connected Brother devices. This utility can search for Brother products on your network, and display the device status from an easy to read Explorer style window that changes colour to represent the status of each device. You can configure network and device settings along with the ability to update device firmware from a Windows computer on your Local Area Network (LAN). BRAdmin Professional can also log activity of Brother devices on your network and export the log data.

For more information and downloads, visit the Brother support website at support.brother.com.

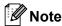

- Use the latest version of the BRAdmin Professional utility available as a download from the Brother support website at support.brother.com.
- If using firewall, anti-spyware, or antivirus software, temporarily disable them. When you are sure that you can print, re-enable them.
- The node name appears in the current BRAdmin Professional window. The default node name is "BRWxxxxxxxxxxx". ("xxxxxxxxxxx" is based on your printer's MAC Address / Ethernet Address.)

# Web Based Management

#### **Overview**

You can use a standard web browser to manage a P-touch labeling system on your network using HTTP. When using Web Based Management, the following operations are possible:

- Displaying your P-touch labeling system status information
- Changing network settings, such as TCP/IP information
- Displaying software version information of the P-touch labeling system and print server
- Changing network and P-touch labeling system configuration details

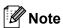

We recommend Microsoft<sup>®</sup> Internet Explorer<sup>®</sup> 7.0 or later or Firefox<sup>®</sup> 25.0.1 or later for Windows, Safari<sup>®</sup> 5.0.6 or later or Firefox<sup>®</sup> 26.0 or later for Mac.

Make sure JavaScript and cookies are always enabled in the browser you use.

To use Web Based Management, your network must use TCP/IP, and the P-touch labeling system and computer must have a valid IP address.

# **Configuring the Printer Settings Using Web Based Management (Web Browser)**

A standard web browser can be used to change your print server settings using the HTTP (Hyper Text Transfer Protocol).

#### Important

The default password is located on the back of the machine and marked "Pwd". We recommend immediately changing the default password to protect your machine from unauthorized access.

- 1 Type "http://printer\_ip\_address/" into your browser's address bar. (Where "printer\_ip\_address" is your machine's IP address or the print server name.) For example, if the printer's IP address is 192.168.1.2., type: http://192.168.1.2/.
- 2 If required, type the password in the **Login** field.
- 3 Click →.
- 4 Click the **Network** tab.
- 6 Modify your machine's settings, if necessary.

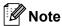

If you edited the Hosts file on your computer or are using a Domain Name System, you can also enter the print server's DNS name. The print server supports TCP/IP and NetBIOS, so you can also enter the print server's NetBIOS name. To find the NetBIOS name, click the **Network** tab and then select **Network Status**. The NetBIOS name assigned is the first 15 characters of the node name and appears as "BRWxxxxxxxxxxxxx" (where "xxxxxxxxxxxxxx" is the ethernet address).

You can also print the default password by pressing and holding the (Feed and Cut) button until the Label indicator starts flashing.

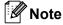

#### Setting a password

We recommend setting a logon password to prevent unauthorised access to Web Based Management.

- Click [Administrator].
- 2 Type the password you want to use (up to 32 characters).
- Re-type the password in the [Confirm new password] field.
- 4 Click [Submit].

The next time you access Web Based Management, type a password in the [**Login**] field, and then click .

After configuring the settings, log off by clicking ->.

You can also set a password by clicking [Please configure the password] on the printer's web page if you are not setting a logon password.

# **Section V**

# Appendix

| Resetting the P-touch Labeling System              | 182 |
|----------------------------------------------------|-----|
| Maintenance                                        | 184 |
| Useful Settings                                    | 189 |
| Using the Rechargeable Li-ion Battery/Battery Base |     |
| (Optional: PA-BT-4000LI/PA-BB-003)                 | 192 |
| Troubleshooting                                    | 196 |
| Product Specifications                             | 209 |
| Notes on Using P-touch Transfer Manager            | 212 |
| Network Terms and Information                      | 214 |
| Symbols/Characters/Styles                          | 224 |

# Resetting the P-touch Labeling System

You can reset the internal memory of your P-touch labeling system to clear all saved label files, or if the P-touch labeling system is not operating correctly.

# Resetting All Settings to the Factory Settings Using the P-touch Labeling System Buttons

All text, format settings, option settings and stored label files are cleared when you reset the P-touch labeling system (including language and unit settings).

To reset the P-touch labeling system, perform the following procedure.

- Turn the P-touch labeling system off.
- Press and hold the (¹) (Power) button and the ⋈ (Feed and Cut) button for about three seconds until the (¹) (Power) indicator lights in orange and the □ (Label) indicator blinks in green.
- 3 While holding the  $(^{I})$  (Power) button, press the > (Feed and Cut) button as follows:
  - Press two times to reset the customised settings and clear the data except all of the transferred data from the computer, registered programs, and the contents in the file memory. (The settings that you can make using the keyboard LCD unit are reset.)
  - Press four times to clear all of the transferred data from the computer, registered programs, and the contents in the file memory.
  - Press six times to delete all data and reset the P-touch labeling system settings to the factory settings except the Wi-Fi settings.
- 4 Release the (I) (Power) button.

# Resetting Data Using the Settings in the Home screen

Select [Settings] in the Home screen using the  $\uparrow$ ,  $\downarrow$ ,  $\leftarrow$  or  $\rightarrow$  key, and then press the **OK** or **Enter** key. Select [Reset] using the  $\uparrow$  or  $\downarrow$  key, and then press the **OK** or **Enter** key.

| Value                | Details                                                                                                    |
|----------------------|----------------------------------------------------------------------------------------------------|
| Reset All Settings   | Transferred data (templates, databases, and transferred symbols), registered programs and the contents in the file memory are NOT cleared. |
|                      | Other data is cleared and all settings except the Wi-Fi settings are reset to factory settings.                                            |
| Erase All Content    | Transferred data (templates, databases, and transferred symbols), registered programs and the contents in the file memory are cleared.     |
|                      | Other data is NOT cleared and settings are NOT reset.                                                                                      |
| Factory Default      | All data, customised settings, and the Wi-Fi settings are reset to factory settings.                                                       |
| Reset Wi-Fi Settings | All Wi-Fi settings are reset to factory settings.                                                                                          |

# **Resetting Data Using the Printer Setting Tool**

You can use the Printer Setting Tool from a computer to perform the following operations for the P-touch labeling system:

- Deleting the templates and databases
- Deleting the print log
- Resetting Wi-Fi settings
- Resetting printer settings to factory settings

For more information, see Changing the P-touch Labeling System Settings on page 82.

# 22 Maintenance

We recommend cleaning your P-touch labeling system on a regular basis to maintain its correct performance and life span.

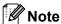

Always remove the battery and disconnect the AC adapter before cleaning the P-touch labeling system.

### Cleaning the Unit

Wipe any dust and marks from the main unit using a soft, dry cloth.

Use a slightly dampened cloth on difficult to remove marks.

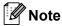

Do not use paint thinner, benzene, alcohol or any other organic solvent. These may deform the case or damage the appearance of your P-touch labeling system.

# **Cleaning the Print Head**

Streaks or poor quality characters on printed labels generally indicate that the print head is dirty. Clean the print head using a dry cotton swab or the optional print head cleaning cassette (TZe-CL6).

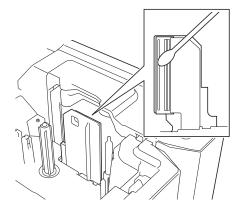

### **▲ WARNING**

Do not touch the print head directly with your bare hands. The print head may be hot.

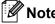

See the instructions provided with the print head cleaning cassette for directions on how to use it.

# **Cleaning the Label Roller**

If the quality of the printed characters on the labels is poor even after cleaning the print head, clean the entire label roller with a dry cotton swab by moving the swab up and down while rotating the roller.

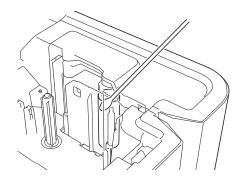

# **Cleaning the Tape Cutter Unit**

Tape adhesive can build up on the cutter blades after repeated use, dulling the blades, which may result in the tape jamming.

About once every year, wipe the cutter blades using a cotton swab.

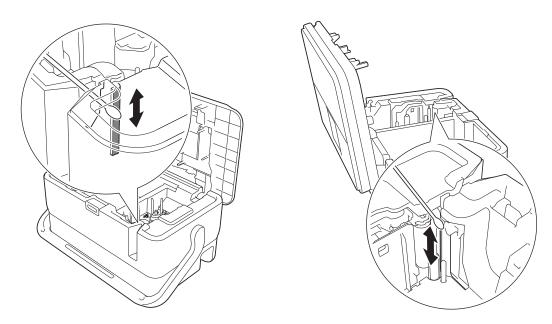

### **MARNING**

Do not touch the cutter blades directly with your bare hands.

# Cleaning the FLe Sensor

If the FLe sensor is dirty, FLe labels cannot be positioned correctly. Wipe the sensor using a cotton swab moistened with alcohol.

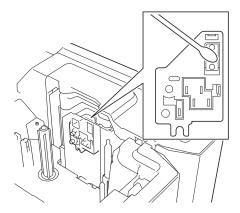

# **Replacing the Coin Cell Battery**

A coin cell battery is used as a backup power supply to maintain the settings for the internal clock of the keyboard LCD unit. The battery will be consumed even if the P-touch labeling system is not used for a long period of time.

#### Important

- Use only recommended batteries in the P-touch labeling system. Other batteries may cause damage to the P-touch labeling system.
- Dispose of the batteries at an appropriate collection point, not in the general waste stream. In addition, be sure to observe all applicable federal, state, and local regulations.
- When storing or discarding the battery, wrap it (for example with cellophane tape) to prevent it from short-circuiting.

(Battery insulation example)

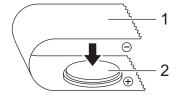

- 1 Cellophane tape
- 2 Coin cell battery
- We recommend replacing the battery every two years.
- If the clock is reset while power is supplied to the P-touch labeling system, replace this battery. When
  replacing the battery, buy a CR2032 battery (recommended manufacturers: Hitachi Maxell, Ltd., FDK
  Corporation).

- Press and hold the ( Power) button to turn the P-touch labeling system off, and then disconnect the P-touch labeling system from the electrical socket. If the rechargeable Li-ion battery is installed, remove the rechargeable battery.
- Press the cover open button to open the top cover.
- 3 Using a coin or similar object, slowly turn the coin cell battery cover in the direction of the arrow on the battery cover until it stops, and then remove the coin cell battery cover.

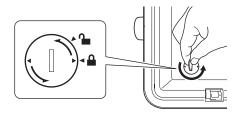

Important

If the coin cell battery cover is forcibly turned past the stop position, it may become damaged.

4 Remove the battery.
As shown below, press part A of the battery so that it can be removed.

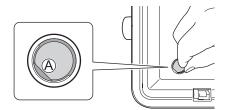

- Install the new battery.
- Important

Be sure to insert the new battery with the + and – sides facing the correct direction.

6 Return the coin cell battery cover to its original position. To install the coin cell battery cover, use a coin or similar object to slowly turn the coin cell battery cover in the opposite direction of the arrow on the battery cover until it stops.

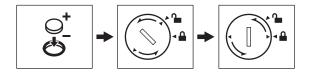

Important

If the coin cell battery cover is forcibly turned past the stop position, it may become damaged.

Maintenance

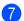

7 Close the top cover.

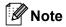

You can configure the time and date using [Settings] in the Home screen. For more information, see Clock Setting on page 28.

# 23 Useful Settings

#### **Auto Power-Off Time**

Your P-touch labeling system has a power saving function that automatically turns itself off if no key is pressed within a certain time, under certain operating conditions.

If you use the AC adapter or Li-ion battery, you can change the setting of the auto power-off time.

- 1 Select [Settings] in the Home screen using the ↑, ↓, ← or → key, and then press the **OK** or **Enter** key.
- 2 Select [Auto Power Off] using the ↑ or ↓ key, and then press the OK or Enter key.
- 3 Select [AC Adapter] or [Li-ion Battery] using the ↑ or ↓ key and set the value using the ← or → key.
- 4 Press the **OK** key.

You can also use the Printer Setting Tool to change the settings. See *Changing the P-touch Labeling System Settings* on page 82 for more information.

| Setting    | Value  | Setting        | Value  |
|------------|--------|----------------|--------|
| AC Adapter | Off    | Li-ion Battery | Off    |
|            | 10 min |                | 10 min |
|            | 20 min |                | 20 min |
|            | 30 min |                | 30 min |
|            | 40 min |                | 40 min |
|            | 50 min |                | 50 min |
|            | 1 h    |                | 1 h    |
|            | 2 h    |                |        |
|            | 4 h    |                |        |
|            | 8 h    |                |        |
|            | 12 h   |                |        |

#### Important

- If you connect the AC adapter to the P-touch labeling system after you specified "Auto Power Off", the machine uses the "AC Adapter" setting.
- The factory setting is "1 h" for the AC adapter and "30 min" for the Li-ion battery.

# **Adjusting the LCD Settings**

#### **LCD Contrast**

You can change the contrast setting of the LCD to one of five levels (+2, +1, 0, -1, or -2) to make the screen easier to read. The factory setting is "0".

- 1 Select [Settings] in the Home screen using the ↑, ↓, ← or → key, and then press the **OK** or **Enter** key.
- 2 Select [LCD Contrast] using the ↑ or ↓ key, and then press the OK or Enter key.
- 3 Set the value using the ↑ or ↓ key, and then press the **OK** or **Enter** key.

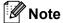

- To return to the previous step, press the **Esc** key.
- Pressing the **Space** key on the contrast setting screen sets the contrast to the factory setting of "0".

#### **Backlight**

You can change the backlight setting either to "On" or "Off".

The display is easier to see with the backlight on. The factory setting is "On".

- 1 Select [Settings] in the Home screen using the ↑, ↓, ← or → key, and then press the **OK** or **Enter** key.
- 2 Select [Backlight] using the ↑ or ↓ key, and then press the OK or Enter key.
- 3 Select [On] or [Off] using the ↑ or ↓ key, and then press the **OK** or **Enter** key.

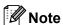

- Power can be saved when the backlight is turned off.
- The backlight automatically turns off. Press any key to turn the backlight on again.

During printing, the backlight is turned off. The backlight turns on during data transmissions.

### **Setting Language and Unit**

#### Language

- 1 Select [Settings] in the Home screen using the ↑, ↓, ← or → key, and then press the **OK** or **Enter** key.
- 2 Select [ Language] using the ↑ or ↓ key, and then press the OK or Enter key.
- 3 Select a language for menu commands and messages shown on the LCD using the ↑ or ↓ key.

  The following languages are available: [Čeština], [Dansk], [Deutsch], [English], [Español],

  [Français], [Hrvatski], [Italiano], [Magyar], [Nederlands], [Norsk], [Polski], [Português],

  [Português (Brasil)], [Română], [Slovenski], [Slovenský], [Suomi], [Svenska], and [Türkçe].
- 4 Press the **OK** or **Enter** key.

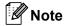

To return to the previous step, press the **Esc** key.

#### **Setting Unit**

- 1 Select [Settings] in the Home screen using the ↑, ↓, ← or → key, and then press the **OK** or **Enter** key.
- Select [Unit] using the ↑ or ↓ key, and then press the OK or Enter key.
- 3 Select a unit for dimensions shown on the LCD using the ↑ or ↓ key. Either [inch] or [mm] can be selected.
- 4 Press the **OK** or **Enter** key.

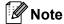

The factory setting is [mm].

To return to the previous step, press the **Esc** key.

# Using the Rechargeable Li-ion Battery/Battery Base (Optional: PA-BT-4000LI/PA-BB-003)

This P-touch labeling system can be powered by the AC adapter (included) or the rechargeable Li-ion battery (optional: PA-BT-4000LI). Use the power source appropriate for your intended use.

With the rechargeable Li-ion battery installed, you can use the P-touch labeling system in locations that do not have AC power.

The battery is recharged by the AC adapter when the battery and the battery base are attached to the P-touch labeling system.

### Installing the Rechargeable Li-ion Battery

- 1 Disconnect the AC adapter and then attach the battery base (optional: PA-BB-003) to the P-touch labeling system. For more information about attaching the battery base, see its instruction manual.
- 2 Open the battery cover on the bottom of the P-touch labeling system.
- 3 Insert the battery into the battery compartment.
- 4 Close the battery cover.

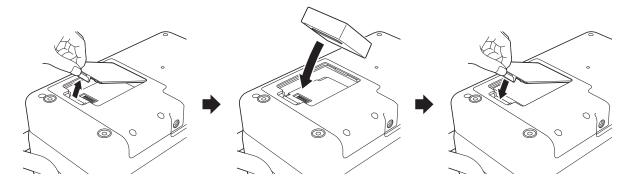

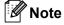

The voltage supplied by the rechargeable Li-ion battery fluctuates. The printing speed may also fluctuate depending on the voltage.

### Removing the Rechargeable Li-ion Battery

Press and hold the (1) (Power) button to turn the P-touch labeling system off.

Remove the battery cover and the battery, and then reattach the battery cover.

#### **A** CAUTION

If it is difficult to remove the rechargeable battery, turning the P-touch labeling system over with the battery cover removed may allow the rechargeable battery to fall out.

Be careful that this does not cause any injuries.

# **Charging the Rechargeable Li-ion Battery**

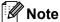

- · Before use, fully charge the battery.
- Up to three hours may be needed to fully charge the battery.
- 1 Make sure the battery is installed in the P-touch labeling system.
- Use the AC adapter and power supply cord to connect the P-touch labeling system to an electrical socket.

Press the (1) (Power) button to turn the P-touch labeling system on if it is not on already. The \(\boxed{\text{The}}\) (Battery) indicator lights in orange during charging, and it goes off when the battery is fully charged.

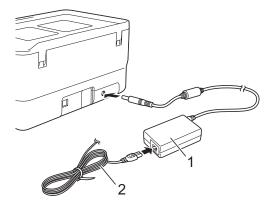

- 1 AC adapter
- 2 Power supply cord

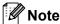

 Even if the P-touch labeling system is turned off during charging, the charging will continue until the battery is fully charged.

- If the P-touch labeling system is turned on with the rechargeable Li-ion battery installed and the AC adapter connected to an electrical socket, the battery will be recharged. However, when the P-touch labeling system is turned on, even after the rechargeable battery has been charged, the battery charge will be used, leaving the battery with less than a full charge the next time the P-touch labeling system is used. We recommend leaving the P-touch labeling system turned off while charging the battery.
- Although the charging stops if the P-touch labeling system is used to print, feed, or perform another
  operation, the charging will start again automatically after the operation is finished if the charging is not
  completed.

# **Stopping Rechargeable Li-ion Battery Charging**

To stop the battery charging, disconnect the AC adapter.

### Notes on Using the Rechargeable Li-ion Battery

- Before use, fully charge the battery. Do not use it until it is fully charged.
- The battery charging must take place in environments between 0°C and 40°C (32°F and 104°F), otherwise the battery will not charge, and the ► (Battery) indicator will remain lit. If the charging stops because the environment temperature is too low or too high, place the P-touch labeling system with a temperature between 0°C and 40°C (32°F and 104°F) and try charging again.
- If the P-touch labeling system is used to print, feed, or perform another operation when both the battery is installed and the AC adapter is connected, the ► (Battery) indicator may turn off and charging may stop even if the battery is not fully charged.

### **Rechargeable Li-ion Battery Characteristics**

To ensure the highest performance and longest life from the battery:

- Do not use or store the battery in a location exposed to extreme high or low temperatures as it may discharge more quickly. This may happen when using a rechargeable Li-ion battery with a high charge (90% charged or more) in a location exposed to high temperatures.
- Remove the battery when storing the P-touch labeling system for long periods of time.
- Store a battery with less than a 50% charge in a cool dry place out of direct sunlight.
- Recharge the battery every six months if it is stored for long periods of time.
- If you touch a part of the P-touch labeling system while the Li-ion battery is charging, that part of the P-touch labeling system may feel warm. This is normal, and the P-touch labeling system may be used safely. However, if the P-touch labeling system becomes extremely hot, discontinue use.

# **Product Specifications**

#### **Rechargeable Li-ion Battery**

Size: approx. 74 mm (W)  $\times$  86 mm (D)  $\times$  32 mm (H)

Weight: approx. 0.240 kg

Voltage: 14.4 V

Capacity: 1800 mAh

Charging/discharging cycle: approx. 300 times

Charging time: approx. 3 hours

#### **Battery Base**

Size: approx. 168 mm (W)  $\times$  126 mm (D)  $\times$  44 mm (H)

Weight: approx. 0.5 kg

Charging current: 1000 mA Charging voltage: 16.4 V

#### **Overview**

This chapter explains how to resolve typical problems you may encounter when using the P-touch labeling system. If you have any problems with the P-touch labeling system, first make sure you have performed the following tasks correctly:

- Connect the P-touch labeling system to an electrical socket or install the battery (see *Connecting the Power Supply* on page 5 or *Installing the Rechargeable Li-ion Battery* on page 192).
- Remove all protective packaging from the P-touch labeling system.
- Install and select the correct printer driver (see *Installing the Printer Driver and Software* on page 63).
- Connect the P-touch labeling system to a computer or mobile device (see *Connecting the P-touch Labeling System to a Computer* on page 63).
- Close the top cover completely.
- Insert a tape cassette correctly (see *Inserting a Tape Cassette* on page 6).

If you still have problems, read the troubleshooting tips in this chapter for help. If, after reading this chapter, you are unable to resolve your problem, visit the Brother support website at support.brother.com.

### **LCD Problems**

| Problem                                                                         | Solution                                                                                                    |
|---------------------------------------------------------------------------------|----------------------------------------------------------------------------------------------------|
| The screen is locked, or the P-touch labeling system does not respond normally. | See Resetting the P-touch Labeling System on page 182 and reset the internal memory to the factory settings. If resetting the P-touch labeling system does not solve the problem, disconnect the AC adapter and remove the battery for more than 10 minutes. |
| The display remains blank after                                                 | The P-touch labeling system is receiving no power.                                                                                                    |
| turning on the power.                                                           | If using AC power, connect the AC adapter correctly to the P-touch labeling system and an electrical socket.                                                                                                    |
| The POWER indicator does not light.                                             | If using a rechargeable Li-ion battery, make sure the rechargeable Li-ion battery is firmly installed in the P-touch labeling system and is fully charged.                                                                                                   |
| The LCD messages appear in a foreign language.                                  | See Language on page 191 to select the language you want.                                                                                                    |

# **Printing Problems**

| Problem                             | Solution                                                                                                    |
|-------------------------------------|----------------------------------------------------------------------------------------------------|
| The label is not printed.           | Check that text has been entered and that the tape cassette is installed<br>correctly with sufficient tape remaining.                                                                           |
|                                     | If the tape is bent, cut off the bent section and thread the tape through the exit slot.                                                                                                    |
|                                     | ■ When printing from a computer or mobile device, make sure the computer or mobile device is connected correctly to the P-touch labeling system.                                                |
| The label is not printed correctly. | Remove the tape cassette and reinstall it, pressing it firmly until it locks into<br>place.                                                                                                    |
|                                     | ■ If the print head is dirty, clean it with a dry cotton swab (see <i>Cleaning the Print Head</i> on page 184) or optional print head cleaning cassette (TZe-CL6).                              |
|                                     | If the quality of the printed characters is poor even after wiping the label print head, wipe the label roller with a dry cotton swab. See <i>Cleaning the Label Roller</i> on page 185.        |
| The tape is jammed.                 | ■ If the tape is jammed, remove the tape cassette, and then pull out the jammed tape and cut it. Check that the end of the tape passes through the guide before reinstalling the tape cassette. |

| Problem                                                                         | Solution                                                                                                    |
|---------------------------------------------------------------------------------|----------------------------------------------------------------------------------------------------|
| The ink ribbon is separated from the ink roller.                                | If the ink ribbon is broken, replace the tape cassette. If not, leave the tape uncut and remove the tape cassette, then wind the loose ink ribbon onto the spool as shown in the figure.                                                               |
|                                                                                 |                                                                                                    |
|                                                                                 | 1 Spool                                                                                                    |
| The P-touch labeling system stops while printing a label.                       | Replace the tape cassette if striped tape is visible, as this indicates that you have reached the end of the tape.                                                                                                    |
|                                                                                 | Connect the AC adapter directly to the P-touch labeling system, or charge<br>the rechargeable Li-ion battery.                                                                                                    |
| The label is not cut automatically.                                             | Check the Cut Option setting. For more information, see <i>Tape Cutting Options</i> on page 41 or <i>Cutting Options</i> on page 72.                                                                                                    |
|                                                                                 | To cut labels manually, press the $>\!\!\!<$ (Feed and Cut) button to feed and cut the tape.                                                                                                    |
| A tape jam error cannot be cleared despite following the troubleshooting steps. | Contact Brother customer service.                                                                                                    |
| I want to make fine adjustments to the print result.                            | The length and margins can be adjusted in the " <b>Printer Setting Tool</b> ". For more information, see <i>Changing the P-touch Labeling System Settings</i> on page 82.                                                                              |
| I want to print faster.                                                         | High speed printing can be used if you are printing from a computer, the AC adapter is connected, and TZe and HGe laminated tape with black ink is installed. Use the printer driver to select the high speed mode when printing the labels.           |
|                                                                                 | You cannot use this function for TZe-FX**1 tape.                                                                                                    |
| I want to print in higher resolution.                                           | High resolution printing can be used if you are printing from a computer, the AC adapter is connected, and TZe and HGe laminated tape with black ink is installed. Use the printer driver to select the high resolution mode when printing the labels. |
|                                                                                 | You cannot use this function for TZe-FX**1 tape.                                                                                                    |
| The print result is poor.                                                       | High resolution printing can be used if you are printing from a computer, the AC adapter is connected, and TZe and HGe laminated tape with black ink is installed. Use the printer driver to select the high resolution mode when printing the labels. |
|                                                                                 | You cannot use this function for TZe-FX**1 tape.                                                                                                    |
|                                                                                 | If using the high speed printing setting, print using the standard setting.                                                                                                    |

| Problem                                                                                                    | Solution                                                                                                    |
|----------------------------------------------------------------------------------------------------|----------------------------------------------------------------------------------------------------|
| The high resolution or high speed printing setting was specified, but an error occurred and printing could not | As conditions for high resolution or high speed printing, you must print from a computer, the AC adapter must be connected, and TZe and HGe laminated tape with black ink must be installed.                                                             |
| be completed.                                                                                                  | You cannot use this function for TZe-FX**1 tape.                                                                                                    |
|                                                                                                    | To clear the error, cancel the print job, and then connect the AC adapter or cancel high resolution or high speed printing.                                                                                                    |
| Printed barcodes cannot be read.                                                                               | Print labels so that barcodes are aligned with the print head as shown<br>below:                                                                                                    |
|                                                                                                    | 2                                                                                                    |
|                                                                                                    | 1 Print head                                                                                                    |
|                                                                                                    | 2 Barcode                                                                                                    |
|                                                                                                    | 3 Printing orientation                                                                                                    |
|                                                                                                    | ■ Try using another scanner.                                                                                                    |
|                                                                                                    | ■ We recommend printing the barcodes with [Standard] selected from the [Quality] options.                                                                                                    |
|                                                                                                    | • Windows 7:                                                                                                    |
|                                                                                                    | To display the [Quality] options, open the printer properties by clicking the Start button - [Devices and Printers], right-clicking the printer you want to set up, and then clicking [Printing Preferences].                                            |
|                                                                                                    | Windows 8.1 / Windows Server 2012 / Windows Server 2012 R2:                                                                                                    |
|                                                                                                    | To display the [Quality] options, open the printer properties by clicking [Control Panel] in the [Apps] screen - [Hardware and Sound] - [Devices and Printers], right-clicking the printer you want to set up, and then clicking [Printing Preferences]. |
|                                                                                                    | • Windows 10:                                                                                                    |
|                                                                                                    | To display the [Quality] options, open the printer properties by clicking the Start button - [Settings] - [Devices] - [Devices and Printers], right-clicking the printer you want to set up, and then clicking [Printing Preferences].                   |
| FLe labels cannot be positioned correctly.                                                                     | If the FLe sensor is dirty, FLe labels cannot be positioned correctly. Wipe the FLe sensor using a cotton swab moistened with alcohol to clean the sensor. See <i>Cleaning the FLe Sensor</i> on page 186.                                               |

| Problem                                        | Solution                                                                                                    |
|------------------------------------------------|----------------------------------------------------------------------------------------------------|
| Jams occur when I use TZe-R*** tape cassettes. | Remove the TZe-R*** tape cassette from the printer, and then remove the jammed ribbon.                                                                                                    |
|                                                | Because the material used for the TZe-R*** ribbon is light and flexible, the ribbon may jam if it contacts the parts of the tape exit slot.                                                                                                    |
|                                                | When using TZe-R*** tape cassettes, position the printer so that the ribbon exits straight out of the tape exit slot. In addition, make sure the discharged ribbon does not hang down from the printer. The ribbon may jam if it touches the tape exit slot. |
|                                                | In addition to these precautions, do not touch the ribbon during printing.                                                                                                    |

### **Version Information**

| Problem                                                                               | Solution                                                                                                    |
|---------------------------------------------------------------------------------------|----------------------------------------------------------------------------------------------------|
| I do not know the version number of<br>the firmware of my P-touch labeling<br>system. | The version number and other information for the firmware can be confirmed using the following procedure:                                                                                                    |
|                                                                                       | 1 Select [Settings] in the Home screen using the ↑, ↓, ← or → key, and then press the <b>OK</b> or <b>Enter</b> key.                                                                                         |
|                                                                                       | 2 Select [Version Information] using the ↑ or ↓ key, and then press the OK or Enter key.                                                                                                    |
|                                                                                       | In addition, you can also use the following procedure.                                                                                                    |
|                                                                                       | 1 Turn the P-touch labeling system on.                                                                                                    |
|                                                                                       | 2 Press and hold the ★ (Feed and Cut) button for more than 10 seconds to print the report. For more information, see Confirming the P-touch Labeling System Settings on page 112. (Use 24 mm or 36 mm tape.) |
| I want to confirm whether I am using                                                  | Use the P-touch Update Software to confirm if you have the latest version.                                                                                                    |
| the latest version of the software.                                                   | See <i>How to Update P-touch Software</i> on page 161 for more information about the P-touch Update Software.                                                                                                |

# **Network Setup Problems**

| Problem                                                                                                    | Solution                                                                                                    |
|----------------------------------------------------------------------------------------------------|----------------------------------------------------------------------------------------------------|
| You are using security software                                                                                                    | ■ Confirm your settings in the installation dialog box.                                                                        |
|                                                                                                    | Allow access when the security software alert message appears during the<br>printer installation.                              |
| Your security settings (SSID/Network Key) are incorrect                                                                                                    | Recheck and select the correct security settings.                                                                              |
|                                                                                                    | The manufacturer's name or model number of the wireless access<br>point/router may be used as the default security settings.   |
|                                                                                                    | See the instructions supplied with your wireless access point/router for<br>information on how to find the security settings.  |
|                                                                                                    | Ask the manufacturer of your wireless access point/router or ask your<br>Internet provider or network administrator.           |
| Your P-touch labeling system is placed too far from your mobile device                                                                                            | Move your P-touch labeling system within about one metre of the mobile device when you configure the Wi-Fi network settings.   |
| There are obstructions (walls or furniture, for example) between your P-touch labeling system and the mobile device                                               | Move your P-touch labeling system to an obstruction-free area.                                                                 |
| A wireless computer, Bluetooth supported device, microwave oven or digital cordless phone is near the P-touch labeling system or the wireless access point/router | Move other devices away from the P-touch labeling system.                                                                      |
| You are using MAC Address filtering                                                                                                    | You can confirm the MAC address by printing the P-touch labeling system settings report.                                       |
|                                                                                                    | See Confirming the P-touch Labeling System Settings on page 112 for more information.                                          |
| Your wireless access point/router is in stealth mode (not broadcasting the                                                                                        | You must type the correct SSID name during the installation or when using<br>the Printer Setting Tool.                         |
| SSID)                                                                                                    | Check the SSID name in the instructions supplied with your wireless access<br>point/router and reconfigure the Wi-Fi settings. |
| Your P-touch labeling system is not                                                                                                    | Check the wireless connection indicator on the LCD.                                                                            |
| connected correctly to the network                                                                                                    | ⊋ ເ Connected in Wi-Fi mode.                                                                                                   |
|                                                                                                    | : Disconnected in Wi-Fi mode, so the wireless settings must be reconfigured.                                                   |
|                                                                                                    | D : Connected or disconnected in Wireless Direct mode.                                                                         |
| I have checked and tried all of the above, but still cannot complete the Wi-Fi settings                                                                           | Turn the P-touch labeling system off, and then turn it on again. Then try and configure the Wi-Fi settings again.              |

#### P-touch Labeling System Cannot Print over the Network P-touch Labeling System Is Not Found on the Network Even after Successful Installation

| Problem                                                                                  | Solution                                                                                                    |
|------------------------------------------------------------------------------------------|----------------------------------------------------------------------------------------------------|
| You are using security software                                                          | See Security Software Problems on page 202.                                                                                                    |
| Your P-touch labeling system is not assigned with an available IP address                | ■ Confirm the IP address and the Subnet Mask.                                                                                                    |
|                                                                                          | Verify that both the IP addresses and Subnet Masks of your computer and your P-touch labeling system are correct and located on the same network.                                           |
|                                                                                          | For more information on how to verify the IP address and the Subnet Mask, ask the network administrator.                                                                                    |
|                                                                                          | Confirm your IP address, Subnet Mask and other network settings using the<br>Printer Setting Tool.                                                                                          |
|                                                                                          | See Changing the P-touch Labeling System Settings on page 82.                                                                                                    |
| Your previous printing job failed                                                        | ■ If the failed printing job is still in your computer's print queue, delete it.                                                                                                    |
|                                                                                          | For example, when using Windows 7:                                                                                                    |
|                                                                                          | The Start button, [Devices and Printers] and select your printer from [Printers and Faxes]. Double-click your printer's icon, and then select [Cancel All Documents] in the [Printer] menu. |
| I have checked and tried all of the above, but my P-touch labeling system does not print | Uninstall the printer driver and the software, and then reinstall them.                                                                                                    |

# **Security Software Problems**

| Problem                                                                                                    | Solution                                                                                                    |
|----------------------------------------------------------------------------------------------------|----------------------------------------------------------------------------------------------------|
| You did not select to allow access when the security alert dialog box appeared during either the standard installation, BRAdmin Light installation, or when printing | If you did not select to allow access when the security alert dialog box appeared, the firewall function of your security software may be blocking access. Some security software may block access without displaying a security alert dialog box. To allow access, see the instructions of your security software or ask the manufacturer. |
| Incorrect port numbers are being used for the Brother network features                                                                                               | The following port numbers are used for Brother network features:                                                                                                    |
|                                                                                                    | ■ BRAdmin Light → Port number 161 / Protocol UDP                                                                                                    |
|                                                                                                    | For more information on how to open the port, see the instructions for the security software or ask the manufacturer.                                                                                                    |

# **Checking the Operation of Network Devices**

| Problem                                                                           | Solution                                                                                                    |  |
|-----------------------------------------------------------------------------------|----------------------------------------------------------------------------------------------------|--|
| Your P-touch labeling system and wireless access point/router are not turned on   | Make sure you have performed all of the tasks on page 196.                                                           |  |
| I do not know my P-touch labeling system network settings, such as the IP address | Check the Printer Setting Tool (see <i>Changing the P-touch Labeling System Settings</i> on page 82).                |  |
| Can you ping your P-touch labeling system from your computer?                     | Ping your P-touch labeling system from your computer using the IP address or the node name.                          |  |
|                                                                                   | Successful: Your P-touch labeling system is working correctly and<br>connected to the same network as your computer. |  |
|                                                                                   | Unsuccessful: Your P-touch labeling system is not connected to the same<br>network as your computer.                 |  |
|                                                                                   | Contact the network administrator.                                                                                   |  |
|                                                                                   | You can confirm the IP address or the node name by printing the P-touch labeling system settings report.             |  |
|                                                                                   | See Confirming the P-touch Labeling System Settings on page 112 for more information.                                |  |

# **Error Messages**

When an error message appears on the display, follow the directions provided below.

| Message                             | Solution                                                                                                    |  |  |
|-------------------------------------|----------------------------------------------------------------------------------------------------|--|--|
| Tape Removed!                       | ■ Do not remove the tape cassette while printing.                                                                                                    |  |  |
| Text Too Large!                     | ■ Select a smaller font size.                                                                                                    |  |  |
|                                     | ■ The size of transferred symbols has exceeded the label width when the P-touch labeling system is printing the symbols using the vertical orientation. Create the transferred symbol data using a size that fits in the label you are using.                  |  |  |
| Unable to use 01!                   | ■ The print head setting is incorrect. Turn the P-touch labeling system off, and then on again.                                                                                                    |  |  |
| Unable to use 02!                   | ■ The motor operation is faulty. Turn the P-touch labeling system off, and then on again.                                                                                                    |  |  |
| High Res/Speed Print Not Available! | ■ When using high resolution or high speed printing, you must connect the AC adapter and use only TZe and HGe laminated tape with black ink, and print from the computer. Otherwise, print using the standard setting.                                         |  |  |
|                                     | You cannot use this function for TZe-FX**1 tape.                                                                                                    |  |  |
| Holder Malfunction! (Label)         | ■ The operation of the label feeding mechanism is faulty. Turn the P-touch labeling system off, and then on again. Check that the tape cassette is installed correctly. If the error continues, contact Brother customer service.                              |  |  |
| Adapter Connected or Disconnected!  | ■ This message appears if you connect or disconnect the AC adapter during printing. To clear the error and print the print job again, press and hold a button other than the () (Power) button. To cancel the print job, press and hold the () (Power) button. |  |  |
| File Transfer Failed!               | ■ The model name set for the sent file is incorrect. Create the file using the correct model name.                                                                                                    |  |  |

### **LED Indicators**

The indicators light and flash to indicate the P-touch labeling system status. The symbols used in this section explain the meaning of the different indicator colours and patterns:

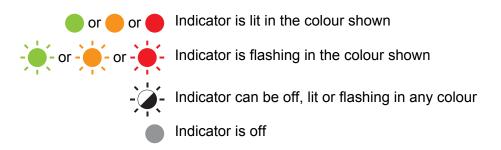

#### Label, Power indicator

| (Label)                  | (Power)              | Condition                                     |
|--------------------------|----------------------|-----------------------------------------------|
| •                        |                      | Power is turning off                          |
|                          |                      | Top cover open                                |
|                          |                      | Idle mode                                     |
|                          |                      | Initialising mode                             |
|                          |                      | Tape feed and cutting mode                    |
|                          | (1 time in 1 second) | Transferring data                             |
|                          |                      | Now cooling                                   |
|                          |                      | System error 1                                |
|                          |                      | System error 2                                |
|                          |                      | System error 3                                |
|                          |                      | USB host power supply excessive voltage error |
| (1 time in 1 second)     |                      | Mass storage error                            |
| (1 time in 2 seconds)    | •                    | Label holder error                            |
| (2 times in 1.8 seconds) | •                    | Adapter error                                 |
|                          |                      | In boot mode                                  |
|                          |                      | Reset mode                                    |
|                          |                      | (when the mode is starting)                   |

#### Label, Power indicator

| □ (Label)                | (Power)                  | Condition                                 |
|--------------------------|--------------------------|-------------------------------------------|
|                          |                          | Reset mode                                |
|                          |                          | (when the button is pressed 2/4/6 times)  |
|                          |                          | Reset mode                                |
| (Three times)            | (Three times)            | (when reset is confirmed)                 |
|                          |                          | Mass storage mode                         |
| (Once)                   |                          | Mass storage processing mode              |
|                          |                          | Printing mode                             |
| (1 time in 1 second)     | ->                       | Receiving data                            |
|                          |                          | Memory full error                         |
| (2 times in 1.8 seconds) | (2 times in 1.8 seconds) | Communication error                       |
|                          |                          | When blinking alternately: Cutter error   |
|                          |                          | When blinking simultaneously:             |
|                          |                          | High temperature error                    |
| (2 times in 1.8 seconds) |                          | Non-compliant tape error                  |
| (1 time in 1 second)     |                          | Wrong media error                         |
| -                        |                          | No cassette error                         |
| (2 times in 1.8 seconds) |                          | Media end error                           |
|                          | •                        | Top cover open error when printing        |
| (2 times in 1.8 seconds) | (2 times in 1.8 seconds) | High resolution/high speed printing error |
|                          |                          | Black mark not detected error             |

Troubleshooting

### **Battery indicator**

| (Battery)              | (Power) | Condition                              |
|------------------------|---------|----------------------------------------|
|                        |         | Rechargeable battery power: full       |
|                        |         | Charging                               |
| (1 time in 4 seconds)  |         | Rechargeable battery power: half       |
| (2 times in 4 seconds) |         | Rechargeable battery power: low        |
|                        | •       | Rechargeable battery error             |
|                        |         | Rechargeable battery power: empty      |
|                        |         | Adapter connection/disconnection error |

#### Wi-Fi indicator

| ্ (Wi-Fi)                | (Power) | Condition                               |
|--------------------------|---------|-----------------------------------------|
|                          |         | No available WPS access point was found |
| <u>'</u>                 |         | WPS access point connection error       |
|                          |         | Check the protocol.                     |
| (2 times in 1.8 seconds) |         | Incorrect security settings             |
| (2 times in 1.8 seconds) |         | WPS access point search error           |
| -                        |         | Wi-Fi on, not connected                 |
|                          |         | Wi-Fi on, connected                     |
| •                        |         | Wi-Fi off                               |

### **Indicator Warnings**

| Problem                                 | Solution                                                                                                    |  |  |  |  |  |  |  |  |
|-----------------------------------------|----------------------------------------------------------------------------------------------------|--|--|--|--|--|--|--|--|
| Received data in buffer                 | Print data is saved in the buffer. If the P-touch labeling system has not received the complete data, printing will not start.                                                                                                    |  |  |  |  |  |  |  |  |
|                                         | Turn the P-touch labeling system off, and then turn it on again.                                                                                                    |  |  |  |  |  |  |  |  |
| Head is cooling down                    | The thermal head is too hot.                                                                                                    |  |  |  |  |  |  |  |  |
|                                         | The P-touch labeling system stops and resumes printing only after<br>the thermal head has cooled down. The head may become too hot<br>if you are printing a large number of labels.                                                                     |  |  |  |  |  |  |  |  |
|                                         | When the thermal head becomes too hot, it may produce imaging on the labels in areas not intended to be printed. To avoid or delay overheating, make sure the P-touch labeling system has adequate ventilation and is not located in an enclosed space. |  |  |  |  |  |  |  |  |
|                                         | If the P-touch labeling system must cool down because it overheated due to the type of tape cassette you are using or the contents of the label, printing may take longer than usual.                                                                   |  |  |  |  |  |  |  |  |
|                                         | Note                                                                                                    |  |  |  |  |  |  |  |  |
|                                         | This condition may occur more often when the P-touch labeling system is used at high altitude (more than 10,000 ft (3,048 m)) due to a lower air density available to cool the P-touch labeling system.                                                 |  |  |  |  |  |  |  |  |
| P-touch labeling system is in boot mode | To resolve the issue, contact your Brother dealer or Brother customer service for assistance.                                                                                                    |  |  |  |  |  |  |  |  |
| Errors concerning tape cassettes        | Check the following:                                                                                                    |  |  |  |  |  |  |  |  |
|                                         | ■ You are using the correct tape cassette.                                                                                                    |  |  |  |  |  |  |  |  |
|                                         | ■ There is enough tape remaining.                                                                                                    |  |  |  |  |  |  |  |  |
|                                         | ■ The tape cassette is installed correctly.                                                                                                    |  |  |  |  |  |  |  |  |
| I want to reset an error                | I want to reset an error                                                                                                    |  |  |  |  |  |  |  |  |
|                                         | 1 Open the top cover, and then close it.                                                                                                    |  |  |  |  |  |  |  |  |
|                                         | 2 If the error is not reset, press the > (Feed and Cut) button.                                                                                                    |  |  |  |  |  |  |  |  |
|                                         | 3 If the error still is not reset, turn the P-touch labeling system off, and then turn it on again.                                                                                                    |  |  |  |  |  |  |  |  |
|                                         | 4 If the error still is not reset, contact Brother customer service.                                                                                                    |  |  |  |  |  |  |  |  |

# 26

# Product Specifications

## **P-touch Labeling System Specifications**

| Model Name           | PT-D800W                                                                                                    |  |  |  |  |  |  |
|----------------------|----------------------------------------------------------------------------------------------------|--|--|--|--|--|--|
| Size                 |                                                                                                    |  |  |  |  |  |  |
| Dimensions           | approx. 338 mm (W) x 188 mm (D) x 173 mm (H) (including keybord LCD unit)                                                                          |  |  |  |  |  |  |
| Weight               | approx. 3.4 kg (including keybord LCD unit)                                                                                                    |  |  |  |  |  |  |
| Printing             | ·                                                                                                    |  |  |  |  |  |  |
| Method               | Thermal Transfer                                                                                                    |  |  |  |  |  |  |
| Print head           | 454 dot/360 dpi                                                                                                    |  |  |  |  |  |  |
|                      | High resolution mode: max. 720 dpi × 360 dpi (when connected to a computer) <sup>1</sup>                                                           |  |  |  |  |  |  |
| Print height         | 32 mm max. (when using 36 mm tape) <sup>2</sup>                                                                                                    |  |  |  |  |  |  |
| Print speed          | AC Adapter: max. 60 mm/sec.                                                                                                    |  |  |  |  |  |  |
|                      | Battery: 20 mm/sec 60 mm/sec. (varies depending on the tape width)                                                                                 |  |  |  |  |  |  |
|                      | Actual print speed varies depending on the conditions.                                                                                             |  |  |  |  |  |  |
| Cassette             | Brother TZe tape cassette (3.5 mm, 6 mm, 9 mm, 12 mm, 18 mm, 24 mm, 36 mm widths)                                                                  |  |  |  |  |  |  |
|                      | Brother HGe tape cassette (6 mm, 9 mm, 12 mm, 18 mm, 24 mm, 36 mm widths)                                                                          |  |  |  |  |  |  |
|                      | Brother HSe tube cassette (5.8 mm, 8.8 mm, 11.7 mm, 17.7 mm, 23.6 mm widths)                                                                       |  |  |  |  |  |  |
|                      | Brother FLe label cassette (21 mm x 45 mm)                                                                                                    |  |  |  |  |  |  |
| No. of lines         | ■ TZe tape cassette                                                                                                    |  |  |  |  |  |  |
|                      | 36 mm tape: 17 lines; 24 mm tape: 13 lines; 18 mm tape: 10 lines; 12 mm tape: 6 lines; 9 mm tape: 4 lines; 6 mm tape: 3 lines; 3.5 mm tape: 1 line |  |  |  |  |  |  |
|                      | ■ HGe tape cassette                                                                                                    |  |  |  |  |  |  |
|                      | 36 mm tape: 17 lines; 24 mm tape: 13 lines; 18 mm tape: 10 lines; 12 mm tape: 6 lines; 9 mm tape: 4 lines; 6 mm tape: 3 lines                      |  |  |  |  |  |  |
|                      | ■ HSe tube cassette                                                                                                    |  |  |  |  |  |  |
|                      | 23.6 mm tape: 12 lines; 17.7 mm tape: 10 lines; 11.7 mm tape: 6 lines; 8.8 mm tape: 4 lines; 5.8 mm tape: 2 lines                                  |  |  |  |  |  |  |
| Memory (local files) |                                                                                                    |  |  |  |  |  |  |
| File storage         | max. 99 files                                                                                                    |  |  |  |  |  |  |
| Power Supply         |                                                                                                    |  |  |  |  |  |  |
| Adapter              | AC adapter (AD9100ESA): 24 V                                                                                                    |  |  |  |  |  |  |
| Battery (Optional)   | Li-ion Battery (PA-BT-4000LI): 14.4 V                                                                                                    |  |  |  |  |  |  |
| Auto Power-off       | Li-ion Battery (PA-BT-4000LI): 30 min                                                                                                    |  |  |  |  |  |  |
|                      | AC adapter (AD9100ESA): 1 h                                                                                                    |  |  |  |  |  |  |
|                      | (To change the Auto Power-off setting, see Auto Power-Off Time on page 189.)                                                                       |  |  |  |  |  |  |

#### **Product Specifications**

| Model Name                            | PT-D800W                                                                  |  |  |  |  |  |  |
|---------------------------------------|---------------------------------------------------------------------------|--|--|--|--|--|--|
| Interface                             |                                                                           |  |  |  |  |  |  |
| USB Version 2.0 Full Speed            |                                                                           |  |  |  |  |  |  |
| Wi-Fi ■ Wireless Direct: IEEE 802.11n |                                                                           |  |  |  |  |  |  |
|                                       | ■ Ad-Hoc mode: <sup>3</sup> IEEE 802.11b                                  |  |  |  |  |  |  |
|                                       | ■ Infrastructure mode: IEEE 802.11b/g/n                                   |  |  |  |  |  |  |
|                                       | ■ WPS 2.0                                                                 |  |  |  |  |  |  |
| Other                                 |                                                                           |  |  |  |  |  |  |
| Operating                             | When running: between 10°C and 35°C (50°F and 95°F) / between 20% and 80% |  |  |  |  |  |  |
| temperature/humidity                  | max. wet bulb temperature: 27°C (80.6°F)                                  |  |  |  |  |  |  |

The high resolution mode can be used if the AC adapter is connected and TZe and HGe laminated tape with black ink is installed. You cannot use this function for TZe-FX\*\*1 tape.

<sup>&</sup>lt;sup>2</sup> Actual character size may be smaller than maximum print height.

<sup>&</sup>lt;sup>3</sup> Not all computers, mobile devices, and operating systems, may support Ad-hoc mode.

### **Operating Environment**

| Item             | Specifications |                                                                                                    |  |  |  |  |  |
|------------------|----------------|----------------------------------------------------------------------------------------------------|--|--|--|--|--|
| Operating System | Windows        | Windows 7 / Windows 8.1 / Windows 10 / Windows Server 2012<br>Windows Server 2012 R2 / Windows Server 2016 / Windows<br>Server 2019 |  |  |  |  |  |
|                  | Mac            | macOS v10.13.6 / 10.14.x / 10.15                                                                                                    |  |  |  |  |  |
| Hard Disk        | Windows        | Disk space: 460 MB or more                                                                                                    |  |  |  |  |  |
|                  | Mac            | Disk space: 500 MB or more                                                                                                    |  |  |  |  |  |
| Memory           | Windows        | Windows Server 2012 / Windows Server 2012 R2 / Windows Server 2016 / Windows Server 2019: 512 MB or more                            |  |  |  |  |  |
|                  |                | Windows 7 / Windows 8.1 / Windows 10: 1 GB or more (32-bit) or 2 GB or more (64-bit)                                                |  |  |  |  |  |
|                  | Mac            | macOS v10.13.6 / 10.14.x / 10.15: 2 GB or more                                                                                      |  |  |  |  |  |
| Monitor          | Windows        | SVGA, high colour or higher graphics card                                                                                           |  |  |  |  |  |
|                  | Mac            | 256 colours or more                                                                                                    |  |  |  |  |  |

The compatible operating systems may change. For the latest information, visit our support website at <a href="mailto:support.brother.com">support.brother.com</a>.

#### **■** Brother support website

Please visit our support website at support.brother.com.

You can find following information:

- · Software downloads
- Manuals/Documents
- Frequently Asked Questions (Troubleshooting, Useful tips on using printer)
- · Consumable information
- · Latest OS compatibility information

The contents of this website are subject to change without notice.

# **27**

## Notes on Using P-touch Transfer Manager

Since some P-touch Editor functions are not available with the P-touch labeling system, keep the following points in mind when using P-touch Editor to create templates.

You can check a preview of the printed template before the created template is transferred to the P-touch labeling system. See *Transferring the Template to P-touch Transfer Manager* on page 136 for more information.

### **Notes on Creating Templates**

- The P-touch labeling system is loaded with 14 fonts. Some of the text in the template that is transferred to the P-touch labeling system will be printed using similar fonts and character sizes that are loaded in the P-touch labeling system. As a result, the printed label may differ from the image of the template created in P-touch Editor.
- Depending on the text object setting, the character size may be automatically reduced or some of the text may not be printed. If this occurs, change the text object setting.
- Although character styles can be applied to individual characters with P-touch Editor, styles can be applied to a block of text only with the P-touch labeling system. In addition, some character styles are not available on the P-touch labeling system.
- A numbering field specified with P-touch Editor cannot be transferred.
- Backgrounds specified with P-touch Editor are not compatible with the P-touch labeling system.
- A P-touch Editor layout that uses the split printing function (enlarging the label and printing it on two or more labels) cannot be transferred.
- Only the first 17 lines of text typed in a database field are read by the P-touch labeling system.
- Fields that overflow the print area may not be printed completely.

### **Notes on Transferring Templates**

- The printed label may differ from the image that appears in the preview area of P-touch Transfer Manager.
- If a barcode not loaded on the P-touch labeling system is transferred to the P-touch labeling system, the barcode will be converted into an image if it is a 2-dimensional barcode. The image of the converted barcode cannot be edited. If the template contains a 1-dimensional barcode that was rotated, an error will occur and the template cannot be transferred.
- All transferred objects that cannot be edited by the P-touch labeling system are converted into images.
- Grouped objects will be converted into a single bitmap, from which the data cannot be edited with the P-touch labeling system keyboard.

### **Notes on Transferring Data Other Than Templates**

- If the number or order of fields in a database is changed and only the database (\*.csv file) is transferred to update it, the database may not link correctly with the template. In addition, the first line of data in the transferred file must be recognised by the P-touch labeling system as "field names".
- Logos, symbols, and graphics downloaded to the P-touch labeling system will automatically be scaled like the resident font or any of the resident symbol in the library.

# Network Terms and Information

## **Supported Protocols and Security Features**

| Interface             | Wireless        | IEEE 802.11b/g/n (Infrastructure mode)                                                                                                    |
|-----------------------|-----------------|----------------------------------------------------------------------------------------------------|
|                       |                 | IEEE 802.11b (Ad-Hoc mode)                                                                                                    |
|                       |                 | IEEE 802.11n (Wireless Direct mode)                                                                                                    |
| Network<br>(Common)   | Protocol (IPv4) | ARP, RARP, BOOTP, DHCP, APIPA (Auto IP), mDNS, WINS, NetBIOS name resolution, DNS Resolver, LPR/LPD, Custom Raw Port/Port9100, FTP Server, TFTP client and server, SNTP client, ICMP, LLMNR responder, SNMPv1/v2c |
|                       | Protocol (IPv6) | NDP, RA, DNS Resolver, LPR/LPD, mDNS, Custom Raw Port/Port9100, FTP Server, SNMPv1, TFTP client and server, ICMP, LLMNR responder, SNMPv1/v2c                                                                     |
| Network<br>(Security) | Wireless        | SSID (32 chr), WEP 64/128 bit, WPA/WPA2-PSK, LEAP, EAP-FAST, PEAP, EAP-TLS, EAP-TLS                                                                                                    |

#### \_\_\_\_\_

### **Types of Network Connections and Protocols**

You will find basic information about the advanced network features of the Brother P-touch labeling system, along with general networking and common terms.

The supported protocols and network features differ depending on the model you are using.

#### **Types of Network Connections**

#### Peer-to-Peer printing using TCP/IP

In a Peer-to-Peer environment, each computer directly sends and receives data to each device. There is no central server controlling file access or printer sharing.

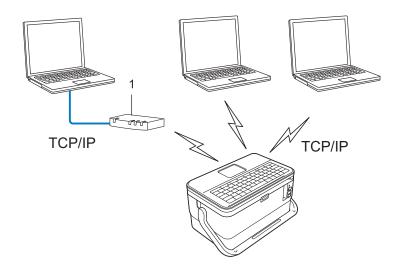

#### 1 Router

- In a smaller network of two or three computers, we recommend the Peer-to-Peer printing method as it is easier to configure than the Network Shared printing method. See *Network Shared printing* on page 216.
- Each computer must use the TCP/IP Protocol.
- Your P-touch labeling system needs an appropriate IP address configuration.
- If using a router, you must configure the Gateway address on the computers and your P-touch labeling system.

#### **Network Shared printing**

In a Network Shared environment, each computer sends data via a centrally controlled computer. This type of computer is often called a "Server" or a "Print Server". Its job is to control the printing of all print jobs.

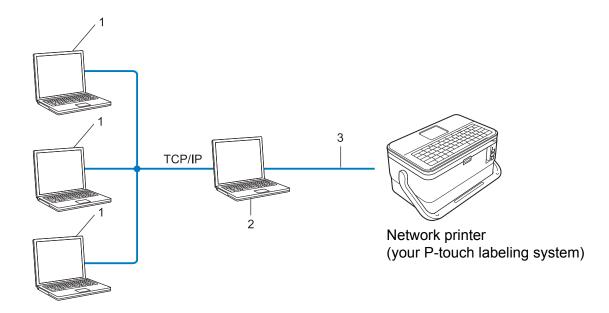

- 1 Client computers
- 2 Also known as "Server" or "Print server"
- 3 TCP/IP or USB
- In a larger network, we recommend using a Network Shared printing environment.
- The "server" or the "print server" must use the TCP/IP print protocol.
- Your P-touch labeling system needs to have an appropriate IP address configuration, except when the P-touch labeling system is connected via the USB interface to the server.

#### 28

### Configuring Your P-touch Labeling System for a Network

#### IP Addresses, Subnet Masks and Gateways

To use the P-touch labeling system in a networked TCP/IP environment, you must configure its IP address and subnet mask. The IP address you assign to the print server must be on the same logical network as your host computers. If it is not, you must correctly configure the subnet mask and the gateway address.

#### IP address

An IP address is a series of numbers that identifies each device connected to a network. An IP address consists of four numbers separated by dots. Each number is between 0 and 254.

- For example in a small network, you would normally change the final number:
  - 192.168.1.<u>1</u>
  - 192.168.1.2
  - 192.168.1.3

#### How the IP address is assigned to your print server:

If you have a DHCP/BOOTP/RARP server on your network, the print server will automatically obtain its IP address from that server.

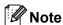

On smaller networks, the DHCP server may also be the router.

If you do not have a DHCP/BOOTP/RARP server, the Automatic Private IP Addressing (APIPA) protocol will automatically assign an IP address from the range 169.254.0.1 to 169.254.254.254. The subnet mask is automatically set to 255.255.0.0 and the gateway address is set to 0.0.0.0.

By default, the APIPA protocol is enabled. To disable the APIPA protocol, use BRAdmin Light or Web Based Management (web browser).

#### 28

#### Subnet mask

Subnet masks restrict network communication.

■ For example, Computer 1 can communicate with to Computer 2

• Computer 1

IP Address: 192.168.1.2

Subnet Mask: 255.255.255.0

• Computer 2

IP Address: 192.168.1.3

Subnet Mask: 255.255.255.0

The 0 in the Subnet mask signifies that there is no limit to communication at this part of the address. In the example above this means that you can communicate with any device with an IP address that begins with 192.168.1.x. (where x is a number between 0 and 254).

#### Gateway (and router)

A gateway is a network point that acts as an entrance to another network and sends data transmitted via the network to an exact destination. The router knows where to direct data that arrives at the gateway. If a destination is located on an external network, the router transmits data to the external network. If your network communicates with other networks, you may need to configure the Gateway IP address. If you do not know the Gateway IP address contact your network administrator.

### **Wireless Network Terms and Concepts**

#### **Security Terms**

#### **Authentication and encryption**

Most wireless networks use some kind of security settings. These security settings define the authentication (how the device identifies itself to the network) and encryption (how the data is encrypted as it is sent on the network). If you do not correctly specify these options when you are configuring your Brother wireless printer, it will not be able to connect to the wireless network. Make sure you configure these options carefully.

#### Authentication and Encryption methods for a personal wireless network

A personal wireless network is a small network, for example using your P-touch labeling system in a wireless network at home, without IEEE 802.1x support.

To use your P-touch labeling system in an IEEE 802.1x supported wireless network, see *Authentication and Encryption methods for an enterprise wireless network* on page 221.

#### **Authentication methods**

■ Open system

Wireless devices are allowed to access the network without any authentication.

■ Shared key

A secret pre-determined key is shared by all devices that will access the wireless network.

The Brother wireless printer uses a WEP key as the pre-determined key.

■ WPA-PSK

Enables a Wi-Fi Protected Access Pre-shared key (WPA-PSK), which enables the Brother wireless printer to associate with access points using TKIP for WPA-PSK.

■ WPA2-PSK

Enables a Wi-Fi Protected Access Pre-shared key (WPA2-PSK), which enables the Brother wireless printer to associate with access points using AES for WPA2-PSK (WPA-Personal).

■ WPA/WPA2-PSK

Enables a Wireless Protected Access Pre-shared key (WPA-PSK/WPA2-PSK), which enables the Brother wireless printer to associate with access points using TKIP for WPA-PSK or AES for WPA-PSK and WPA2-PSK (WPA-Personal).

#### **Encryption methods**

■ None

No encryption method is used.

■ WEP

When using WEP (Wired Equivalent Privacy), the data is transmitted and received with a secure key.

#### **■ TKIP**

TKIP (Temporal Key Integrity Protocol) provides per-packet key mixing, a message integrity check and rekeying mechanism.

#### ■ AES

Advanced Encryption Standard (AES) provides stronger data protection using a symmetric-key encryption.

#### When [Communication Mode] is set to [Ad-hoc]

| Authentication Method | Encryption Mode |  |  |  |  |  |  |  |  |
|-----------------------|-----------------|--|--|--|--|--|--|--|--|
| Open System           | None            |  |  |  |  |  |  |  |  |
|                       | WEP             |  |  |  |  |  |  |  |  |

#### When [Communication Mode] is set to [Infrastructure]

| Authentication Method     | Encryption Mode |
|---------------------------|-----------------|
| Open System               | None            |
|                           | WEP             |
| Public Key Authentication | WEP             |
| WPA-PSK                   | TKIP            |
| WPA2-PSK                  | AES             |
| WPA/WPA2-PSK              | TKIP            |
|                           | AES             |

#### **Network key**

Open system/Shared key with WEP

This key is a 64-bit or 128-bit value that must be entered in an ASCII or hexadecimal format.

• 64 (40) bit ASCII:

Uses five text characters. For example, "WSLAN" (case-sensitive)

• 64 (40) bit hexadecimal:

Uses 10 digits of hexadecimal data. For example, "71f2234aba"

• 128 (104) bit ASCII:

Uses 13 text characters. For example, "Wirelesscomms" (case-sensitive)

• 128 (104) bit hexadecimal:

Uses 26 digits of hexadecimal data. For example, "71f2234ab56cd709e5412aa2ba"

■ WPA-PSK/WPA2-PSK and TKIP or AES, WPA2 with AES

Uses a Pre-Shared Key (PSK) that is eight or more characters in length, up to a maximum of 63 characters.

#### Authentication and Encryption methods for an enterprise wireless network

An enterprise wireless network is a large network with IEEE802.1x support. If you configure your P-touch labeling system in an IEEE802.1x supported wireless network, you can use the following authentication and encryption methods:

#### **Authentication methods**

■ LEAP (For wireless network)

Cisco LEAP (Light Extensible Authentication Protocol) has been developed by Cisco Systems, Inc. and uses a user ID and password for authentication.

#### ■ EAP-FAST

EAP-FAST (Extensible Authentication Protocol-Flexible Authentication via Secured Tunnel) has been developed by Cisco Systems, Inc. and uses a user ID and password for authentication, and symmetric key algorithms to achieve a tunnelled authentication process.

The printer supports the following inner authentication methods:

- EAP-FAST/NONE
- EAP-FAST/MS-CHAPv2
- EAP-FAST/GTC

#### ■ PEAP

PEAP (Protected Extensible Authentication Protocol) has been developed by Microsoft Corporation, Cisco Systems and RSA Security. PEAP creates an encrypted SSL (Secure Sockets Layer)/TLS (Transport Layer Security) tunnel between a client and an authentication server, for sending a user ID and password. PEAP provides mutual authentication between the server and the client.

The printer supports the following inner authentication methods:

- PEAP/MS-CHAPv2
- PEAP/GTC

#### ■ EAP-TTLS

EAP-TTLS (Extensible Authentication Protocol Tunnelled Transport Layer Security) has been developed by Funk Software and Certicom. EAP-TTLS creates a similar encrypt SSL tunnel to PEAP, between a client and an authentication server, for sending a user ID and password. EAP-TTLS provides mutual authentication between the server and the client.

The printer supports the following inner authentication methods:

- EAP-TTLS/CHAP
- EAP-TTLS/MS-CHAP
- EAP-TTLS/MS-CHAPv2
- EAP-TTLS/PAP

#### ■ EAP-TLS

EAP-TLS (Extensible Authentication Protocol Transport Layer Security) requires digital certificate authentication both at a client and an authentication server.

#### **Encryption methods**

■ TKIP

TKIP (Temporal Key Integrity Protocol) provides a per-packet key mixing a message integrity check and rekeying mechanism.

■ AES

Advanced Encryption Standard (AES) provides stronger data protection using a symmetric-key encryption.

■ CKIP

The original Key Integrity Protocol for LEAP by Cisco Systems, Inc.

#### When [Communication Mode] is set to [Infrastructure]

| Authentication Method | Encryption Mode |
|-----------------------|-----------------|
| LEAP                  | CKIP            |
| EAP-FAST/NONE         | TKIP            |
|                       | AES             |
| EAP-FAST/MS-CHAPv2    | TKIP            |
|                       | AES             |
| EAP-FAST/GTC          | TKIP            |
|                       | AES             |
| PEAP/MS-CHAPv2        | TKIP            |
|                       | AES             |
| PEAP/GTC              | TKIP            |
|                       | AES             |
| EAP-TTLS/CHAP         | TKIP            |
|                       | AES             |
| EAP-TTLS/MS-CHAP      | TKIP            |
|                       | AES             |
| EAP-TTLS/MS-CHAPv2    | TKIP            |
|                       | AES             |
| EAP-TTLS/PAP          | TKIP            |
|                       | AES             |
| EAP-TLS               | TKIP            |
|                       | AES             |

Network Terms and Information

#### User ID and password

The following security methods support a user ID less than 64 characters and a password less than 32 characters in length:

- LEAP
- EAP-FAST
- PEAP
- EAP-TTLS
- EAP-TLS (For user ID)

#### 2

# **29**

# Symbols/Characters/Styles

## **Symbols**

| Category           |                  |           |             |            |                 |               |             |                  |               | Sym          | bols         | •            |              |             |             |              |                   |                |                  |            |
|--------------------|------------------|-----------|-------------|------------|-----------------|---------------|-------------|------------------|---------------|--------------|--------------|--------------|--------------|-------------|-------------|--------------|-------------------|----------------|------------------|------------|
| Punctuation        |                  | ,         | ?           | !          | "               | •             | :           | •                | -             | _            | \            | /            | &            | j           | i           | ~            | •                 | *              | @                | #          |
| runctuation        | %                | l         | ĺ           | ^          | ‰               |               | †           | ‡                |               |              |              |              |              |             |             |              |                   |                |                  |            |
| Datacom            |                  | <b>(</b>  | <b>©</b>    | ')         |                 |               | $\bowtie$   | <b>=</b>         |               |              |              |              | 8            |             |             | 모으모          | 3                 | □ <b>⊅</b> 1)) | 人                | ų          |
| Datacom            |                  |           | <b>→</b> [] | <b>*</b>   | Til             | Ą             | <b></b>     | y                | 4             |              | <b>①</b>     | <b>①</b>     |              |             |             |              |                   |                |                  |            |
| Audio/Visual       | ₽                | X         | Ψ           |            |                 | <del></del>   | 0           | •                | Ö             |              |              | <u>8±8</u>   | n            | 1           | <b>(((</b>  |              | <b>&gt;&gt;</b>   | ightharpoons   | •                | •          |
| naaro, visaar      | M                | <b> </b>  | ₩           | 0          | ₩               |               |             |                  |               |              |              |              |              |             |             |              |                   |                |                  |            |
|                    | பு               |           | $\circ$     | $\bigcirc$ | $\oplus$        | $\bigcirc$    | $\sim$      | 00               | 0             | 0            |              | ÷            | <b>(</b>     | ₾           | $\bot$      |              | ⊣⊢                | 000            | ♦ <del>©</del> ♦ | <b>⊚</b> ⊜ |
|                    | ♦ <del>©</del> ♦ | $\otimes$ | Т           | ->∿-       | <del>-</del> ¤- | ◁             | 0           | <b>=</b>         | ₩-            | •₩-          | ⊣⊢           | zz           | -av-         |             | -⋈-         | $\Diamond$   | $\Theta$          | ⊄              | <b>-</b> Ø       | $\pm$      |
| Electrical         |                  | ♂         | Ø           |            | ∞               | <b>O</b>      |             | 0                | 0             | $\circ$      | $\mathbf{O}$ | $\otimes$    | $\bigotimes$ |             | $\odot$     | (10)         |                   | $\otimes$      | <b>©</b>         | $\odot$    |
| Electical          | <u></u>          | <b>₩</b>  | ٦ŀ          | $\bigcirc$ |                 |               | X           | -                | $\otimes$     | $\bigcirc$   |              | Q            | ×            |             |             | •            | $\odot$           | ╚              | $\bigcirc$       |            |
|                    | <b>(</b>         | $\odot$   | 0           | $\bigcirc$ | <b>(</b>        | Ą             | 무           | Á                | $\subseteq$   |              | $\forall$    | $\bigcup$    | s            | $\Diamond$  | X           | $\mathbb{H}$ | $\blacksquare$    |                | 04               | *          |
|                    | 田                | (ER)      |             | G          |                 |               | $\boxtimes$ |                  | 占             | 占            |              |              |              |             |             |              |                   |                |                  |            |
| Arrows             | <b>→</b>         | <b>←</b>  | 1           | 1          |                 | •             | <b>*</b>    | <b>K</b>         | $\rightarrow$ | $\leftarrow$ | $\uparrow$   | $\downarrow$ | 7            | 7           | Ľ           | _            | $\leftrightarrow$ | ⇄              | <b>‡</b>         | •          |
| 71110W5            | <b>4</b> II      | <b>1</b>  | ₽           | ×          | ¢               | <b>E</b>      | ď           | rg               | <b>₩</b>      |              |              |              |              |             |             |              |                   |                |                  |            |
|                    | $\triangle$      | Ö         |             | <u>\$</u>  | F- <b>6</b>     | Q             | 4           | A                | Q             |              | <u>Q</u>     | <b>T</b> .   | <u> </u>     | 愛           | $\triangle$ | 4.4          |                   | 10             |                  |            |
|                    | *-               | <u>*</u>  | æ           |            | ×               | $\triangle$   | ×           | $\mathbf{X}_{i}$ | <b>X</b> ,    | <b>W</b>     |              | <b>Y</b>     | 6            |             | 6           |              |                   | 0              |                  |            |
| Safety             | A                | *         | $\triangle$ | <u>"C</u>  |                 | Ω             | ⋒           | *                | <u>*</u>      | Ö            |              | ((°))        |              |             |             |              |                   | A              |                  | *          |
|                    |                  | المر      |             | <b>Ý</b>   | A               | <u>\$\$\$</u> |             | EX               | <b>ÆX</b>     | *            | *            | Î            | Â            | <b>∄</b> ∱Œ |             | *            | *                 | •              | •                | Í          |
|                    | 沟                | Ś∰        |             |            |                 |               |             |                  |               |              |              |              |              |             |             |              |                   |                |                  |            |
| Prohibited         | $\Diamond$       | $\otimes$ |             | (2)        | $^{\circ}$      |               |             |                  | (3)           | 8            | 8            | <b>M</b>     | 8            | <b>③</b>    | (8)         | <b>(Sq)</b>  | 8                 | (8)            | 8                |            |
| TIONIDICCA         | (%)              | 8         | 8           | (2)        | (MR)            | 8             |             |                  |               |              |              |              |              |             |             |              |                   |                |                  |            |
| Brackets           | (                | )         | [           | ]          | <               | >             | <<          | >>               | {             | }            |              |              |              |             |             |              |                   |                |                  |            |
| Mathematics        | +                | _         | ×           | ÷          | ±               | =             | ≧           | ≦                | ¥             | ≥            | ≤            | >            | <            | ••          | ••          | 1/4          | 1/2               | 3/4            | 1/3              | 2/3        |
| 114 01101114 01 00 | 1/5              | 2/5       | 3/5         | 4⁄5        | 1/6             | 5⁄6           | 1/8         | 3⁄8              | 5⁄8           | <b>7</b> ⁄8  |              |              |              |             |             |              |                   |                |                  |            |
| Greek              | α                | β         | γ           | δ          | ф               | λ             | μ           | Ω                | Σ             |              |              |              |              |             |             |              |                   |                |                  |            |
| Super/Subscript    | 0                | ®         | ©           | TM         | 0               | 1             | 2           | 3                | 4             | 5            | 6            | 7            | 8            | 9           | 0           | 1            | 2                 | 3              | 4                | 5          |
| puber/pupgeribe    | 6                | 7         | 8           | 9          |                 |               |             |                  |               |              |              |              |              |             |             |              |                   |                |                  |            |

#### Symbols/Characters/Styles

| Category |           |              |          |    |   |   |          |   |   | Sym         | bols     | ;                           |            |                                |   |            |          |            |          |     |
|----------|-----------|--------------|----------|----|---|---|----------|---|---|-------------|----------|-----------------------------|------------|--------------------------------|---|------------|----------|------------|----------|-----|
| Bullets  | <b>✓</b>  | $\checkmark$ |          | 0  | 0 |   |          | X |   | X           | *        | $\stackrel{\wedge}{\simeq}$ | <b>^</b>   | $\langle \hat{\omega} \rangle$ | ٧ | $\Diamond$ | <b>♦</b> | $\Diamond$ | *        | Sp. |
| Currency | \$        | ¢            | €        | £  | ¥ | も |          |   |   |             |          |                             |            |                                |   |            |          |            |          |     |
| Misc.    | 3         | ů            | <b>%</b> | 10 | Ĝ | ā | åÕ       |   |   | <b>&gt;</b> | ŧ        |                             | <b>-</b>   | * •                            | Ť | *          | Ŀ        | **         | <b>y</b> | ŀ   |
| MISC.    | <b>41</b> | <b>i</b>     | Q        | •  | • | • | <b>₽</b> |   | P |             | <b>(</b> |                             | <b>9</b> ~ | $\overline{\mathbb{X}}$        |   |            |          |            |          |     |

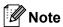

The symbols shown in the table may look slightly different on the P-touch labeling system LCD and when printed.

### **Accented Characters**

| Character | Accented Characters                          | Character | Accented Characters |
|-----------|----------------------------------------------|-----------|---------------------|
| а         | á à â ä æ ã ą å ā ă                          | n         | ñňńņ                |
| Α         | Á À Â Ä Æ Ã Ą Å Ā Ă                          | N         | ÑŇŃŅ                |
| С         | çčć                                          | 0         | óòôøöõœő            |
| С         | ÇČĆ                                          | 0         | 0 0 0 Ø Ö Ö Œ Ó     |
| d         | ď ð đ                                        | r         | řfζ                 |
| D         | Ď Đ                                          | R         | ŘŔŖ                 |
| е         | é è ê ë ę ě ė ē                              | s         | šśşβ                |
| Е         | ÉÈĒĘĔĖĒ                                      | S         | Š \$ \$ β           |
| g         | ģğ                                           | t         | ť ţ þ               |
| G         | ĢĞ                                           | Т         | ŤТÞ                 |
| i         | îîîïįīı                                      | u         | ύ ὰ û ü ų å ū ű     |
| 1         | <b>1                                    </b> | U         | 0 0 0 0 0 0 0       |
| k         | ķ                                            | у         | ýÿ                  |
| K         | Ķ                                            | Y         | Ϋ́Ϋ́                |
| I         | ł (   ľ                                      | Z         | žźż                 |
| L         | ŁĹĻĽ                                         | Z         | žžž                 |

### **Character Attribute**

| Attribute | Value                 | Result        | Value                         | Result        |
|-----------|-----------------------|---------------|-------------------------------|---------------|
|           | Helsinki <sup>1</sup> | ABCabc        | Belgium                       | ABCabc        |
|           | Brussels              | ABCabc        | Atlanta                       | ABCabc        |
|           | US                    | ABCabc        | Adams                         | ABCabc        |
| Font      | Los<br>Angeles        | ABCabc        | Brunei                        | <b>ABCabc</b> |
|           | San Diego             | ABCabc        | Sofia                         | ABCabc        |
|           | Florida               | <b>ABCabc</b> | Germany                       | ABCabc        |
|           | Calgary               | <i>ABCabc</i> | Letter<br>Gothic <sup>2</sup> | ABCabc        |

<sup>&</sup>lt;sup>1</sup> The default font for labels.

<sup>&</sup>lt;sup>2</sup> The default font for cable labels.

| Attribute | Value         | Result                                                                                                    | Value             | Result                                       |
|-----------|---------------|----------------------------------------------------------------------------------------------------|-------------------|----------------------------------------------|
| Size      | Auto          | When Auto is selected, the text is automatically adjusted to print in the largest size available for each tape width. | 4-90 pt           | The character is fixed to the selected size. |
|           | ж 2           | ABCabc                                                                                                    | x 2/3             | ABCabc                                       |
| Width     | x 3/2         | ABCabc                                                                                                    | x 1/2             | ABCabc                                       |
|           | x 1           | ABCabc                                                                                                    |                   |                                              |
|           | Normal        | ABCabc                                                                                                    | I + Bold          | ABCabc                                       |
|           | Bold          | ABCabc                                                                                                    | I +<br>Outline    | ABCabc                                       |
| Style     | Outline       | ABCabc                                                                                                    | I +<br>Shadow     | ABCabc                                       |
|           | Shadow        | ABCabc                                                                                                    | I + Solid         | ABCabc                                       |
|           | Solid         | ABCabc                                                                                                    | Vertical          | A B O a o                                    |
|           | Italic        | ABCabc                                                                                                    | Vertical+<br>Bold | A B O B D O                                  |
| Line      | Off           | ABCabc                                                                                                    | Underline         | <u>ABCabc</u>                                |
| TITLE     | Strike<br>out | ABCabc                                                                                                    |                   |                                              |

| Attribute   | Value  | Result | Value   | Result |
|-------------|--------|--------|---------|--------|
| Alignment - | Left   | ABCabc | Right   | ABCabc |
| Allgiment   | Center | ABCabc | Justify | ABCabc |

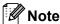

- Factory settings are shown in bold.
- The actual printed font size depends on the tape width, number of characters and number of input lines. When characters reach a minimum size, the selected font will be changed to a default custom font, which is based on the Helsinki style. This allows labels using the smallest text possible on narrow or multi-line labels.
- If 4 point or 5 point is selected for the font size, the text is printed in the Brussels font regardless of the selected font.

#### 2

### **Frames**

| Value | Result                                                                                                    | Value | Result   | Value | Result                     |
|-------|----------------------------------------------------------------------------------------------------|-------|----------|-------|----------------------------|
| 1     |                                                                                                    | 2     |          | 3     |                            |
| 4     |                                                                                                    | 5     | <b>v</b> | 6     |                            |
| 7     |                                                                                                    | 8     |          | 9     |                            |
| 10    | 7                                                                                                    | 11    |          | 12    |                            |
| 13    |                                                                                                    | 14    |          | 15    |                            |
| 16    |                                                                                                    | 17    | 5 5      | 18    | <u>§.</u> §                |
| 19    | The state of the state of the s | 20    |          | 21    | <b>1 1 1 1 1 1 1 1 1 1</b> |
| 22    |                                                                                                    | 23    | •        | 24    | **                         |
| 25    |                                                                                                    | 26    |          | 27    |                            |
| 28    | ***                                                                                                    | 29    | 4V       | 30    |                            |
| 31    | •                                                                                                    | 32    |          | 33    | # .:                       |
| 34    |                                                                                                    | 35    |          | 36    |                            |
| 37    |                                                                                                    | 38    |          | 39    |                            |
| 40    |                                                                                                    | 41    | *Z       | 42    |                            |
| 43    | <u>th</u>                                                                                                    | 44    |          | 45    | WE TO                      |
| 46    | 3 1                                                                                                    | 47    |          | 48    | To A                       |

#### Symbols/Characters/Styles

| Value | Result   | Value | Result                          | Value | Result                                                                                  |
|-------|----------|-------|---------------------------------|-------|-----------------------------------------------------------------------------------------|
| 49    |          | 50    | THE WALL                        | 51    | <u>~~</u>                                                                               |
| 52    |          | 53    | ※ /                             | 54    | <u>A</u> . <u>A</u> . <u>A</u> . <u>A</u> . <u>A</u> . <u>A</u> . <u>A</u> . <u>A</u> . |
| 55    | 16 荷     | 56    |                                 | 57    |                                                                                         |
| 58    | <b>!</b> | 59    | $\bigcirc$ $\rightleftharpoons$ | 60    | $\triangle$                                                                             |
| 61    |          | 62    |                                 | 63    | <b>*</b> 5                                                                              |
| 64    |          | 65    |                                 | 66    | <b>□ *</b>                                                                              |
| 67    | * *      | 68    | <b>■</b> b• <b>a</b>            | 69    |                                                                                         |
| 70    | 1        | 71    | St. X                           | 72    |                                                                                         |
| 73    |          | 74    | 4                               | 75    |                                                                                         |
| 76    |          | 77    | <b>₹</b>                        | 78    |                                                                                         |
| 79    |          | 80    |                                 | 81    | *                                                                                       |
| 82    | 3        | 83    | J. Jan                          | 84    | <u>*</u>                                                                                |
| 85    | <b>3</b> | 86    | <b>A</b> 3                      | 87    |                                                                                         |
| 88    |          | 89    |                                 | 90    |                                                                                         |
| 91    | 20 N     | 92    |                                 | 93    | 6 1                                                                                     |
| 94    | <u>₩</u> | 95    |                                 | 96    |                                                                                         |
| 97    |          | 98    |                                 | 99    |                                                                                         |

## **Auto Format**

### **Template**

| Category         | Value             | Size          | Label layout |
|------------------|-------------------|---------------|--------------|
|                  | Asset Tag 1       | 36 mm × 70 mm |              |
|                  | Asset Tag 2       | 24 mm × 70 mm |              |
|                  | Asset Tag 3       | 18 mm × 70 mm |              |
|                  | Bin Box 1         | 36 mm × 76 mm |              |
| Asset Management | Bin Box 2         | 24 mm x 76 mm |              |
|                  | Bin Box 3         | 18 mm x 76 mm |              |
|                  | Equipment Label 1 | 36 mm x 58 mm |              |
|                  | Equipment Label 2 | 24 mm x 58 mm |              |
|                  | Equipment Label 3 | 18 mm x 58 mm |              |

29

#### Symbols/Characters/Styles

| Category | Value           | Size           | Label layout |
|----------|-----------------|----------------|--------------|
|          | Cabinet Label 1 | 36 mm x 126 mm |              |
|          | Cabinet Label 2 | 24 mm x 126 mm |              |
| Cabinet  | Cabinet Label 3 | 18 mm x 111 mm |              |
| 2        | Cabinet Label 4 | 18 mm x 111 mm |              |
|          | Cabinet Label 5 | 36 mm x 160 mm |              |
|          | Cabinet Label 6 | 24 mm x 160 mm |              |
|          | Signage 1       | 36 mm x 126 mm |              |
| Signage  | Signage 2       | 24 mm x 126 mm |              |
| Dignage  | Signage 3       | 36 mm x 66 mm  |              |
|          | Signage 4       | 24 mm × 66 mm  |              |
|          | Binder Spine 1  | 36 mm x 219 mm |              |
|          | Binder Spine 2  | 24 mm x 219 mm |              |
| File     | Binder Spine 3  | 18 mm x 219 mm |              |
|          | File Folder Tab | 12 mm × 82 mm  |              |
|          | Divider Tab     | 12 mm × 42 mm  |              |

### **Block Layout**

| Attribute | Value    | Details              | Value    | Details                        |
|-----------|----------|----------------------|----------|--------------------------------|
|           | 2LineA   | 16pt<br>56pt         | 1+2LineB | 72pt16pt56pt                   |
| 36 mm     | 2LineB   | 56pt<br>16pt         | 1+3Line  | 72pt······16pt<br>16pt<br>32pt |
| 30 min    | 3Line    | 16pt<br>16pt<br>32pt | 1+4Line  | 72pt                           |
|           | 1+2LineA | 72pt32pt             | 1+5Line  | 72pt12pt                       |
|           | 2LineA   | 12pt<br>36pt         | 1+2LineB | 48pt12pt<br>36pt               |
| 24 mm     | 2LineB   | 36pt                 | 1+3Line  | 48pt12pt12pt24pt               |
| 24 mm     | 3Line    | 12pt<br>12pt<br>24pt | 1+4Line  | 48pt                           |
|           | 1+2LineA | 48pt24pt24pt         | 1+5Line  | 48pt 9pt                       |
|           | 2LineA   | 12pt<br>24pt         | 1+2LineB | 40pt24pt                       |
| 18 mm     | 2LineB   | 24pt<br>12pt         | 1+3Line  | 40pt]                          |
| TO Ruit   | 3Line    | 9pt<br>9pt<br>24pt   | 1+4Line  | 40pt9pt                        |
|           | 1+2LineA | 40pt18pt             | 1+5Line  | 40pt 9pt                       |
| 1.0       | 2LineA   | 9pt<br>12pt          | 3Line    | 6pt<br>6pt<br>12pt             |
| 12 mm     | 2LineB   | 12pt 9pt             | 1+2Line  | 24pt12pt                       |

#### Symbols/Characters/Styles

| Attribute | Value   | Details      | Value   | Details                  |
|-----------|---------|--------------|---------|--------------------------|
| 9 mm      | 2LineA  | 6pt<br>12pt  | 1+2Line | 18 <sub>pt</sub> 9pt 9pt |
| 9 mm      | 2LineB  | 12pt<br>6pt  |         |                          |
| 6 mm      | 1+2Line | 12pt 6pt 6pt |         |                          |

### **Barcodes**

### **Barcode Settings Table**

| Attribute                          | Value                                                                                     |  |  |
|------------------------------------|-------------------------------------------------------------------------------------------|--|--|
| Protocol                           | CODE39, CODE128, EAN-8, EAN-13, GS1-128 (UCC/EAN-128), UPC-A, UPC-E, I-2/5 (ITF), CODABAR |  |  |
| Width                              | Small                                                                                     |  |  |
| WIGGI                              | Large                                                                                     |  |  |
| Under#                             | On                                                                                        |  |  |
| (characters printed below barcode) | Off                                                                                       |  |  |
| C Divit                            | Off                                                                                       |  |  |
| C.Digit<br>(check digit)           | On (available only for the CODE39, I-2/5, and CODABAR protocols)                          |  |  |

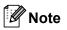

Factory settings are shown in bold.

### **Special Character List**

#### CODE39

| Special Character |    |   |  |  |
|-------------------|----|---|--|--|
| -                 | \$ | + |  |  |
| -                 | /  | % |  |  |
| (SPACE)           |    |   |  |  |

#### **CODABAR**

| Special Character |   |   |  |
|-------------------|---|---|--|
| -                 | : | • |  |
| \$                | / | + |  |

20

### CODE128, GS1-128 (UCC / EAN-128)

| Special Character |     |      |  |  |
|-------------------|-----|------|--|--|
| (07.07)           |     |      |  |  |
| (SPACE)           | \   | DC3  |  |  |
| !                 | ]   | DC4  |  |  |
| **                | ^   | NAK  |  |  |
| #                 | _   | SYN  |  |  |
| \$                | NUL | ETB  |  |  |
| %                 | ·   | CAN  |  |  |
| &                 | SOH | EM   |  |  |
| •                 | STX | SUB  |  |  |
| (                 | ETX | ESC  |  |  |
| )                 | EOT | {    |  |  |
| *                 | ENQ | FS   |  |  |
| +                 | ACK | I    |  |  |
| ,                 | BEL | GS   |  |  |
| -                 | BS  | }    |  |  |
|                   | HT  | RS   |  |  |
| /                 | LF  | 2    |  |  |
| :                 | VT  | US   |  |  |
| ;                 | FF  | DEL  |  |  |
| <                 | CR  | FNC3 |  |  |
| =                 | SO  | FNC2 |  |  |
| >                 | SI  | FNC4 |  |  |
| ?                 | DLE | FNC1 |  |  |
| <u> </u>          | DC1 |      |  |  |
|                   | DC2 |      |  |  |

### **Time & Date**

### **Time & Date Format Options Table**

| Attribute | Value             |                   |
|-----------|-------------------|-------------------|
| Date      | 12/31/2099        | 2099-12-31        |
| !         | 12.31.2099        | 31/12/2099        |
|           | 12-31-2099        | 31.12.2099        |
|           | December 31, 2099 | 31-12-2099        |
|           | Dec. 31, 2099     | 31. December 2099 |
|           | 2099/12/31        | 31. Dec. 2099     |
| Time      | 11:59 PM          | 23:59             |

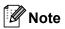

Factory settings are shown in bold.

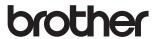